# **Vodafone**  EasyBox 804

Bedienungsanleitung

#### **Lieber Vodafone-Kunde!**

Vielen Dank, dass Sie sich für die EasyBox 804 entschieden haben. Sie werden feststellen, dass die meisten Funktionen intuitiv zu bedienen sind. Wir wünschen Ihnen viel Spaß mit Ihrer neuen EasyBox.

Ihr Vodafone Team

### Multilinguale Darstellung Ihrer EasyBox

#### **Einstellung der bevorzugten Sprache auf ihrer EasyBox**

Sie haben die Möglichkeit die Konfigurationsoberfläche Ihrer EasyBox auf Deutsch, Englisch und Türkisch angezeigt zu bekommen. Die Sprachauswahl finden Sie unter den Fenstern der Konfigurationsoberfläche Ihrer EasyBox.

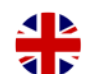

C.

#### **Setting language preference on your EasyBox**

You have the possibility to choose the webinterface of your EasyBox in English, German and Turkish. The language selection is located under the windows of the configuration interface of your EasyBox.

#### **EasyBox için tercih ettiginiz dili ayarlayin**

EasyBox'unuzun Web-Interface'i türkçe, almanca ve ingilizceye görüntü arasinda secebilirsiniz. EasyBox´un Web-Interface´in alt kisminda dil seçim fonksiyonu bulabilirsiniz.

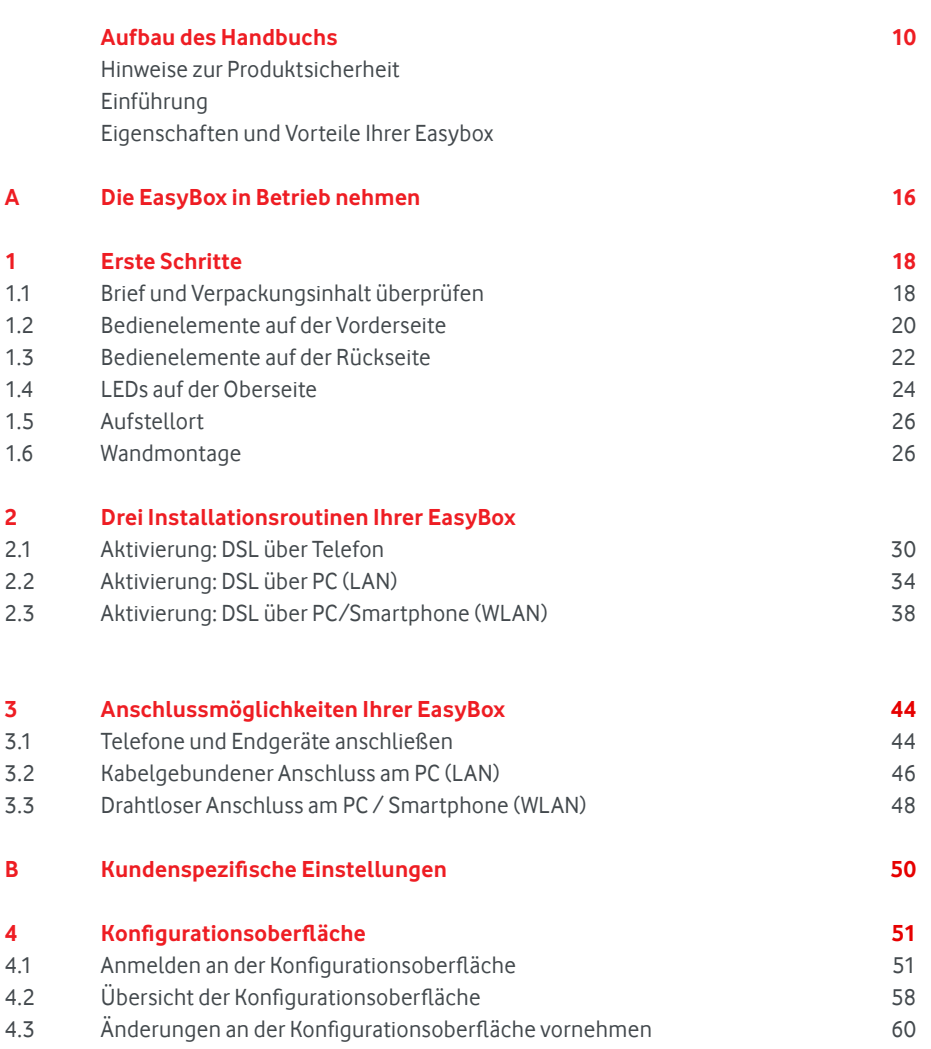

### Inhaltsverzeichnis Inhaltsverzeichnis

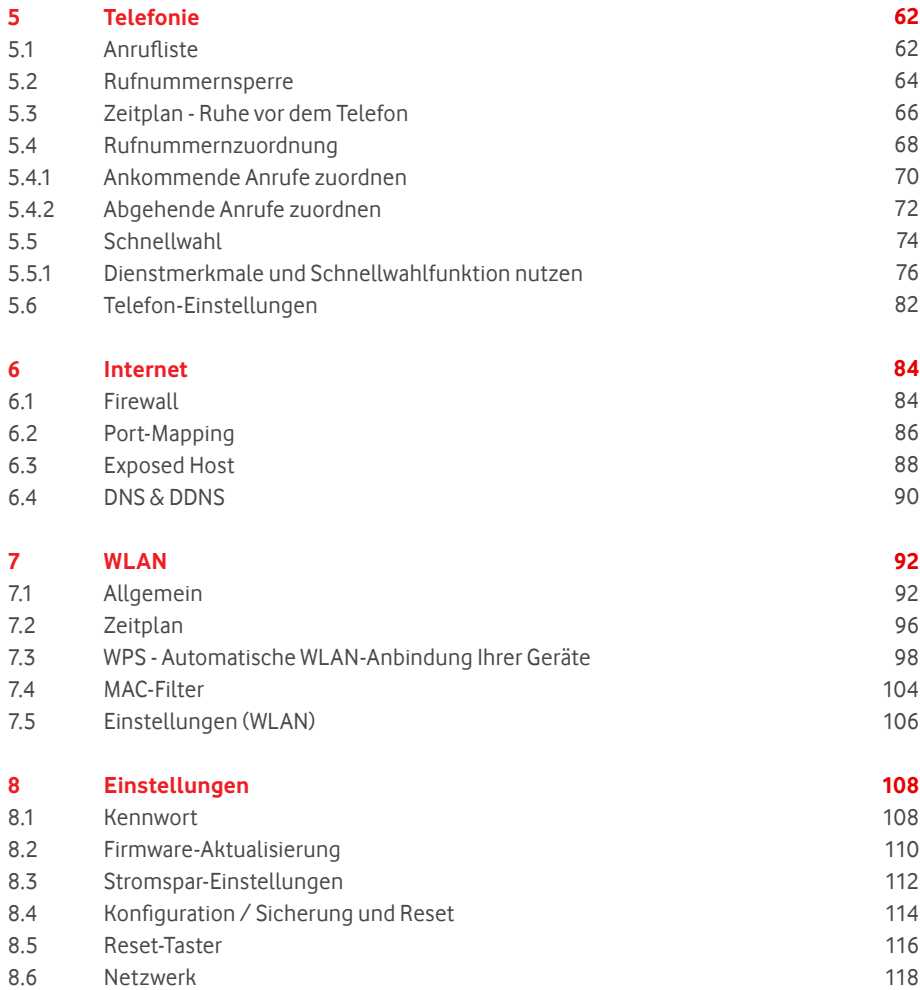

### Inhaltsverzeichnis

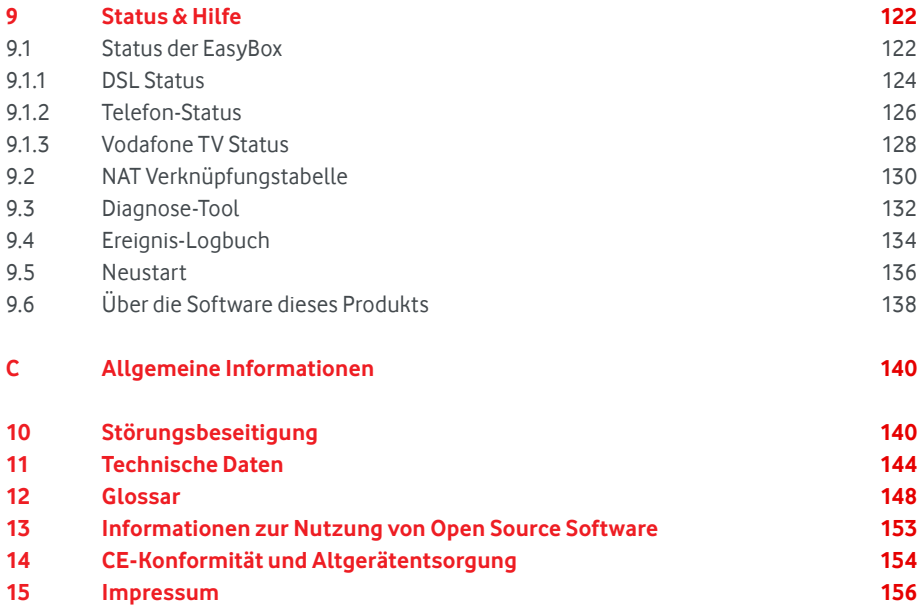

### Aufbau des Handbuchs

Dieses Handbuch zeigt Ihnen, wie Sie die EasyBox 804 in Betrieb nehmen. Damit Sie sich und andere keinen Gefahren aussetzen, beachten Sie bitte unbedingt alle in diesem Leitfaden und auf den Geräten angebrachten Sicherheitshinweise. Dieses Handbuch unterliegt ständigen technischen Änderungen. Bitte das Kapitel Hinweise zu Produktsicherheit vor der Installation lesen!

- **Die EasyBox in Betrieb nehmen** Folgen sie den Anweisungen in diesem Abschnitt, wenn Sie das erste Mal Ihre EasyBox aufstellen und in Betrieb nehmen. Abschnitt A
- **Kundenspezifische Einstellungen** Hier werden die Einstellmöglichkeiten der Konfigurationsoberfläche Ihrer EasyBox beschrieben. Abschnitt B
- **Allgemeine Informationen** Dieser Abschnitt enthält weiterführende Information, wie Störungsbeseitigung oder technische Daten der EasyBox. Abschnitt C

### Wichtige Textstellen

Wichtige Textstellen in diesem Leitfaden sind durch Symbole am Seitenrand hervorgehoben, die folgendes bedeuten:

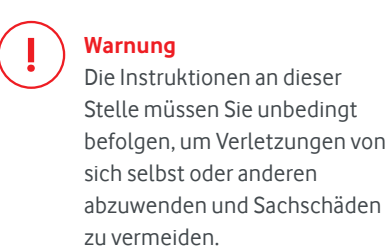

### **i i i Die Instruktionen an dieser**  $\left(\begin{array}{ccc} 1 & 0 \\ 0 & 0 \end{array}\right)$ Stelle müssen Sie unbedingt befolgen, um Verletzungen von sich selbst oder anderen

### **Hinweis**

Wichtige allgemeine oder zusätzliche Informationen zu einem bestimmten Thema.

**Notiz** Aufforderung zur sicheren Aufbewahrung von Zugangsdaten und Kennwörtern Ihrer Easy-Box.

#### **Installation abgeschlossen**

Mit der erfolgreichen Konfiguration Ihrer EasyBox sind Sie in der Lage, das Internet zu nutzen und Telefongespräche zu führen.

**Experten Modus**

Die Konfigurationsoberfläche Ihrer EasyBox bietet neben dem Standard-Modus auch einen Experten-Modus, in dem Sie alle erweiterten Einstellungen vornehmen können. Seiten, die nur über den Experten-Modus erreichbar sind, werden in diesem Handbuch mit diesem Experten-Symbol versehen.

### Hinweise zur Produktsicherheit

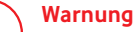

**i**

Bitte lesen Sie die folgenden Informationen zur Produktsicherheit vor der ersten Inbetriebnahme sorgfältig durch. Die Beachtung dieser Hinweise informiert Sie über Vorschriften, die Sie bei der Installation und Benutzung beachten müssen, und kann gefährliche Folgen vermeiden.

#### **CE-Zulassung (Europäische Union)**

Die EasyBox ist für die Nutzung in den Mitgliedstaaten der EU zugelassen. Es erfüllt die wesentlichen Anforderungen und sonstige relevanteBestimmungen der Richtlinie über Funkanlagen und Telekommunikationsendeinrichtungen1999/5/EG (R&TTE-Richtlinie). Dies können Sie als Nutzer anhand des CE-Zeichens direkt erkennen. Weitere Informationen zur CE-Kennzeichnung finden Sie im Kapitel CE-Konformität.

#### **Deutschland**

In Deutschland sind die Anforderungen an die elektromagnetische Verträglichkeitvon elektrischen und elektronischen Geräten im "Gesetz über Funkanlagen und Telekommunikationsendeinrichtungen (FTEG)" sowie die "Richtlinie 1999/5/EG des Europäischen Parlaments und des Rates vom 9. März 1999 über Funkanlagen und Telekommunikationsendeinrichtungen und die gegenseitige Anerkennung ihrer Konformität (R&TTE-Direktive)" geregelt. Die Einhaltung der Anforderungen von FTEG und R&TTE-Direktiven dokumentiert das auf dem Endgerät angebrachte CE-Kennzeichen.

#### **Elektromagnetische Felder (Hochfrequenz Exposition)**

Ihre EasyBox enthält einen Sender und einen Empfänger. Wenn die EasyBox eingeschaltet ist, empfängt und sendet sie Funkwellen. Sie wurde so konstruiert und hergestellt, dass sie die von der Internationalen Kommission für den Schutz vor nichtionisierender Strahlung (ICNIRP) empfohlenen Grenzwerte für die Exposition mit Funkwellen nicht überschreitet. Diese Richtlinie wurde von unabhängigen wissenschaftlichen Organisationen nach regelmäßiger und sorgfältiger Auswertung wissenschaftlicher Studien erstellt. Sie beinhaltet einen großen Sicherheitsaufschlag, um die Sicherheit aller Personen unabhängig von Alter und Gesundheit zu gewährleisten. Für festmontierte Geräte, welche wie die EasyBox einen eigenen Netzanschluss haben, erfolgt der Nachweis über die Einhaltung der in der ICNIRP Richtlinie festgelegten Grenzwerte in einem Abstand von 20 cm. Stellen Sie deshalb bei der Installation und beim Betrieb sicher, dass zu Personen mindestens ein Abstand von 20 cm eingehalten ist. Wird dieser Abstand nicht eingehalten, können die Grenzwerte der entsprechenden Richtlinie überschritten werden.

#### **Persönliche Medizingeräte**

Bitte besprechen Sie mit Ihrem Arzt und dem Hersteller, ob Ihr Medizingerät (Herzschrittmacher, Hörhilfe, Implantat mit elektronischer Steuerung, usw.) mit der Nutzung Ihrer EasyBox störungsfrei funktioniert.

#### **Herzschrittmacher**

Die Hersteller von Herzschrittmachern empfehlen, einen Mindestabstand von 15 cm einzuhalten, um eventuelle Störungen des Herzschrittmachers zu vermeiden.

#### **Krankenhäuser**

**i**

Beachten Sie in Krankenhäusern, ambulanten Gesundheitszentren, Arztpraxen oder ähnlichen Einrichtungen Hinweise zum Ausschalten von Funkgeräten. Diese Aufforderungen werden zum Schutz vor möglichen Störungen empfindlicher medizinischer Geräte erlassen. Installieren und betreiben Sie Ihre EasyBox in einem ausreichend großen Abstand, vermeiden Sie Bereiche, in denen die Nutzung von Funkgeräten verboten ist.

#### **Explosionsgefährdete Umgebung, Tankstellen und explosionsgefährdete Atmosphären**

Beachten Sie in Bereichen mit potenziell explosionsgefährdeten Atmosphären alle Hinweise zum Ausschalten von Mobiltelefonen und anderen Hochfrequenzgeräten. Hierzu zählen Betankungsbereiche, Unterdeckbereiche von Booten, Transport- und Lageranlagen für Treibstoffe oder Chemikalien sowie Gebiete, in denen die Luft Chemikalien oder Partikel wie Getreide, Staub oder Metallpulver enthält. Installieren und benutzen Sie Ihre EasyBox nicht in solchen Bereichen.

#### **Gebiete, in denen Sprengungen erfolgen**

Achten Sie auf Hinweise auf Sprenggeländen und Schildern, die mit "Funksprechgeräte ausschalten" oder "Elektronische Geräte ausschalten" gekennzeichnet sind, um eventuelle Störungen der Spreng- und Zündsysteme zu vermeiden. Installieren und betreiben Sie Ihre EasyBox nicht in solchen Bereichen.

#### **Warnung: Nutzung Ihrer EasyBox beim Stromausfall**

Sollte es zum Stromausfall kommen, so ist es in dieser Zeit nicht möglich, über die EasyBox zu telefonieren. In Notfällen müssen Sie auf eine Alternative wie z. B. ein Mobiltelefon zurückgreifen.

Herzlichen Glückwunsch zum Erwerb Ihrer EasyBox 804, einer innovativen, kompakten Lösung für moderne Kommunikation.

Die EasyBox ist einfach zu bedienen, binnen weniger Minuten installiert und einsatzbereit.

#### **Telefonie**

- Die EasyBox bietet Ihnen eine komfortable Lösung, Ihre analogen Telefone anzuschließen.
- Ihre bestehenden Geräte wie Telefone, Anrufbeantworter und Faxgeräte können angeschlossen werden und sind nach der Installation sofort startbereit.
- Darüber hinaus stellt die EasyBox eine integrierte Telefonanlage zu Verfügung.

#### **Internet**

• Die EasyBox bietet die Internetanbindung für einen oder mehrere Benutzer gleichzeitig. Unterstützt werden kabelgebundene, wie auch drahtlose (Wireless) Geräte. Die Sicherheit bei drahtloser Datenübertragung wird durch sichere Verschlüsselungen wie WPA/ WPA2 gewährleistet.

#### **Heimnetz**

• Die EasyBox verbindet Ihre Computer untereinander und mit dem Internet über ein Kabel- oder Funknetzwerk und ermöglicht den Anschluss von WLAN fähigen Kommunikations- und Multimedia-Geräten.

# Einführung Eigenschaften und Vorteile Ihrer EasyBox

- Automatische Erstkonfiguration bei Inbetriebnahme
- Lokale Netzwerkverbindung über vier 10/100/1000 Mbit/s Ethernet-Anschlüsse
- Eingebauter, drahtloser WLAN Zugang nach den Standards IEEE802.11a/b/g/n/ac
- Unterstützt Dual-Band WLAN 2,4GHz und 5GHz
- WLAN Beamforming verbessert die Leistung zu bestimmten Geräten
- Integrierter TAE-Anschluss mit der Möglichkeit, schnell und einfach analoge Telefone, Anrufbeantworter oder Faxgeräte anzuschließen
- Einfache Konfiguration von drahtlosen Verbindungen über WPS
- Firewall zur Absicherung des Heimnetzes
- Einfache Konfiguration über einen Internetbrowser

### A. Die EasyBox in Betrieb nehmen

Dieses Handbuch zeigt Ihnen, wie Sie die EasyBox 804 in Betrieb nehmen. Damit Sie sich und andere keinen Gefahren aussetzen, beachten Sie bitte unbedingt alle in diesem Leitfaden und auf den Geräten angebrachten Sicherheitshinweise. Dieses Handbuch unterliegt ständigen technischen Änderungen. Bitte das Kapitel Hinweise zu Produktsicherheit vor der Installation lesen!

#### Kapitel 1

#### **Erste Schritte**

Dieses Kapitel informiert Sie über den Inhalt und Umfang Ihrer Vodafone-Lieferung, die notwendig ist, damit Sie Ihre Easy Box in Betrieb nehmen können. Gleichzeitig erhalten Sie eine kurze Übersicht zu den Anschlüssen und Schaltern Ihrer EasyBox.

#### **Aktivierung über DSL** Kapitel 2

In diesem Kapitel werden alle Schritte beschrieben, um Ihre Easy-Box zu aktivieren. Hierbei können Sie selbst entscheiden welchen Aktivierungsweg Sie wählen möchten.

#### **Anschlussmöglichkeiten der EasyBox** Kapitel 3

Übersichtlich erfahren Sie in diesem Kapitel, welche Anschlussmöglichkeiten Ihre EasyBox bietet und welche externe Gerätegruppen Sie anbinden und nutzen können.

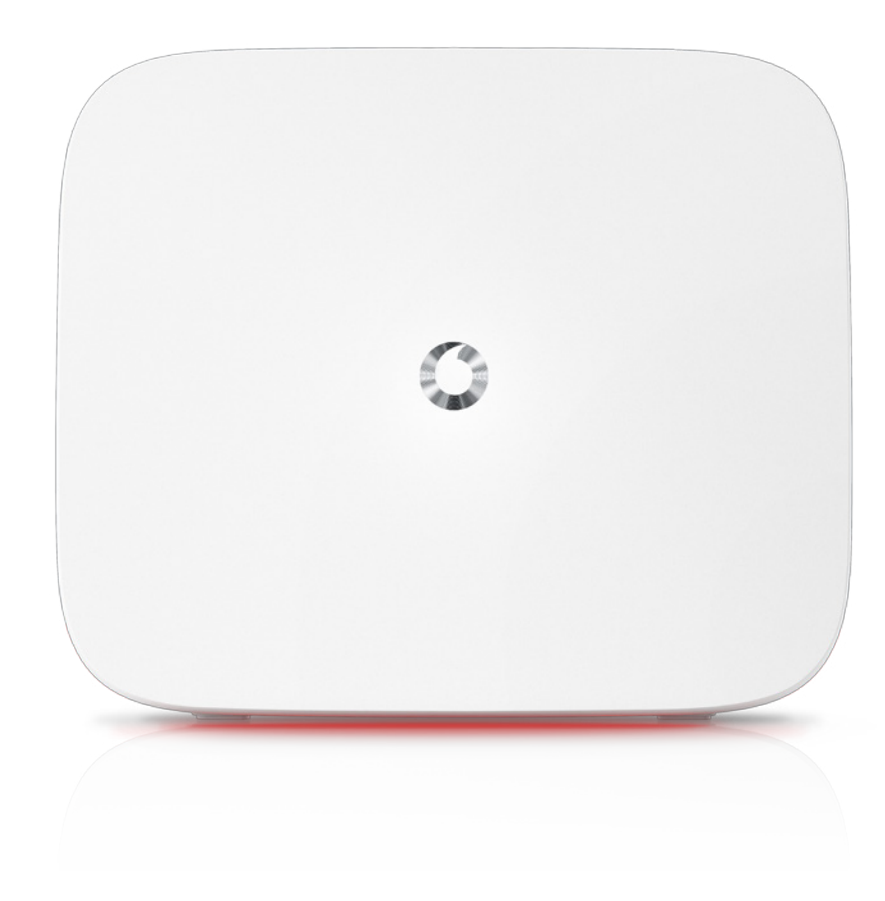

# 1. Erste Schritte 1.1 Brief und Verpackungsinhalt überprüfen

Per Briefpost erhalten Sie getrennt Ihren **Vodafone Modem-Installationscode.**

In einer weiteren Sendung erhalten Sie Ihre EasyBox mit Zubehör. Überprüfen Sie den Verpackungsinhalt sorgfältig. Folgendes ist im Lieferumfang enthalten:

- Eine **EasyBox** 804
- Ein **Netzteil** (Power) Input: 100-240VAC, 50/60Hz, 0,8A max Output: 12,5VDC, 2,5A, 31,25W max
- Ein **DSL-Kabel** zur Verbindung der EasyBox mit der Telefon Dose
- Ein **LAN-Kabel** (RJ45) zur Verbindung der EasyBox mit Ihrem PC
- Eine **Installationsanleitung** zur Inbetriebnahme
- Ein **Hinweis zur Produktsicherheit**
- Ein **Aufkleber** mit WLAN-Name und -Kennwort
- Ein **Schraubenset** zur Montage der EasyBox an der Wand.

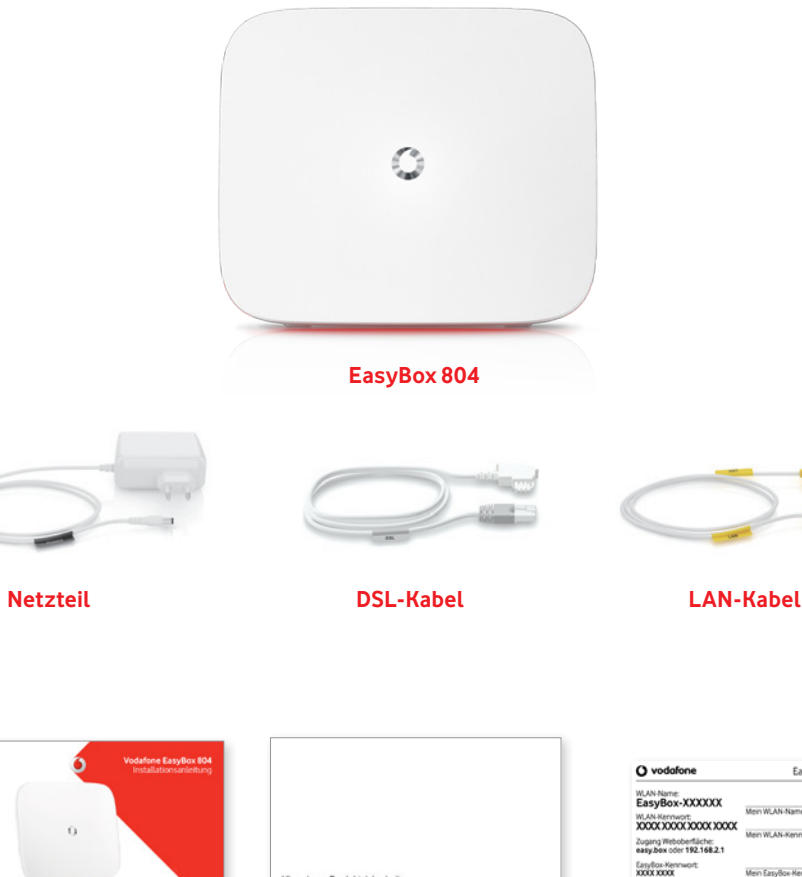

**Installationsanleitung**

**Produktsicherheit Aufkleber**

Hinweis zur Produktsicherheit

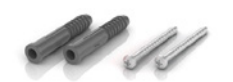

**Schraubenset**

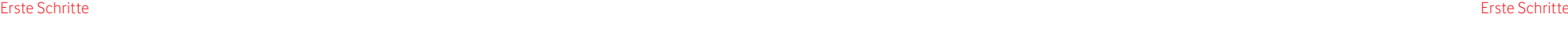

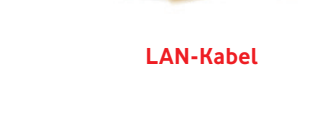

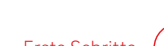

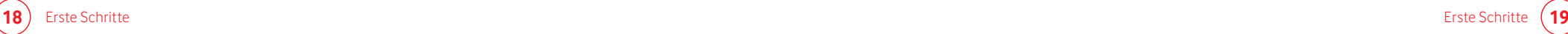

EasyBox 804

Mein WLAN-Nam

Main W. AN-Kennyrvt

Mein EasyBox-Kennw

### 1.2 Bedienelemente auf der Vorderseite

Die Abbildung zeigt die Bedien- und Anzeigeelemente auf der Vorderseite der EasyBox.

#### **Status-LEDs**  $\bigcap$

Die Status-LEDs leuchten, sobald Sie Ihre Hand über die EasyBox halten, und geben Ihnen Status-Informationen zu Ihrer EasyBox.

#### **WLAN Taste**  $\Omega$

Aktiviert oder deaktiviert die WLAN / WPS-Funktion der Easybox (siehe Kapitel WPS und Kapitel WLAN).

#### **USB-Anschluss**  $\left( 3\right)$

Zum Anschluss eines externen Datenträgers zum Firmware Update

#### **Power-LED**  $\binom{4}{}$

Betriebsanzeige, EasyBox ist bei konstant leuchtender LED betriebsbereit.

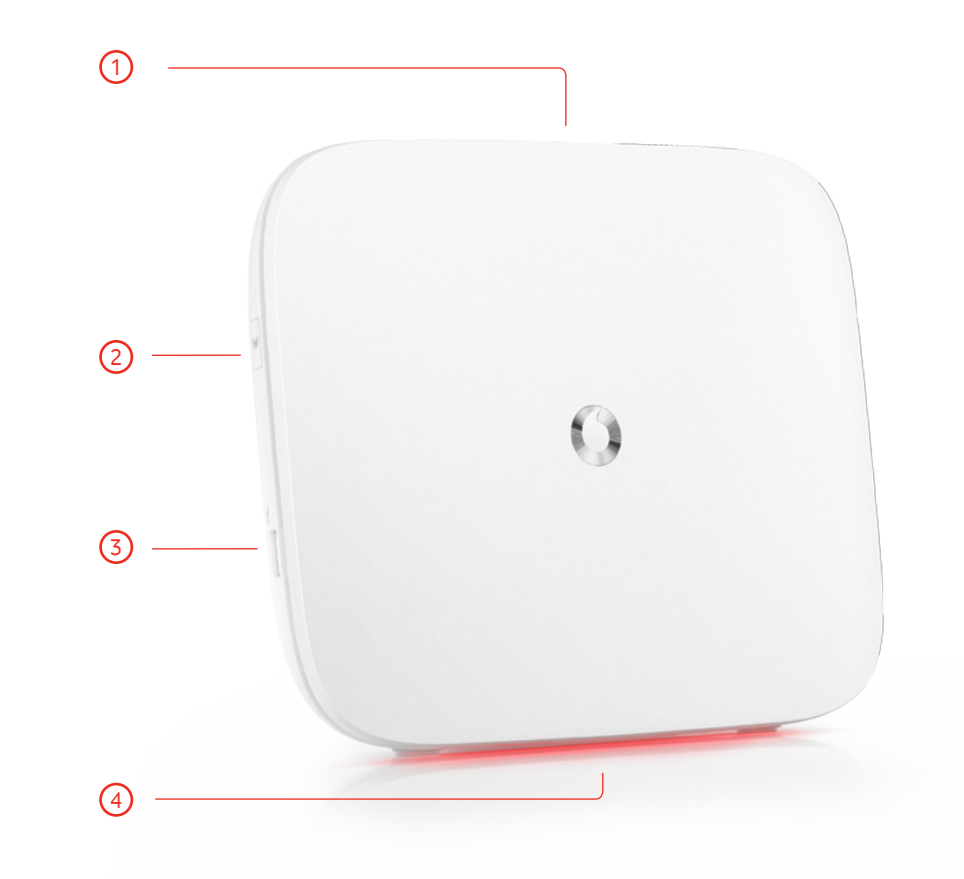

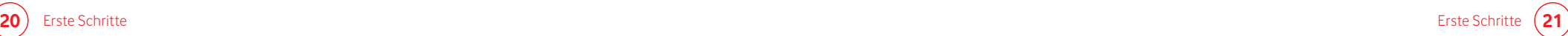

### 1.3 Bedienelemente auf der Rückseite

Die Abbildung zeigt die Bedien- und Anzeigeelemente auf der Rückseite der EasyBox.

#### **TAE-Anschluss (U1 & U2)**  $\bigcap$

#### TAE-Anschluss (beschriftet mit "U1" und "U2" )

"U" steht für Universalgeräte. An diese Anschlüssel können sowohl Fernsprechgeräte (Telefone) als auch Nebengeräte oder Nichtfernsprechgeräte (z.B. Anrufbeantworter oder Faxgeräte) angeschlossen werden.

#### **DSL-Anschluss**  $\Omega$

Verbinden Sie den DSL-Anschluss (Telefondose) in Ihrem Haus mit dem DSL-Anschluss der EasyBox

#### **LAN-Anschlüsse 1-4**  $\binom{3}{}$

4 Fast Ethernet (LAN) Anschlüsse für RJ-45 Stecker. Verbinden Sie Geräte Ihres lokalen Netzwerkes mit diesen Anschlüssen (z. B. PC, Hub , Switch oder Vodafone TV-Center).

#### **Ethernet WAN-Anschluss**  $(4)$

#### **Power**  $\sqrt{5}$

Verbinden Sie das mitgelieferte Netzteil mit diesem Eingang.

#### **Reset**  $(6)$

Benutzen Sie diesen Taster, um die EasyBox in den Werkszustand zurückzusetzen (mindestens 3 Sekunden lang drücken).

#### **Ein/ Ausschalter**  $(7)$

Schalten Sie die Stromversorgung ein und aus.

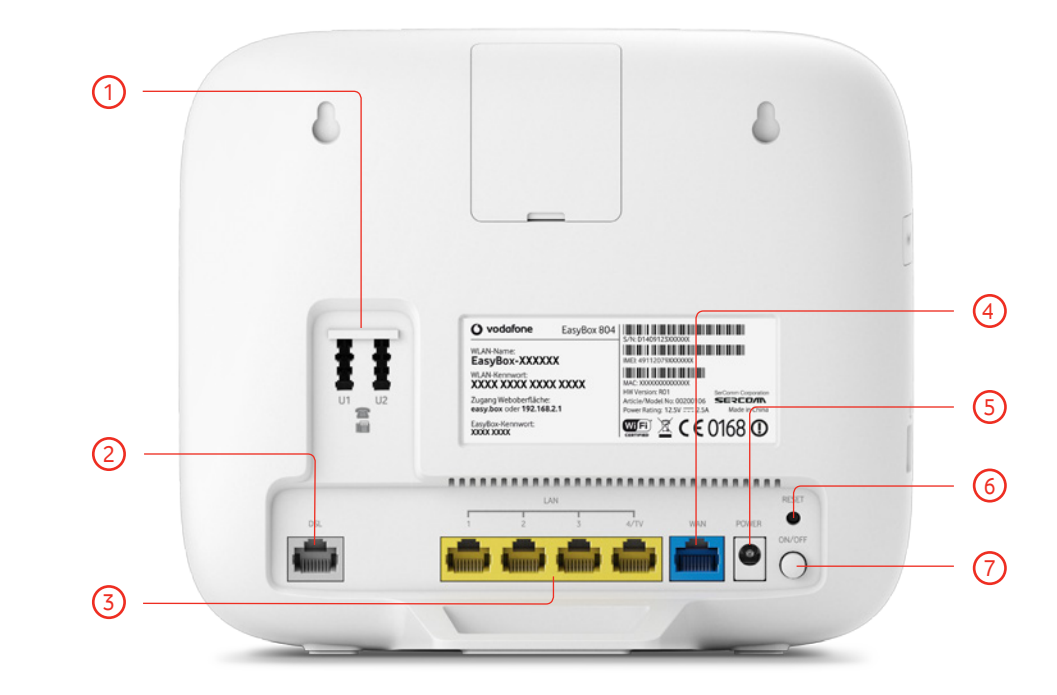

**22** <del>Desparative to the contract of the contract of the contract of the contract of the contract of the contract of the contract of  $23$ </del>

### 1.4 LEDs auf der Oberseite

#### **Status-LEDs im Stromsparmodus**

Die oberen Status-LEDs bleiben solange inaktiv, bis ein Problem auftritt, welches Ihre Aufmerksamkeit benötigt.

Sie können jederzeit die oberen Status-LEDs einschalten, indem Sie ihre Hand für ein paar Sekunden über die EasyBox halten (Aktivierung über Annäherungssensor). Die Status LEDs schalten sich automatisch nach ein paar Minuten wieder aus.

#### **Power-LED**  $\bigcap$

Die rot leuchtende LED unten an der EasyBox zeigt drei verschiedene Zustände an:

- (leuchtet) Eingeschaltet und funktionsbereit
- (pulsiert) Verbindungsaufbau oder Fehler bei Internet- oder Telefonverbindung
- (blinkt) Identifizierter EasyBox-Fehler (Bitte kontaktieren Sie die Vodafone Kundenbetreuung)

#### **Bedeutung der Status-LEDs**

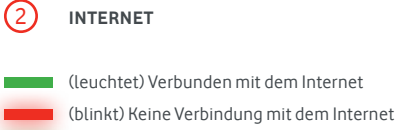

- (pulsiert) Verbindungsaufbau mit dem Internet
- **TELEFON** 3
- (leuchtet) Telefonverbindung verfügbar
- (pulsiert) Aktives Telefongespräch
- (blinkt) Telefonverbindung kann nicht aufgebaut werden
- (blinkt) Eingehender Anruf oder Telefonhörer ist abgehoben
- **WLAN** 4
	- (leuchtet) WLAN ist aktiv
- (pulsiert) WLAN ist inaktiv wegen aktiviertem WLAN-Zeitplan
- (blinkt) Verbindungsaufbau via WPS-Schlüssel ist aktiv

#### **LED Fehlerdiagnose**

- **Telefon:** Wenn die TELEFON-LED rot blinkt, dann starten Sie die EasyBox erneut.
- **Internet:** Wenn die INTERNET-LED rot blinkt, prüfen Sie bitte die Verkabelung und starten Sie bitte die EasyBox erneut.

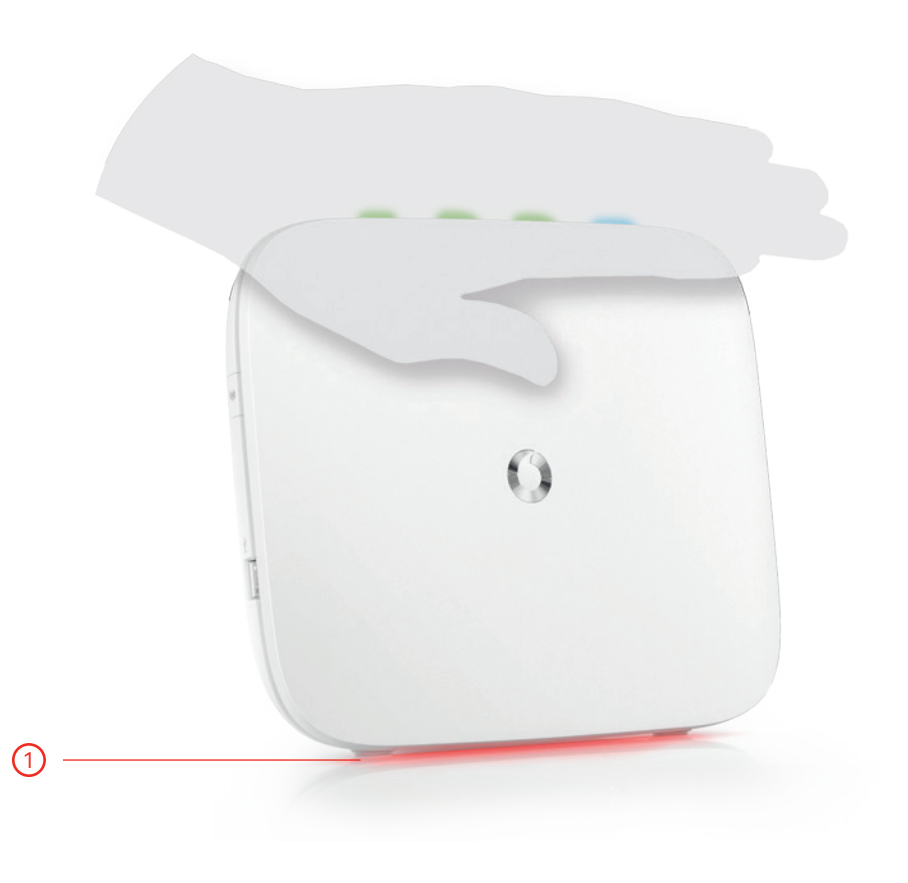

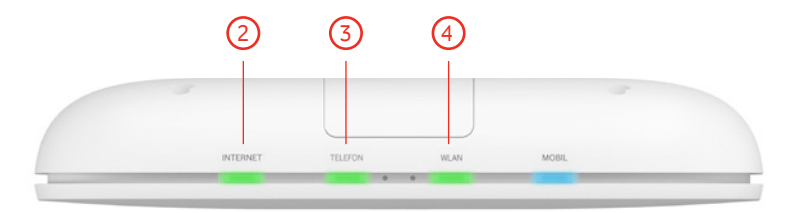

Die EasyBox kann überall in Ihrem Büro oder bei Ihnen zu Hause aufgestellt werden. Sie können die EasyBox auch an der Wand montieren.

#### **Beachten Sie bei der Wahl des Aufstellorts folgende Hinweise:**

- Halten Sie die EasyBox fern von wärmeentwickelnden Gegenständen.
- Stellen Sie die EasyBox nicht in staubigen oder feuchten Umgebungen auf.
- Wählen Sie einen Ort aus, entfernt von möglichen Interferenzquellen wie Mikrowelle oder schnurlosen Telefonen (DECT).
- Achten Sie darauf, dass die Kühlschlitze der EasyBox nicht verdeckt werden.

### **Warnung**

**i**

Es ist nicht auszuschließen, dass Weichmittel und Farben in Oberflächen moderner Möbel die Kunststoffüße der EasyBox angreifen und erweichen können. Die durch Fremdstoffe veränderten Gerätefüße können auf Oberflächen der Möbel Spuren hinterlassen. Temperaturempfindliche Oberflächen könnten zudem durch Temperaturentwicklung der EasyBox beschädigt werden.

### 1.5 Aufstellort 1.6 Wandmontage

#### **Hinweis i**

Eine Wandmontage sollte erst nach der Installation vorgenommen werden.

Es werden zwei Schrauben mit einem Durchmesser von mind. 5 Millimetern und passende Dübel benötigt. Bohren Sie zwei Löcher mit dem Abstand von 125,5 Millimetern in die Wand. Stecken Sie die Dübel in die Bohrungen. Drehen Sie die Schrauben in die Dübel, sodass sie ca. 3 Millimeter aus der Wand heraus stehen.

Bringen Sie die Bohrungen der EasyBox deckungsgleich über die Schraubenköpfe. Drücken Sie die EasyBox nun vorsichtig herunter, bis sie fest auf den Schraubenköpfen sitzt.

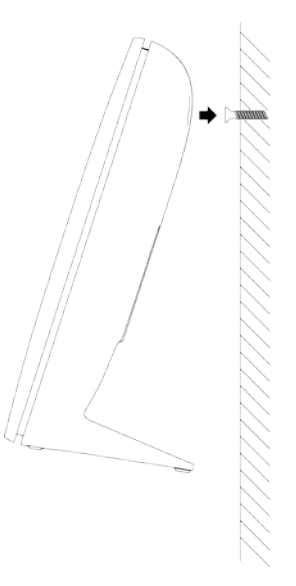

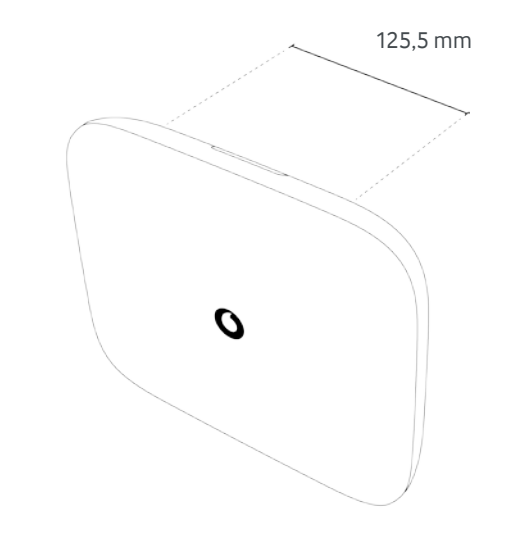

### 2 Drei Installationsroutinen Ihrer EasyBox

Nachfolgend werden drei mögliche Installationsroutinen der EasyBox über einen Vodafone DSL-Anschluss aufgeführt.

#### **DSL über Telefon**

Aktivieren Sie Ihre EasyBox **am DSL-Anschluss** mit Hilfe eines Analog Telefons.

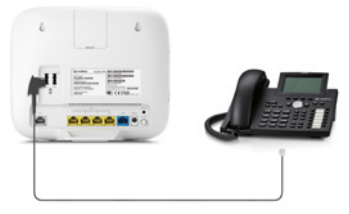

#### **DSL über LAN**

Aktivieren Sie Ihre EasyBox **am DSL-Anschluss** mit Hilfe eines über LAN Kabel verbundenen Computers.

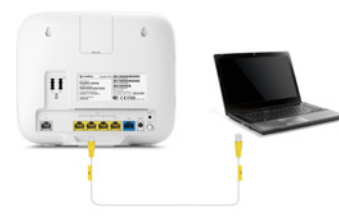

#### **DSL über WLAN**

Aktivieren Sie Ihre EasyBox **am DSL-Anschluss** mit Hilfe eines WLAN Computers oder Smartphones.

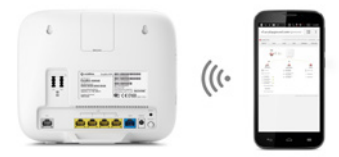

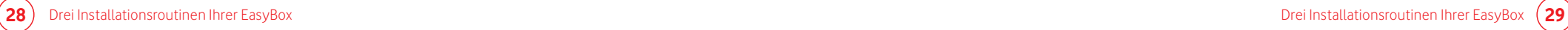

### 2.1 Aktivierung Ihrer EasyBox am Vodafone DSL-Netz über ein Telefon

#### **Sie benötigen:**

- einen freigeschalteten Vodafone **DSL-Anschluss** (Aktivierung ist erst zum Anschalttermin möglich!)
- **EasyBox** + Willkommensbrief mit **Modem-Installationscode (MIC)**
- Analog-**Telefon**

#### **Sie verbinden Ihre ausgeschaltete EasyBox:**

- mit Ihrem DSL-Hausanschluss über ein **DSL-Kabel**
- mit einem Analog-**Telefon** über ein Telefonkabel (Verbinden Sie das Analog-Telefon mit der linken TAE-Buchse (U1) Ihrer EasyBox) 2
- Verwenden Sie dabei ausschließlich das mitgelieferte Netzteil.

#### **Warnung**

**i**

Die nachfolgende Aktivierung mit der Konfiguration Ihrer EasyBox kann einige Minuten in Anspruch nehmen. Währenddessen darf das Gerät nicht ausgeschaltet werden, da es sonst beschädigt werden kann.

### Verkabelung Ihrer EasyBox zur Aktivierung über ein Analog-Telefon

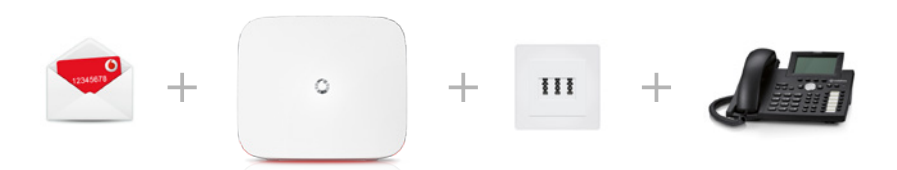

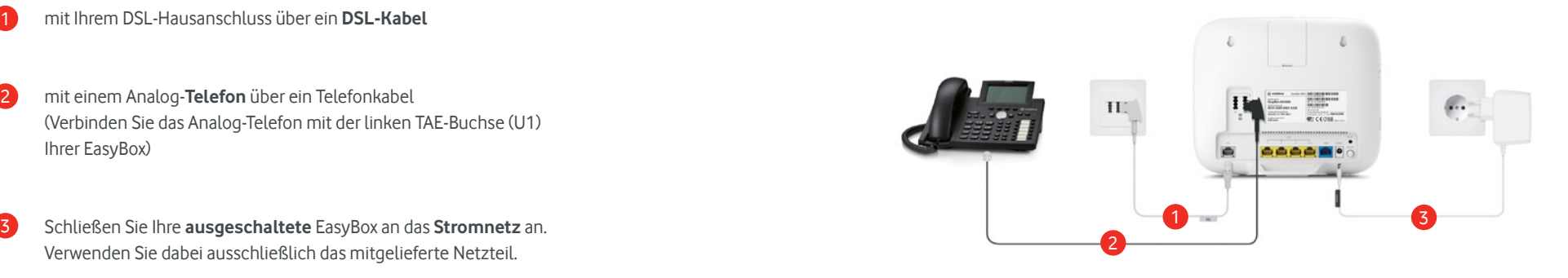

#### **Aktivierung:**

**i**

**i**

- Schalten Sie die EasyBox ein.
- Heben Sie das Telefon ab und folgen Sie den Ansagen (siehe rechts). 2
- **Ihre EasyBox ist nun vollständig aktiviert.** 3
- Vergeben Sie ein persönliches Login- Passwort in der **Konfigurationsoberfläche** (siehe Hinweise unten). 4

#### **Hinweis zur WLAN Nutzung**

Wenn Sie das WLAN Ihrer EasyBox verwenden möchten, stellen Sie eine Verbindung zum PC her (über LAN oder WLAN) und vergeben Sie dabei - aus Sicherheitsgründen - ein persönliches Login-Kennwort, siehe Kapitel **Konfigurationsoberfläche.**

#### **Hinweis zur Absicherung Ihrer EasyBox**

 $\Omega$ 

Schalten Sie bitte bei einer **reinen Telefonnutzung** Ihrer EasyBox das WLAN mit dem Schalter an der Seite Ihrer EasyBox aus.

Ihre Easybox ist nun vollständig eingerichtet. **Sie können nun telefonieren und im Internet surfen.**

#### **Sprachanweisung**

#### **"Herzlich Willkommen bei Vodafone."**

[Wenn keine DSL-Verbindung besteht, hören Sie diesen Text: "Bitte schließen Sie das DSL-Kabel an."]

**"Die Verbindung wird hergestellt. Bitte warten."**

**"Bitte geben Sie Ihren Modem-Installationscode ein."**

[Wenn der eingegebene Modem-Installationscode zu wenige Ziffern enthält, hören Sie diesen Text: "Der Modem-Installationscode ist zu kurz. Bitte erneut eingeben."]

[Wenn der eingegebene Modem-Installationscode fehlerhaft ist, hören Sie diesen Text: "Der Modem-Installationscode ist nicht korrekt. Bitte erneut eingeben."]

#### **"Bitte warten."**

#### **"Ihr DSL-Anschluss wird nun eingerichtet. Bitte warten Sie und Schalten Sie in dieser Zeit das Gerät bitte nicht aus."**

[Wenn während der Konfiguration ein Fehler aufgetreten ist, hören Sie folgenden Text: "Bitte versuchen Sie es später nochmal."]

**"Die Verbindung wird hergestellt. Bitte warten."**

**Ihre EasyBox ist nun vollständig aktiviert.**

#### **Zusätzliche Information**

Während der Einrichtungsphase bitte die EasyBox nicht ausschalten!

Es besteht keine Verbindung zwischen dem DSL-Anschluss und der EasyBox oder die Verbindung ist gestört. Überprüfen Sie die Verbindung zwischen EasyBox und DSL-Anschluss.

Die EasyBox baut eine Verbindung zum Vodafone auf. Dieser Vorgang kann einige Minuten dauern.

Geben Sie den Modem-Installationscode über Ihre Telefontastatur ein.

Geben Sie den Modem-Installationscode erneut ein.

Geben Sie den Modem-Installationscode erneut ein.

Die Verbindung zum Konfiguratonsserver Ihres Netzbetreibers wird hergestellt. Dieser Vorgang kann einige Minuten dauern.

Die EasyBox wird konfiguriert.

Wiederholen Sie die Eingabe des Modem-Installationscodes zu einem späteren Zeitpunkt noch einmal.

Die EasyBox baut eine Verbindung zum Vodafone auf. Dieser Vorgang kann einige Minuten dauern.

### 2.2 Aktivierung Ihrer EasyBox im DSL-Vodafone Netz über einen PC mit Kabel (LAN)

#### **Sie benötigen:**

- einen freigeschalteten Vodafone **DSL-Anschluss** (Aktivierung ist erst zum Anschalttermin möglich!)
- **EasyBox** + Willkommensbrief mit **Modem-Installationscode (MIC)**
- **PC** mit LAN-Ausgang

#### **Sie verbinden Ihre ausgeschaltete EasyBox:**

- mit Ihrem DSL-Hausanschluss über ein **DSL-Kabel**
- mit einem **PC** mit Hilfe eines LAN-Kabels (Das LAN-Kabel an die gelbe Buchse Ihrer EasyBox anschließen) 2
- Schließen Sie Ihre **ausgeschaltete** EasyBox an das **Stromnetz** an. Verwenden Sie dabei ausschließlich das mitgelieferte Netzteil. 3

#### **Warnung**

**i**

Die nachfolgende Aktivierung mit der Konfiguration Ihrer EasyBox kann einige Minuten in Anspruch nehmen. Währenddessen darf das Gerät **nicht** ausgeschaltet werden, da es sonst beschädigt werden kann.

### Verkabelung Ihrer EasyBox zur Aktivierung über einen PC (LAN)

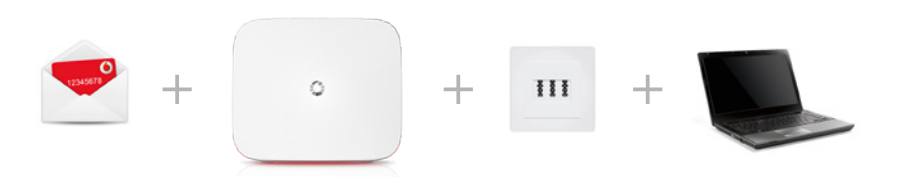

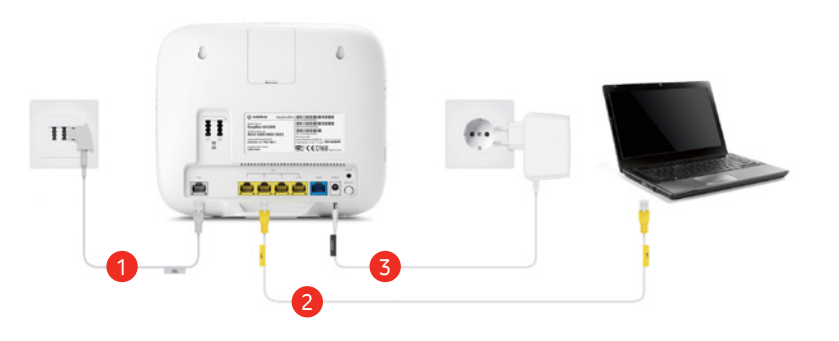

#### **Aktivierung:**

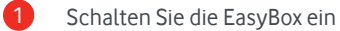

Gehen Sie im Browser Ihres PCs auf: **http://easy.box** und folgen Sie der angezeigten Aktivierungsroutine auf der **Konfigurationsoberfläche** Ihrer EasyBox inklusive der Vergabe eines eigenen **Login-Kennworts**, das Sie sich bitte für zukünftige Zugriffe **notieren.** 2

Ihre Easybox ist nun vollständig eingerichtet. **Sie können nun telefonieren und im Internet surfen.**

#### **Hinweis zur Absicherung Ihrer EasyBox**

Schalten Sie bitte bei einer reinen **Telefonnutzung** Ihrer EasyBox das WLAN mit dem Schalter an der Seite Ihrer EasyBox aus.

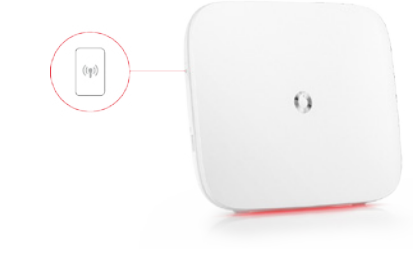

**Bitte notieren Sie sich Ihr persönliches Login-Kennwort.** Wenn Sie erneut auf die Konfigurationsoberfläche Ihrer EasyBox zugreifen möchten, benötigen Sie zur Anmeldung das von Ihnen gesetzte Kennwort wieder.

#### **Hinweis**

**i**

**i**

Bewahren Sie Ihr Login-Kennwort wie auch Ihr Vodafone Modem-Installationscode unzugänglich für Fremde an einem sicheren Ort auf.

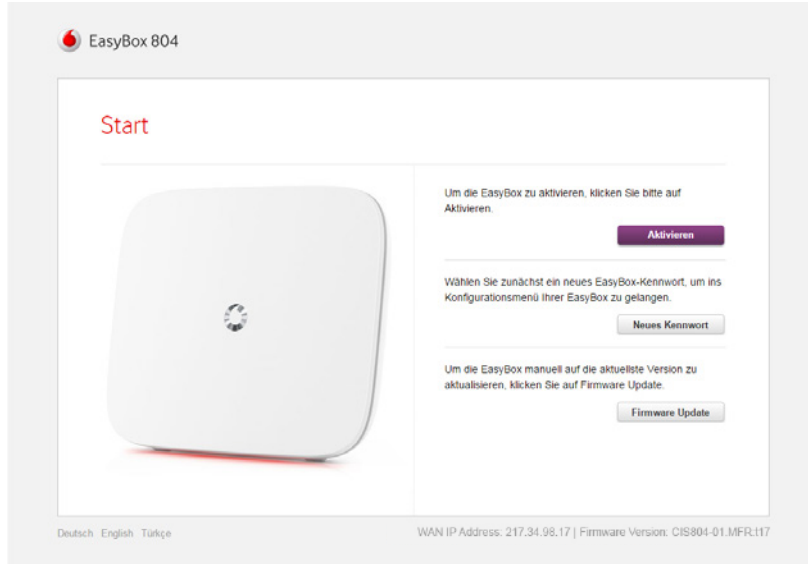

# 2.3 Aktivierung Ihrer EasyBox im Vodafone DSL-Netz über einen WLAN verbundenen PC oder Smartphone

#### **Sie benötigen:**

- einen freigeschalteten Vodafone **DSL-Anschluss** (Aktivierung ist erst zum Anschalttermin möglich!)
- **EasyBox** + Willkommensbrief mit **Modem-Installationscode (MIC)**
- **WLAN PC** oder **Smartphone**

#### **Sie verbinden Ihre ausgeschaltete EasyBox:**

- mit Ihrem DSL-Hausanschluss über ein **DSL-Kabel**
- einen **WLAN PC** oder **Smartphone** in der Nähe einschalten (Anleitung zur WLAN-Anbindung Ihres PC's siehe nächste Seite) 2
- Schließen Sie Ihre **ausgeschaltete** EasyBox an das **Stromnetz** an. Verwenden Sie dabei ausschließlich das mitgelieferte Netzteil. 3

#### **Warnung**

**i**

Die nachfolgende Aktivierung mit der Konfiguration Ihrer EasyBox kann einige Minuten in Anspruch nehmen. Währenddessen darf das Gerät **nicht** ausgeschaltet werden, da es sonst beschädigt werden kann.

### Verkabelung Ihrer EasyBox zur Aktivierung über einen WLAN PC oder Smartphone

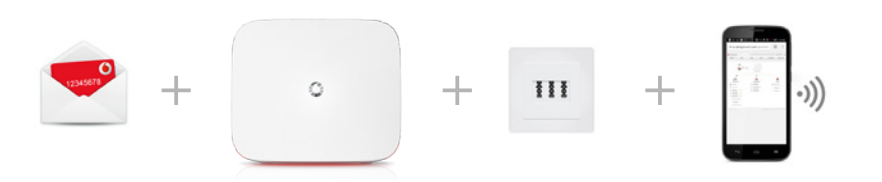

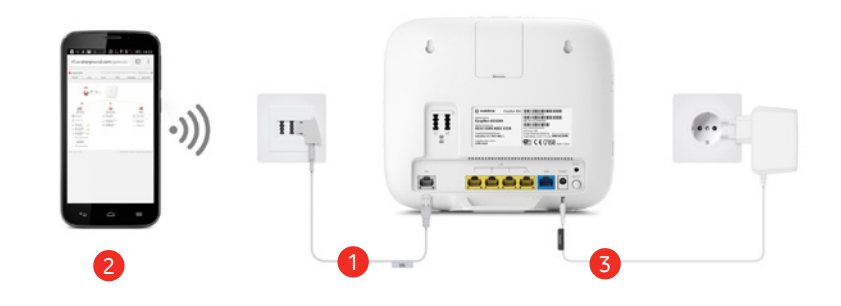

#### **Aktivierung:**

Schalten Sie die EasyBox ein.

Verbinden Sie PC oder Smartphone mit WLAN (über WPA2). 2

- **Den Namen des Funknetzes** und den **Netzwerkschlüssel** finden Sie auf dem mitgelieferten Aufkleber oder auf der Rückseite Ihrer EasyBox. 3
- Gehen Sie im Browser Ihres PCs auf: **http://easy.box** und folgen Sie der angezeigten Aktivierungsroutine auf der **Konfigurationsoberfläche** Ihrer EasyBox inklusive der Vergabe eines eigenen **Login-Kennworts**, das Sie sich bitte für zukünftige Zugriffe **notieren**. 4
- Ihre EasyBox ist nun vollständig aktiviert. 5

#### **Drahtloser Anschluss am PC / Smartphone (WLAN Verbindung)**

Auf der Rückseite Ihrer EasyBox ist ein Etikett angebracht, auf dem der voreingestellte **Name des Funknetzes (SSID) und der WPA/WPA2- Netzwerkschlüssel** angegeben sind. Halten Sie diese Informationen für die Einrichtung der EasyBox an Ihrem PC bereit.

Diese Informationen sind ebenfalls auf einem separat mitgelieferten Aufkleber enthalten. Bewahren Sie diesen gut auf.

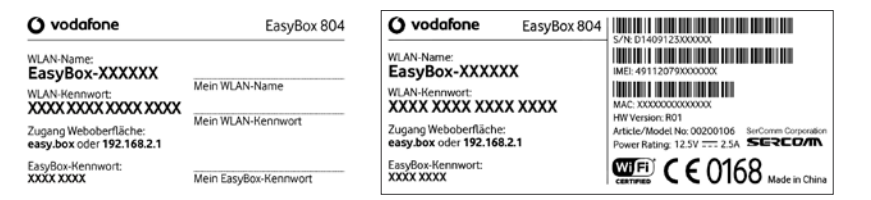

Musterdarstellung ohne gültige Daten!

Um eine WLAN Verbindung von Ihrem PC zur EasyBox einzurichten, führen Sie bitte die folgenden Schritte aus:

Prüfen Sie, ob die WLAN Funktion Ihrer EasyBox eingeschaltet ist. Sollte WLAN deaktiviert sein, können Sie das mit dem WLAN-Schalter an der Seite Ihrer EasyBox einschalten.

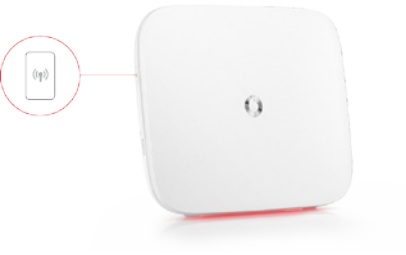

- Wählen Sie auf Ihrem PC in der Liste der empfangbaren Drahtlosnetzwerke in Reichweite die EasyBox aus. Den Namen Ihres eigenen Netzwerkes (SSID) können Sie vom Etikett Ihrer EasyBox ablesen. 2
- Tragen Sie hier das WLAN-Kennwort, wie auf dem migelieferten Aufkleber angegeben, ein und bestätigen Sie Ihre Eingabe. 3

Die detaillierte Vorgehensweise hängt vom verwendeten WLAN Gerät und Betriebssystem ab. Weitere Informationen entnehmen Sie der Softwaredokumentation Ihres WLAN Gerätes oder Betriebssystems.

### **Hinweis**

**i**

Der voreingestellte Funknetzname (SSID) und der Netzwerkschlüssel werden für jede EasyBox einmalig vergeben. Aus Sicherheitsgründen wird dringend empfohlen, den Netzwerkschlüssel direkt nach der Erstinstallation der EasyBox zu ändern. (Siehe Kapitel WLAN).

#### Ihre Easybox ist nun vollständig aktiviert. **Sie können nun telefonieren und im Internet surfen.**

Schließen Sie bitte Ihr Internetbrowser-Fenster und öffnen es erneut, um die automatischen Konfigurationen zu aktualisieren, sollte dieses nicht automatisch erfolgen.

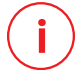

#### **Hinweis zur Absicherung Ihrer EasyBox**

Schalten Sie bitte bei einer reinen **Telefonnutzung** Ihrer EasyBox das WLAN mit dem Schalter an der Seite Ihrer EasyBox aus.

**i**

#### **Bitte notieren Sie sich Ihr persönliches Login-Kennwort.**

 $\Omega$ 

Wenn Sie erneut auf die **Konfigurationsoberfläche** Ihrer EasyBox zugreifen möchten, benötigen Sie zur Anmeldung das von Ihnen gesetzte Kennwort wieder.

#### **Hinweis**

Bewahren Sie Ihr Login-Kennwort wie auch Ihr Vodafone Modem-Installationscode unzugänglich für Fremde an einem sicheren Ort auf.

# 3 Anschlussmöglichkeiten Ihrer EasyBox 3.1 Telefone und Endgeräte anschließen

Sie können an der EasyBox bis zu zwei analoge Endgeräte anschließen.

### Analoge Endgeräte (Telefon, Fax, Anrufbeantworter)

Analoge Endgeräte werden am TAE-Anschluss auf der Rückseite des Gehäuses angeschlossen.

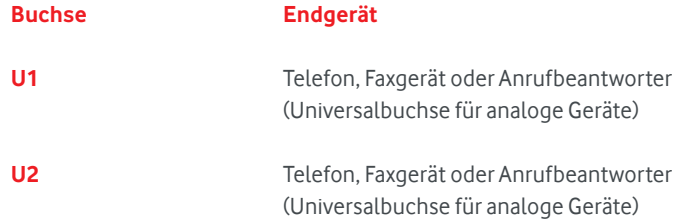

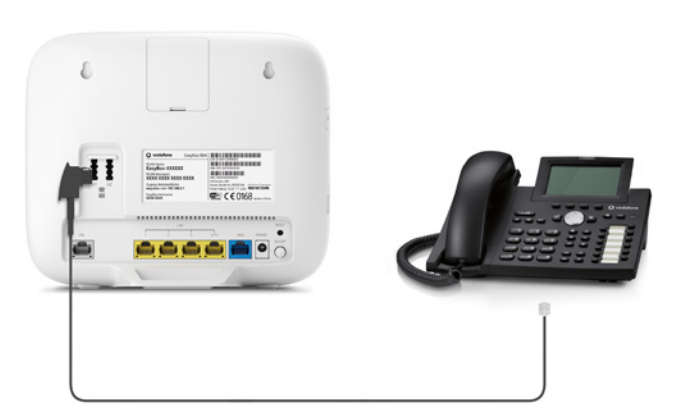

### 3.2 Kabelgebundener Anschluss am PC (LAN)

Verbinden Sie Ihren PC oder Notebook mit dem im Lieferumfang enthaltenen LAN-Kabel (RJ-45).

### **Hinweis**

**i**

Wenn Sie nicht das mitgelieferte LAN-Kabel (RJ-45) verwenden, achten Sie darauf, geschirmte oder ungeschirmte 100 Ohm Twisted-Pair-Kabel mit RJ-45 Steckern (CAT 5) zu benutzen. Die maximale Kabellänge sollte 100 Meter nicht überschreiten.

#### **Easybox**

Stecken Sie das eine Ende des RJ-45-Kabels in eine der LAN-Buchsen der EasyBox, bis der Stecker mit einem hörbaren Klick einrastet.

#### **PC** 2

Stecken Sie das andere Ende des RJ-45-Kabels in den Netzwerkanschluss Ihres PCs, bis der Stecker mit einem hörbaren Klick einrastet.

Ihr PC-Betriebssystem wird nun die LAN-Verbindung erkennen und die PC-Einstellungen darauf anpassen. Danach ist Ihr PC mit der EasyBox verbunden.

Sie können zusätzlich zum PC drei weitere kabelgebundene Geräte wie PCs, Drucker, Switches oder Hubs an die LAN-Anschlüsse der EasyBox anschließen.

#### **Warnung i**

Bitte stecken Sie keinen Telefonstecker, der mit dem Telefonnetz verbunden ist, in den RJ-45 Anschluss Ihrer EasyBox. Dies kann zur Beschädigung der EasyBox führen.

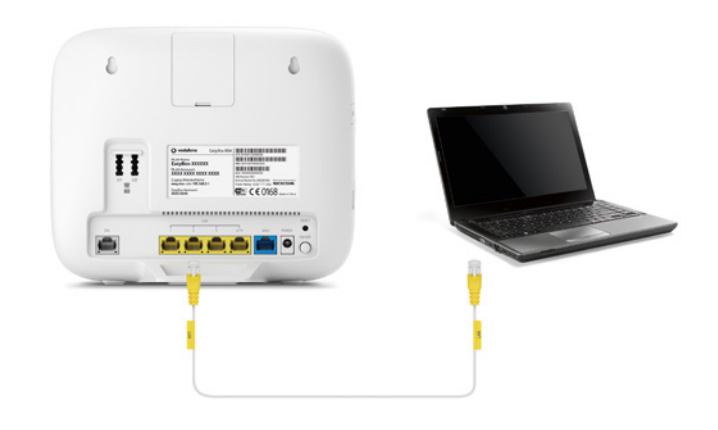

# 3.3 Drahtloser Anschluss am PC / Smartphone (WLAN)

Sie können von Ihrem PC oder einem Smartphone eine drahtlose Verbindung zur EasyBox per WLAN herstellen.

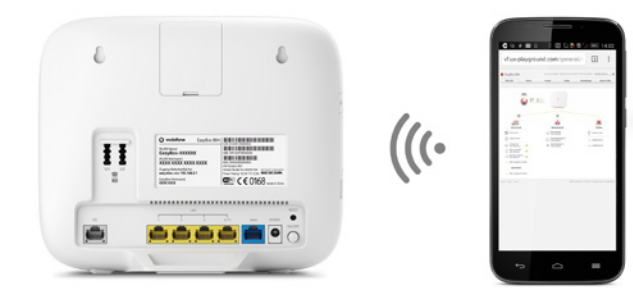

Auf der Rückseite Ihrer EasyBox ist ein Etikett angebracht, auf dem der voreingestellte Name des Funknetzes (SSID) und der WPA/WPA2- Netzwerkschlüssel angegeben sind. Halten Sie diese Informationen für die Einrichtung der WLAN-Verbindung auf an Ihrem PC bereit.

Diese Netzwerk-Informationen sind ebenfalls auf einem separat mitgelieferten Aufkleber enthalten. Bewahren Sie diesen gut auf.

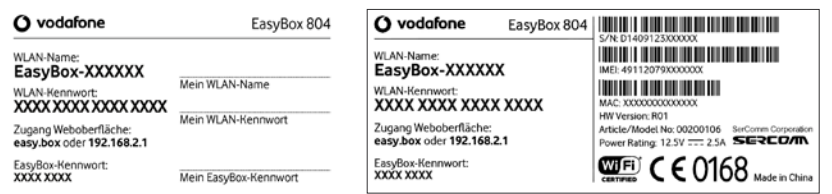

Um eine WLAN Verbindung von Ihrem PC zur EasyBox einzurichten, führen Sie bitte die folgenden Schritte aus:

Prüfen Sie, ob die WLAN Funktion Ihrer EasyBox eingeschaltet ist (WLAN LED an der Oberseite leuchtet grün). Sollte WLAN deaktiviert sein, können Sie das WLAN mit dem WLAN-Schalter an der Seite Ihrer EasyBox einschalten.

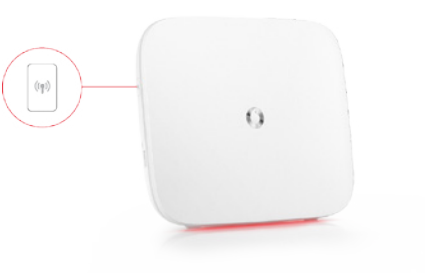

- Wählen Sie auf Ihrem PC in der Liste der empfangbaren Drahtlosnetzwerke in Reichweite die EasyBox aus. Den Namen Ihres eigenen Netzwerkes (SSID) können Sie vom Etikett Ihrer EasyBox ablesen (im Feld WLAN Name). 2
- Wenn Ihr PC Sie zur Eingabe des Netzwerkschlüssels auffordert, geben Sie das auf dem mitgelieferten Aufkleber angegebene Kennwort ein (Feld "WLAN-Kennwort"). 3

### **Hinweis**

**i**

1

Der voreingestellte Funknetzname (SSID) und der Netzwerkschlüssel werden für jede EasyBox einmalig vergeben. Aus Sicherheitsgründen wird dringend empfohlen, den Netzwerkschlüssel direkt nach der Erstinstallation der EasyBox zu ändern (siehe Kapitel 7 WLAN).

### B Kundenspezifische Einstellung 1988 und der Aberligurationsoberfläche

Mit der Vodafone EasyBox steht Ihnen ein modernes, multimediales und anwenderfreundliches Gerät zu Verfügung.

In diesem Kapitel erfahren Sie, wie Sie weitere persönliche Einstellungen vornehmen können.

Im folgenden Kapitel wird Ihnen die Konfigurationsoberfläche erklärt.

Mit Hilfe eines angeschlossenen Computers erreichen Sie über einen Internetbrowser die Konfigurationsoberfläche Ihrer Easy-Box in der Sie umfassende persönliche Einstellungen und Änderungen vornehmen können.

#### **Startseite der Konfigurationsoberfläche Ihrer EasyBox:**

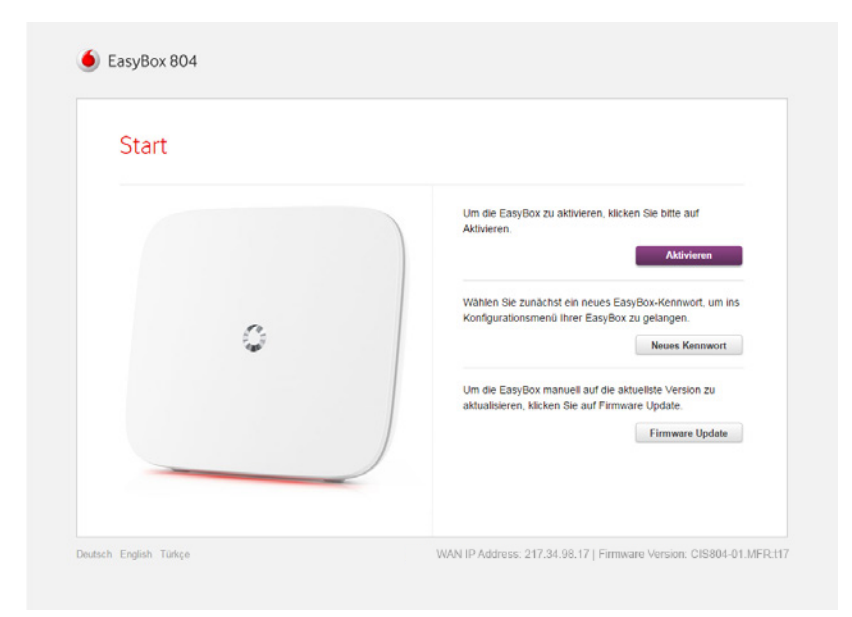

# 4.1 Anmelden an der Konfigurationsoberfläche

Mit der Konfigurationsoberfläche können Sie alle Einstellungen der EasyBox konfigurieren. In diesem Kapitel erfahren Sie, wie Sie die Konfigurationsoberfläche starten und verwenden.

#### **Erstes Anmelden an der Konfigurationsoberfläche**

- Stellen Sie sicher, dass die EasyBox korrekt mit Ihrem PC oder Smartphone verbunden und anschließend eingeschaltet ist. Siehehierzu die Kapitel **Kabelgebundener Anschluss am PC (LAN)**oder **Drahtloser Anschluss am PC / Smartphone (WLAN)**.
- Öffnen Sie nach der hergestellten LAN oder WLAN Verbindungzu Ihrem PC oder Smartphone - Ihren Internetbrowser und gebenSie in der Adresszeile den Host-Namen der EasyBox ein. Ab Werk ist dieser auf easy.box (oder 192.168.2.1) eingestellt.

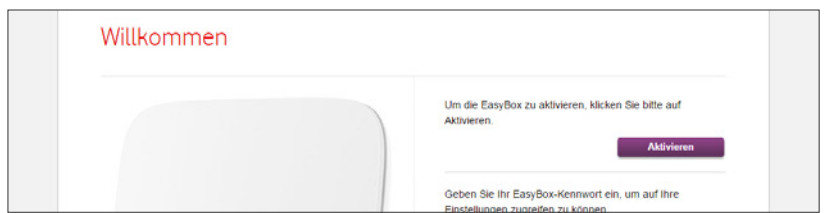

#### **Die EasyBox aktivieren**

Um Ihre EasyBox zu aktivieren klicken Sie auf Aktivieren und folgen Sie den vorgegebenen Schritten Ihrer Konfigurationsoberfläche.

Die drei möglichen Wege, um Ihre EasyBox zu aktivieren, werden im Kapitel Aktivierung Ihrer EasyBox ausführlich erklärt. Wählen Sie in diesem Kapitel die gewünschte Aktivierungsroutine aus und führen Sie diese Schritt-für-Schritt aus.

#### **Neues Kennwort festlegen**

Über den Schalter Neues Kennwort legen Sie beim ersten Zugriff auf die Konfigurationsoberfläche Ihr persönliches Kennwort für den zukünftigen Zugriff auf die Konfigurationsoberfläche Ihrer EasyBox fest.

Anschließend werden Sie aufgefordert sich mit Ihrem neuen Kennwort auf der Konfigurationsoberfläche einzuloggen.

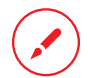

#### **Bitte notieren Sie sich dieses persönliche Kennwort!**

Wenn Sie erneut auf die Konfigurationsoberfläche Ihrer EasyBox zugreifen möchten, benötigen Sie zur Anmeldung das von Ihnen gesetzte Kennwort wieder. Falls Sie das Kennwort zu diesem Zeitpunkt nicht mehr wissen, muss Ihre EasyBox über den Schalter Kennwort vergessen auf Werkseinstellungen zurücksetzt werden, was mit dem Verlust aller persönlichen Einstellungen Ihrer EasyBox einhergeht und eine neue DSL-Registrierung mit Ihrem Modem-Installationscode notwendig macht. (Siehe auch Kapitel Kennwort.)

Falls Sie Ihre persönlichen Daten gesondert auf Ihrem Computer abgesichert hatten (Siehe Kapitel Konfiguration / Sicherung und Reset) können Sie diese nach einem Reset auf Werkseinstellungen wiederherstellen.

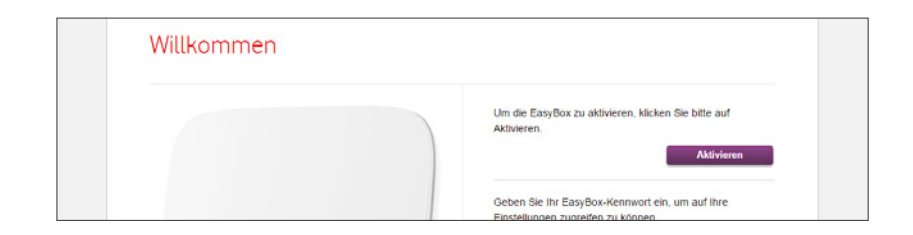

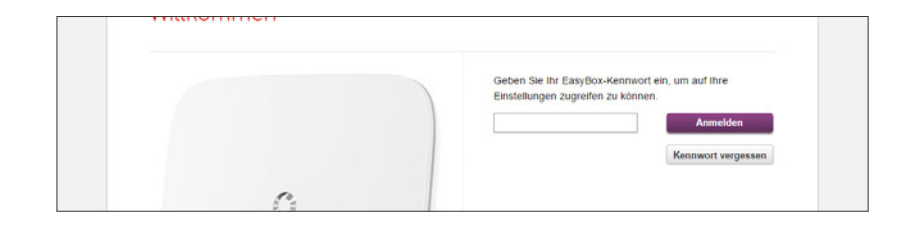

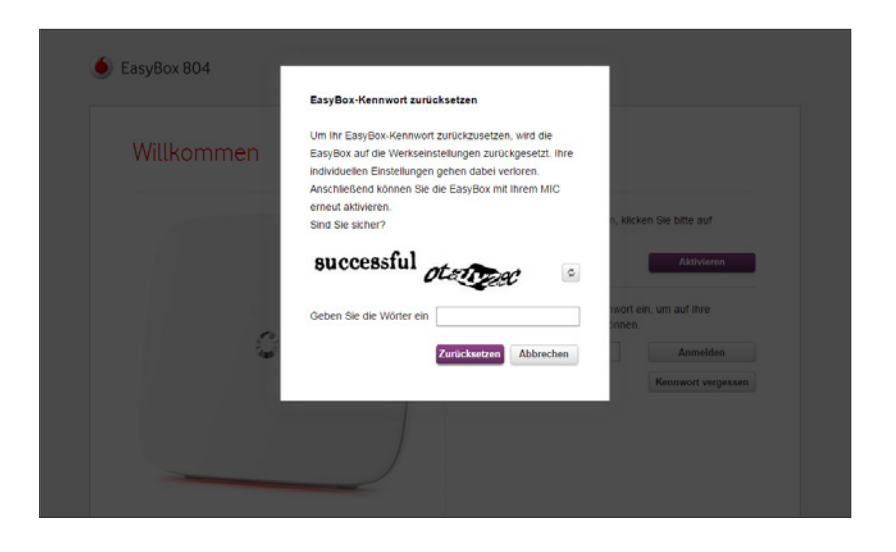

#### **Firmware-Aktualisierung Ihrer EasyBox**

Über den Schalter Firmware Update erhalten Sie die Möglichkeit Ihre EasyBox manuell über einen PC oder einen USB-Stick zu aktualisieren. Ihre persönlichen Einstellungen werden hierdurch nicht verändert.

Im Fenster der manuellen Firmware-Aktualisierung wird Ihre aktuell installierte Firmware-Version (oben links) angezeigt. Zudem werden Ihnen zwei Aktualisierungswege angeboten:

#### **Aktualisierung durch Auswahl einer Datei**

Sie können eine Firmware, die Sie auf ihrem PC gespeichert haben, auf der EasyBox installieren. Klicken Sie auf "Datei auswählen", um die Datei von Ihrem PC auf die EasyBox hochzuladen und zu installieren.

#### **Aktualisierung über USB-Schnittstelle**

Sie können eine Firmware, die Sie auf einem USB-Stick gespeichert haben, auf der EasyBox installieren. Stecken Sie hierzu den USB-Stick mit der Firmware in den USB-Port der EasyBox und drücken Sie auf "installieren".

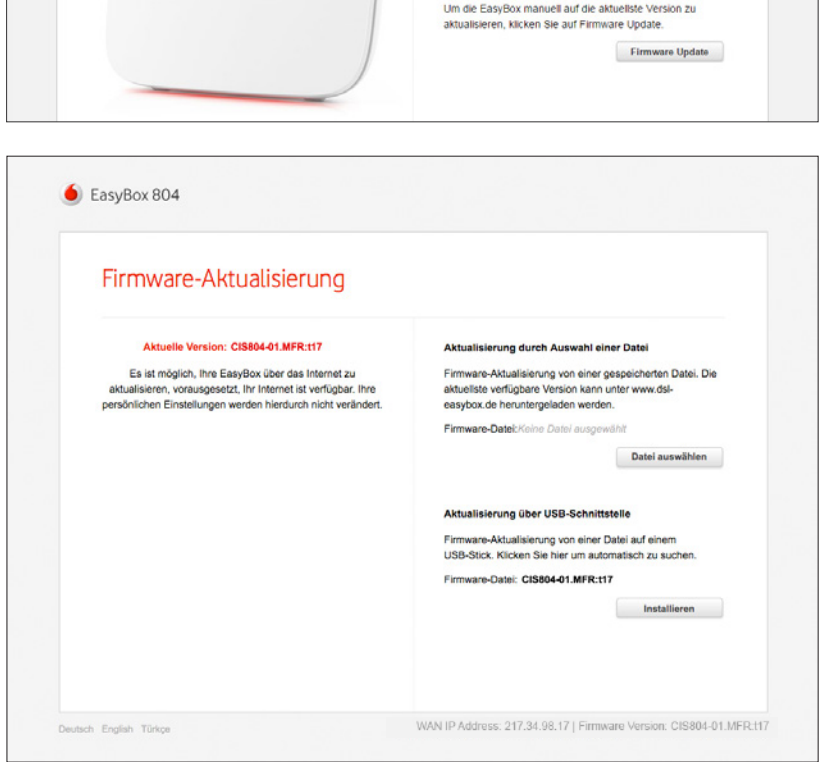

#### **Wiederholtes Anmelden an der Konfigurationsoberfläche**

Loggen Sie sich mit Ihrem bereits persönlich ausgewählten Kennwort wieder ein und bestätigen Sie mit Anmelden.

#### **Kennwort vergessen**

Sollten Sie Ihr persönlich ausgewähltes Login-Kennwort vergessen haben, können Sie Ihre EasyBox auf Werkseinstellungen zurück setzen. Hierbei werden alle Einstellungen Ihrer EasyBox gelöscht. **Dieser Vorgang kann nicht rückgängig gemacht werden.** (Siehe auch das Kapitel Konfiguration / Sicherung und Reset)

Betätigen Sie hierfür den Schalter Kennwort vergessen und geben zur Bestätigung die zwei kryptischen Wörter ein, wie vorgegeben und bestätigen Sie mit Zurücksetzen.

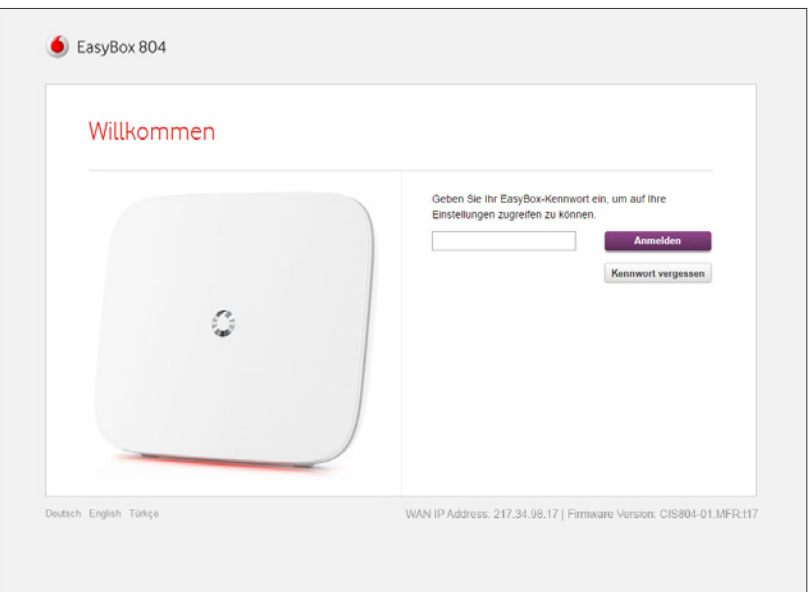

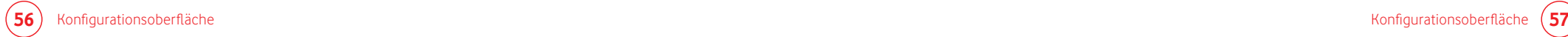

# 4.2 Übersicht der Konfigurationsoberfläche

Die Startmaske der Konfigurationsoberfläche stellt eine Gesamtübersicht zu der Datenübertragungsgeschwindigkeit, zu den angeschlossenen Geräten, wie auch zu den WLAN Verbindungen Ihrer EasyBox dar.

Die Anzahl von angeschlossenen Geräte entnehmen Sie der Ziffer im Kreisfeld oberhalb der Heim WLAN, Heimnetzwerk und Telefon Symbole.

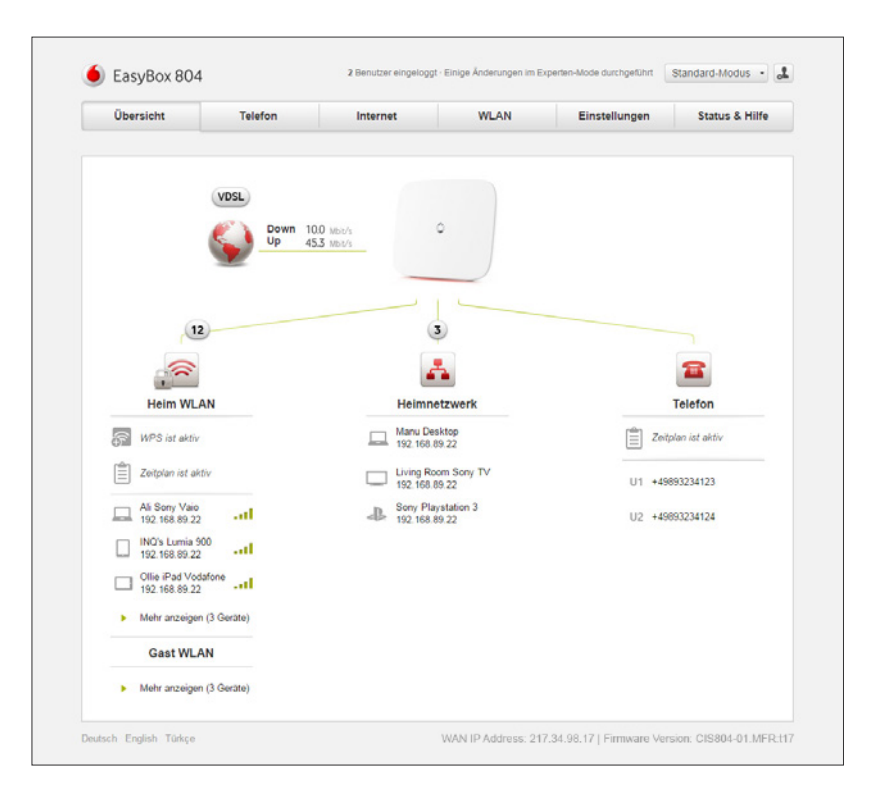

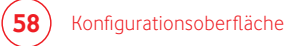

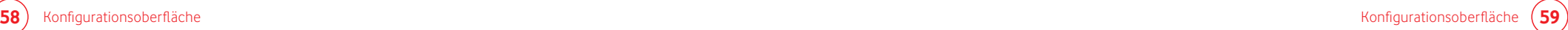

# 4.3 Änderungen an der Konfigurationsoberfläche vornehmen

In der Konfigurationsoberfläche Ihrer EasyBox können Sie Ihre persönlichen Einstellungen z. B. in den Bereichen Telefonie, Internet, WLAN und Netzwerksicherheit vornehmen.

#### **Der Standard- und Experten-Modus**

Die Konfigurationsoberfläche unterscheidet zwischen Standard- Modus, in welchem Sie allgemeine Änderungen vornehmen können und einem Experten-Modus, der nur für professionelle Anwender mit Hintergrundwissen vorbehalten ist. Manche Menüs der Konfigurationsoberfläche erscheinen erst mit dem Umschalten auf den Experten- Modus im zugehörigen Pull-Down Menü in der oberen rechten Ecke des jeweiligen Fensters.

#### **Bestätigen oder Zurücksetzen Ihrer Eingaben**

Manche Änderungen an Ihrer EasyBox verlangen in der Konfigurationsoberfläche einer Bestätigung der vorgenommenen Eingaben, die Sie mit dem Klick auf den zugehörigen Schalter **Bestätigen** vornehmen müssen, bevor Sie aktiv werden können. Über den Schalter **Abbrechen** können Sie Ihre Änderungen rückgängig machen.

Bereits vorgenommene Änderungen auf den jeweiligen Seiten der Konfigurationsoberfläche können Sie über den **Zurück-Schalter 5 (oben rechts) auf die Standard-Einstellungen zu**rücksetzen lassen. Bestätigen Sie hierfür anschließend den Schalter **Zurücksetzen**.

 $\bullet$  EasyBox 804 2 Benutzer eingeloggt · Einige Änderungen im Experten-Mode durchgeführt / Standard-Modus · . Übersicht Telefon **WLAN** Einstellungen **Status & Hilfe** Internet

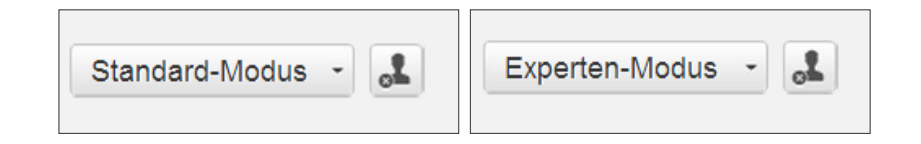

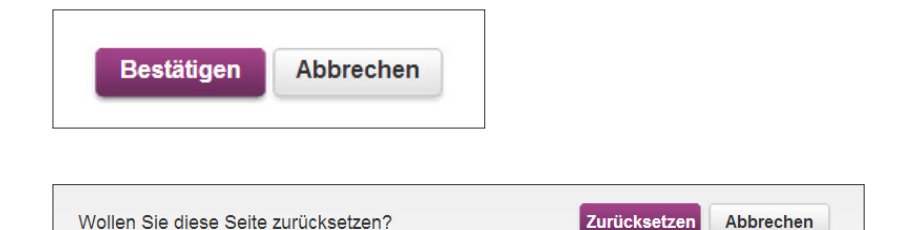

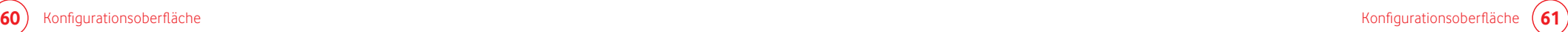

# 5 Telefonie 5.1 Anrufliste

Über diesen Dialog können Sie sich eine Übersicht aller aus- und eingehenden Anrufe anzeigen lassen.

Das Aufklapp-Menü **Alle Nummern** zeigt entweder alle oder nur ausgewählte hausinterne Rufnummern. Die Namen der Rufnummern können über das Menü **Rufnummernzuordnung** (im Experten-Modus) definiert werden.

Über die **Reiter** können die folgenden Nummern angezeigt werden:

- Alle Anrufe
- Gewählte Anrufe
- Empfangene Anrufe
- Verpasste Anrufe

Wenn Sie einen Anruf über das **Kontrollkästchen** markieren, können Sie diesen durch die Option **Löschen** am unteren Ende des Dialogfeldes entfernen.

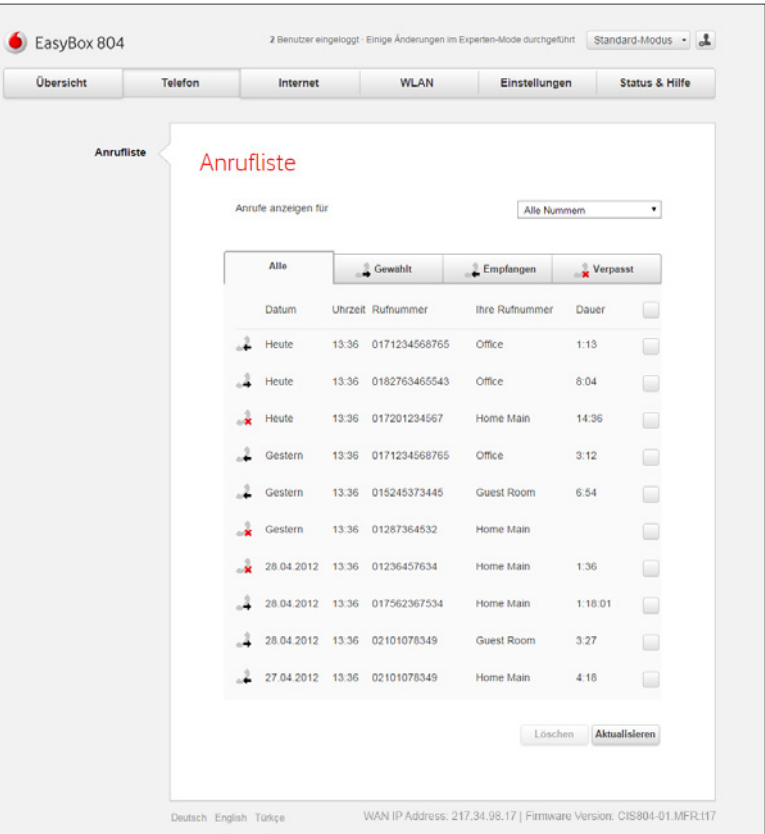

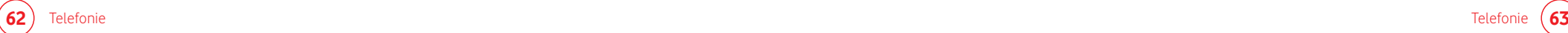

### 5.2 Rufnummernsperre

**Experten-Modus**

Diese Seite kann nur im Experten-Modus erreicht werden.

Über dieses Menü können ein- und ausgehend Rufnummern gesperrt werden. Standardmäßig sind alle Sperren ausgeschaltet.

Um die **Sperre abgehender Rufnummern** zu aktivieren, setzen Sie den Schalter auf **An**. Hier können Sie folgendes einstellen:

#### **Verbindung zu folgenden Rufnummern unterbinden**

Geben Sie hier eine oder mehrere Rufnummern ein, zu denen eine ausgehende Verbindung verhindert werden soll.

#### **Auslandsverbindungen deaktivieren**

Wenn diese Option aktiv ist, werden ausgehend nur Inlandsverbindungen erlaubt.

#### **Verbindung zu Sonderrufnummern unterbinden**

Durch die Aktivierung dieser Option werden ausgehend keine Sonderrufnummern erlaubt.

Falls ganze Rufnummernbereiche gesperrt werden sollen, können Sie z. B. 0160# eingeben, dies sperrt alle Rufnummern mit der Vorwahl 0160.

Um die **Sperre ankommender Rufnummern** zu aktivieren, setzen Sie den Schalter auf **An**. Hier können Sie folgendes einstellen:

#### **Anrufe von diesen Rufnummern unterbinden**

Geben Sie hier eine oder mehrere Rufnummern ein, von denen eine eingehende Verbindung verhindert werden soll. Hier gilt ebenfalls: Falls ganze Rufnummernbereiche gesperrt werden sollen, können Sie z. B. 0160# eingeben, dies sperrt alle Rufnummern mit der Vorwahl 0160.

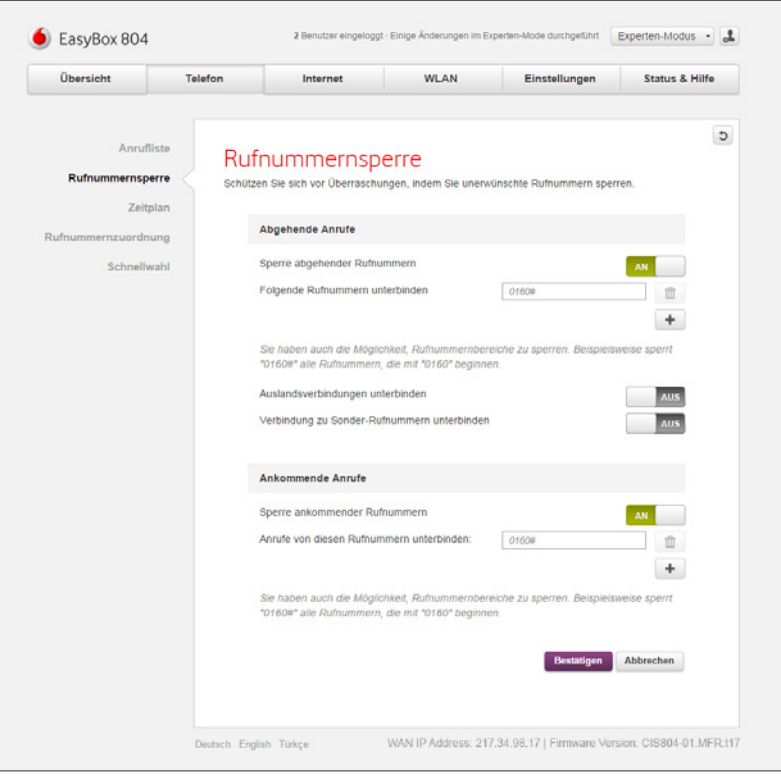

### 5.3 Zeitplan - Ruhe vor dem Telefon

#### **Experten-Modus**

Diese Seite kann nur im Experten-Modus erreicht werden.

Über das Menü **Zeitplan** können Sie durch das Anschalten der Option **Ruhe vor dem Telefon** eine Klingelsperre für einen frei konfigurierbaren Zeitraum einrichten. Hier sind folgende Einstellungen möglich:

#### **Verknüpfen mit diesen Rufnummern**

Geben Sie hier die Rufnummern an, für die die hier eingerichtete Regel greifen soll.

#### **Während dieser Zeit ist Klingeln**

Hier kann definiert werden, ob das Klingeln der Telefone während der angegebenen Zeit aktiviert oder deaktiviert ist.

#### **Zeit (24 Stunden)**

Geben Sie hier eine oder mehrere Uhrzeiten ein, in der die hier eingerichtete Regel greifen soll.

Durch Drücken von + können Sie weitere Zeitbereiche hinzufügen.

Sichern Sie Ihre Eingaben durch Auswahl von **Bestätigen.**

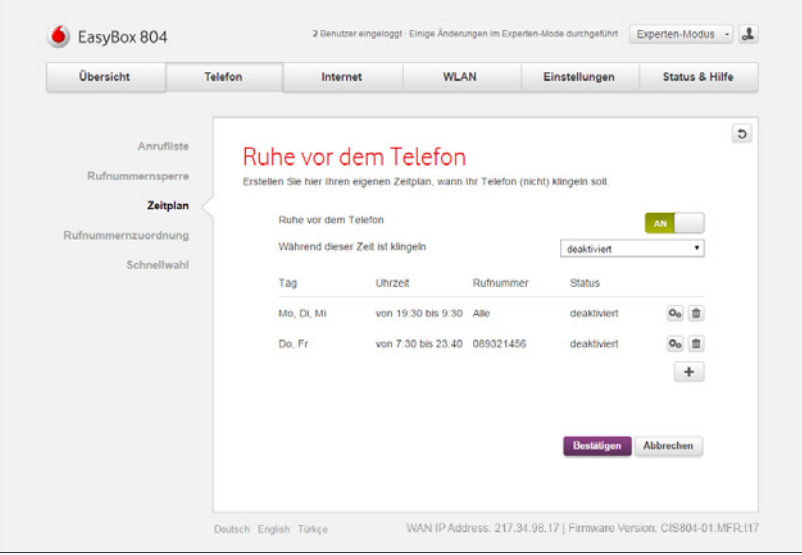

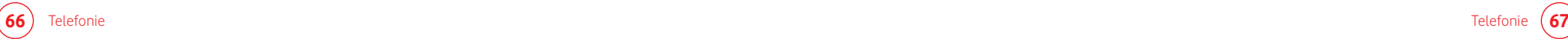

# 5.4 Rufnummernzuordnung

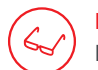

#### **Experten-Modus**

Diese Seite kann nur im Experten-Modus erreicht werden.

In diesem Menü können Sie Ihren Rufnummern individuelle Namen zuordnen.

Sichern Sie Ihre Eingaben durch Auswahl von **Bestätigen.**

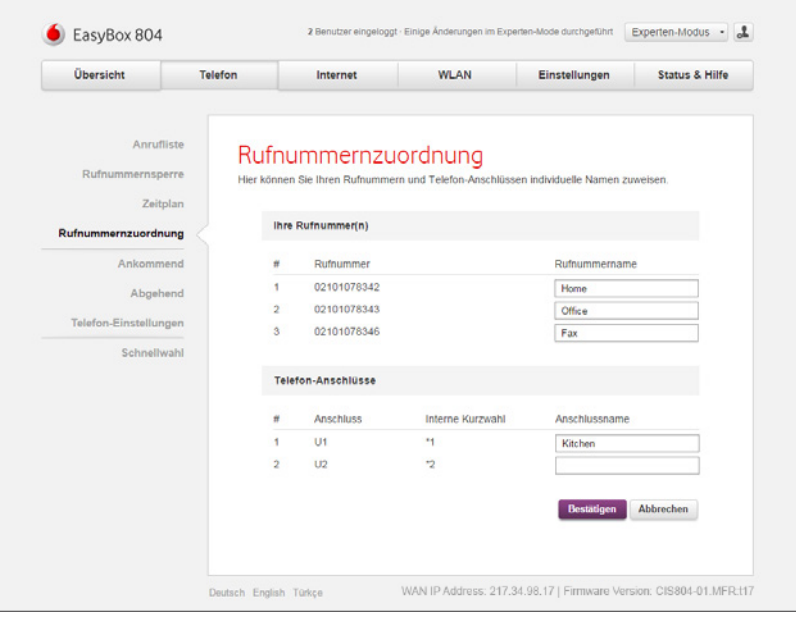

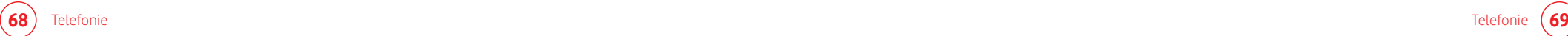

### 5.4.1 Ankommende Anrufe zuordnen

**Experten-Modus**

Diese Seite kann nur im Experten-Modus erreicht werden.

Hier können Sie die Einstellungen für Telefon 1 (verbunden mit der Universalbuchse "U1") und Telefon 2 (verbunden mit der Universalbuchse "U2") für eingehende Anrufe konfigurieren.

Diese Einstellungen steuern das Klingeln Ihrer Telefone bei eingehenden Anrufen. In der Grundeinstellung klingelt beim Anruf jedes angeschlossene Telefon. Alle angeschlossenen Endgeräte sind über alle zugewiesenen Rufnummern erreichbar.

#### **Zugeteilte Rufnummern den Telefon-Anschlüssen zuordnen**

Legen Sie fest, welche Telefon-Anschlüsse beim Anruf einer Ihrer Rufnummern klingeln sollen.

Weisen Sie der jeweiligen Rufnummer einen eigenen Telefonanschluss zu.

Sie können pro Telefonnummer auch mehrere Anschlüsse auswählen, die angeschlossenen Geräte klingeln dann gleichzeitig.

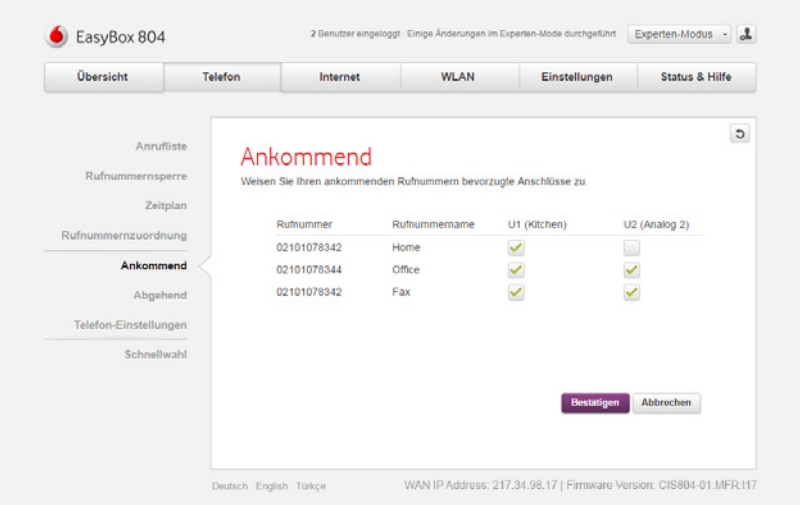
### 5.4.2 Abgehende Anrufe zuordnen

**Experten-Modus**

Diese Seite kann nur im Experten-Modus erreicht werden.

Hier können Sie die Einstellungen für Telefon 1 (verbunden mit der Universalbuchse "U1") und Telefon 2 (verbunden mit der Universalbuchse "U2") für ausgehende Anrufe konfigurieren.

Sie können für jeden Telefonanschluss der EasyBox unabhängig festlegen, welche Ihrer Rufnummern als ausgehende Rufnummer verwendet wird. Die ausgehende Rufnummer kann auf dem Endgerät Ihres Gesprächspartners angezeigt werden.

#### **Bevorzugte Rufnummer**

Wählen Sie die Rufnummer, die oberste Priorität haben soll. Die ausgewählte Rufnummer ist dann die Standardrufnummer für ausgehende Telefongespräche.

#### **Alternative Rufnummer**

Wählen Sie weitere Rufnummern aus, die Sie als ausgehende Rufnummern verwenden wollen. Falls die Gespräche über die Standardrufnummer nicht möglich sein sollten, wird das Gespräch über die alternative Nummer geführt.

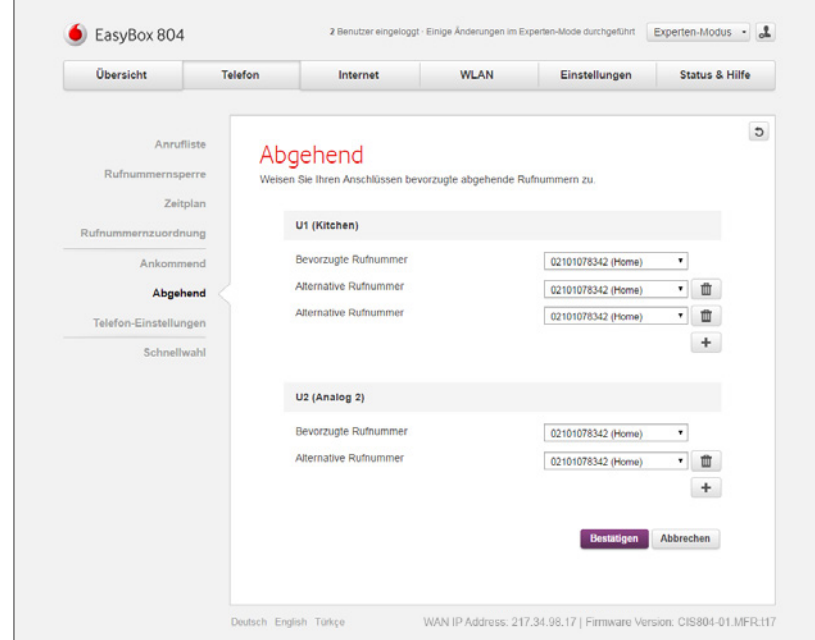

### 5.5 Schnellwahl

# $\epsilon$

**Experten-Modus**

Diese Seite kann nur im Experten-Modus erreicht werden.

In diesem Menü kann die Schnellwahlfunktion ein- und ausgeschaltet werden. Diese Funktion ermöglicht eine Zwischenspeicherung der bereits angewählten Rufnummern und eine Beschleunigung des Wahlvorgangs beim erneuten Wählen einer Rufnummer.

Um die Schnellwahlfunktion zu aktivieren, stellen Sie den entsprechenden Schalter auf **An.**

Durch die Auswahl von **Löschen** kann die aktuelle Liste der zwischengespeicherten Rufnummern gelöscht werden.

Sichern Sie Ihre Eingaben durch Auswahl von **Bestätigen.**

# **i**

**Hinweis**

Diese Funktion kann bei ausländischen Rufnummern **mit angehängten Durchwahlen** evtl. nicht benutzt werden.

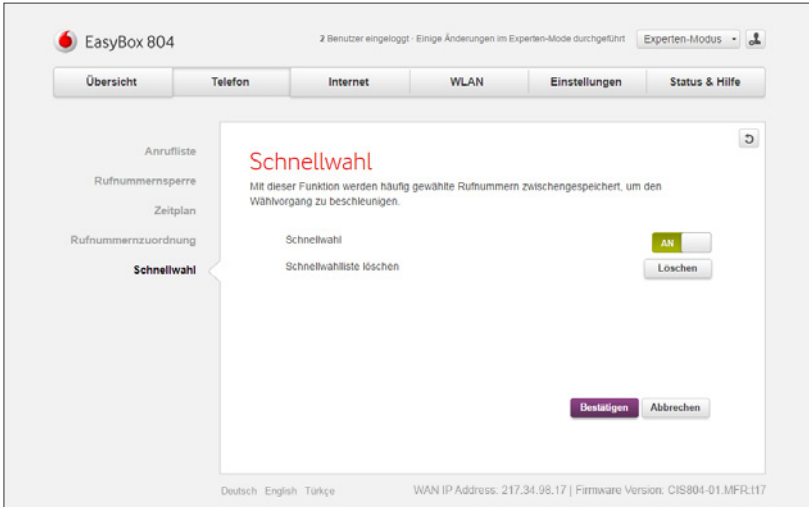

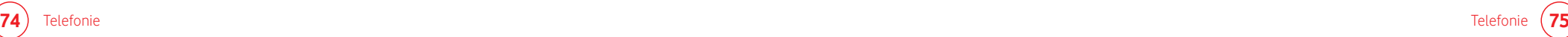

## 5.5.1 Dienstmerkmale und Schnellwahlfunktion nutzen

Sie können über Ihr Telefon Kurzwahlen für bestimmte Dienstmerkmale eingeben.

(Siehe hierzu auch das Kapitel: **Telefonie i**n der Konfigurationsoberfläche Ihrer EasyBox)

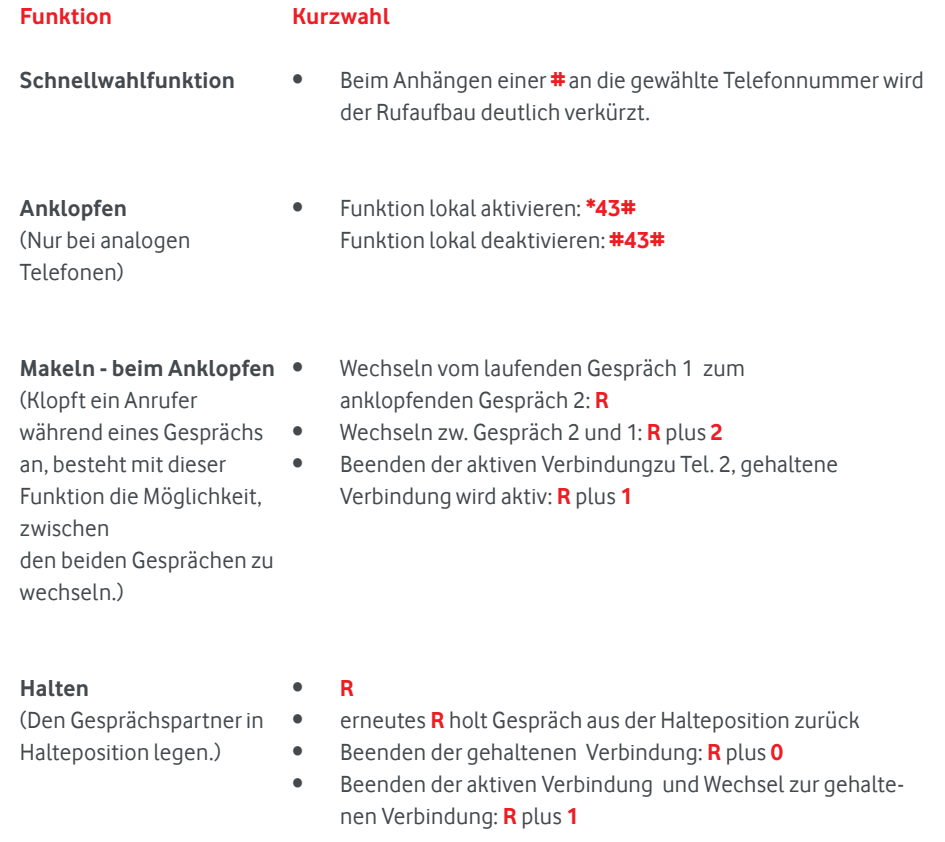

• **R** plus **0 Abweisen** des zweiten Anrufers

**Kurzwahl**

**Funktion**

halten.)

**Vermitteln**

(Sie möchten ein eingegangenes Gespräch zu einem anderen Telefonteilnehmer vermitteln.)

**Halten mit Rückfrage** (Sie möchten während eines aktiven Gesprächs eine Rückfrage zu einem anderen Telefonteilnehmer vornehmen und das aktive Gespräch dabei

• Makeln zur Nebenstelle: **R** plus ... **\*1** - Telefon an U1-Buchse **\*2** - Telefon an U2-Buchse

• Makeln zur Nebenstelle: **R** plus ... **\*1** - Telefon an U1-Buchse **\*2** - Telefon an U2-Buchse

Gesprächspartner weitergegeben.

wieder aktiv): **R** plus **1**

• Beenden der aktiven Verbindung (gehaltene Verbindung wird

• Wenn die gewählte Nebenstelle klingelt, wird das laufende Gespräch mit Auflegen an den neuen Gesprächspartner weitergegeben. Alternativ kann vor dem Vermitteln des Gesprächs eine Rücksprache mit der Nebenstelle erfolgen. Mit Auflegen des Gesprächs wird das Telefonat an den neuen

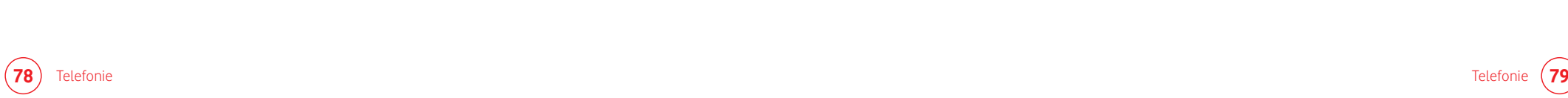

#### **Funktion**

#### **Kurzwahl**

• **R** plus **0**

**Abweisen des anklopfenden oder gehaltenen Anrufs**

- **Dreierkonferenz** mit **internem** Teilnehmer während eines Gesprächs einleiten.
- Makeln zur Nebenstelle: **R** plus ... **\*1** - Telefon an U1-Buchse

• Funktion lokal aktivieren: **\*43#** Funktion lokal deaktivieren: **#43#**

**\*2** - Telefon an U2-Buchse

### **Hinweis**

**i**

Sollte Ihr Gerät nicht über die entsprechende Taste verfügen, müssen Sie diese Funktion über die Menüführung Ihres Gerätes auswählen und nutzen. Konsultieren Sie ggf. die Bedienungsanleitung Ihres Gerätes.

#### **Funktion**

**Dreierkonferenz** mit **externem** Teilnehmer während eines Gesprächs einleiten.

**Anrufweiterleitung sofort** (CFU)

- Statusabfrage: **\*21#** • Deaktivierung: **#21#**
	-

**Kurzwahl**

### **Anrufweiterleitung** bei

**nicht melden** (CFNR)

Bei einer Netzstörung oder falls Ihre EasyBox ausgeschaltet ist, wird die hier eingerichtete Weiterleitung auf die von Ihnen eingegebene Nummer aktiv.

### **Hinweis**

**i**

Achten Sie bitte darauf, dass die Rufnummer, über welche eine Anrufweiterleitung aktiviert wurde, auch einer Anschlussstelle mittels des Menüpunkts **Sprache > Ausgehende Anrufe** zugewiesen wurde.

- Aktivierung**: \*61\* <Rufnummer>#**
- Statusabfrage: **\*61#**

• Makeln zur Nebenstelle:

• Deaktivierung: **#61#**

**R** plus **<Rufnummer>** eines externen Teilnehmers wählen, warten bis das Gespräch aufgebaut wird und anschließend die Dreier-Konferenz mit: **R** plus **3** einleiten. • Aktivierung: **\*21\* <Rufnummer>#**

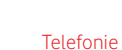

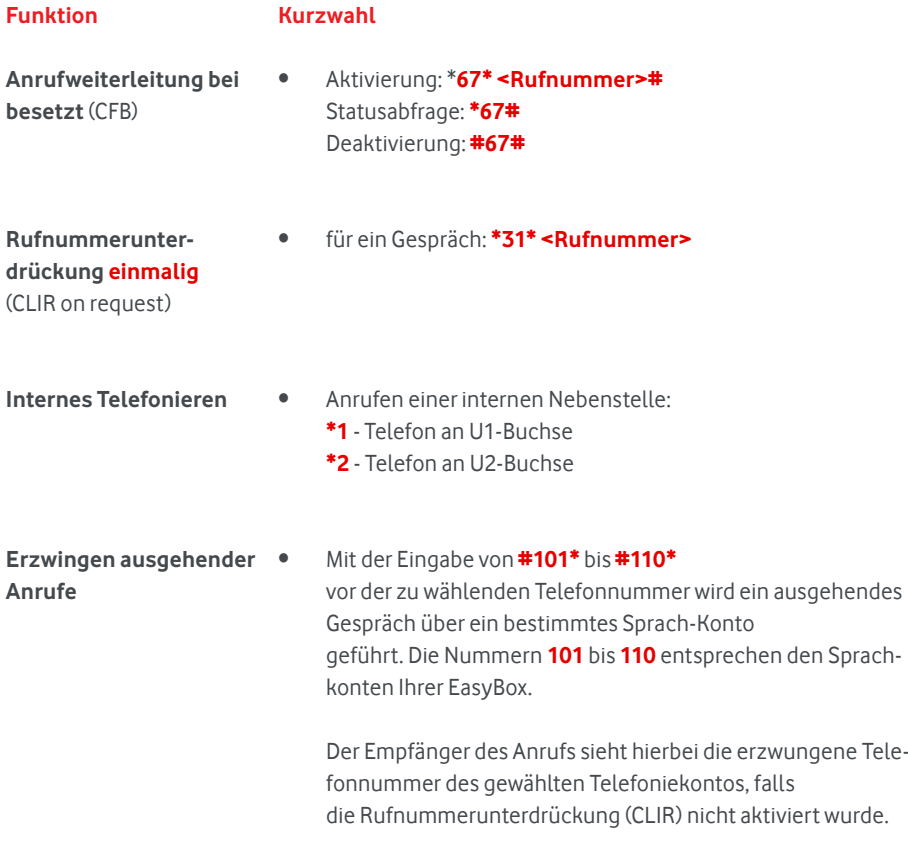

### 5.6 Telefon-Einstellungen

**Experten-Modus**

Diese Seite kann nur im Experten-Modus erreicht werden.

In diesem Dialog können Sie spezielle Einstellungen für jedes analoge Telefon vornehmen.

### **Anklopfen**

Mit diesem Merkmal werden Dreierkonferenzen ermöglicht. Es erlaubt die Annahme eines zweiten ankommenden Anrufes während ein Gespräch geführt wird. Im Auslieferzustand ist Anklopfen aktiviert.

#### **Rufnummernunterdrückung (CLIR)**

Durch Aktivierung dieser Option wird die Anzeige der eigenen Rufnummer beim Gesprächsteilnehmer **dauerhaft** unterdrückt. (Für eine **einmalige** Rufnummerunterdrückung siehe Seite 62.)

Für eine Gesamtübersicht der möglichen Schnellwahlen siehe Kapitel **Schnellwahl** und Kapitel **Dienstmerkmale und Schnellwahlfunktion nutzen**.

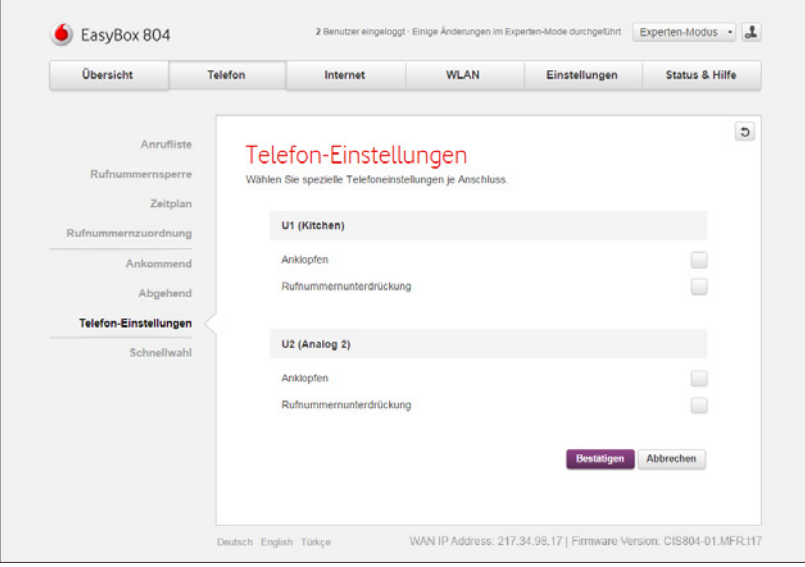

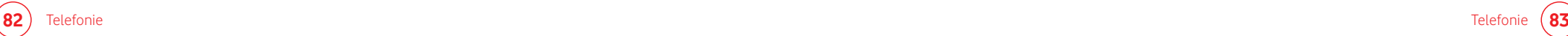

## 6 Internet 6.1 Firewall

Die Firewall der EasyBox schützt Sie vor Angriffen aus dem Internet.

### **Hinweis**

**i**

Die Firewall beeinflusst die Systemleistung nicht signifikant, deswegen raten wir Ihnen, die Funktion aktiviert zu lassen, um Ihr Netzwerk zu schützen.

Im Auslieferungszustand ist die Firewall Ihrer EasyBox eingeschaltet.

Um die Firewall auszuschalten, stellen Sie den Regler **Firewall** auf **aus**.

Um die EasyBox per Ping aus dem Internet erreichbar zu machen, aktivieren Sie bitte den Schalter **Ping auf das WAN-Interface zulassen**.

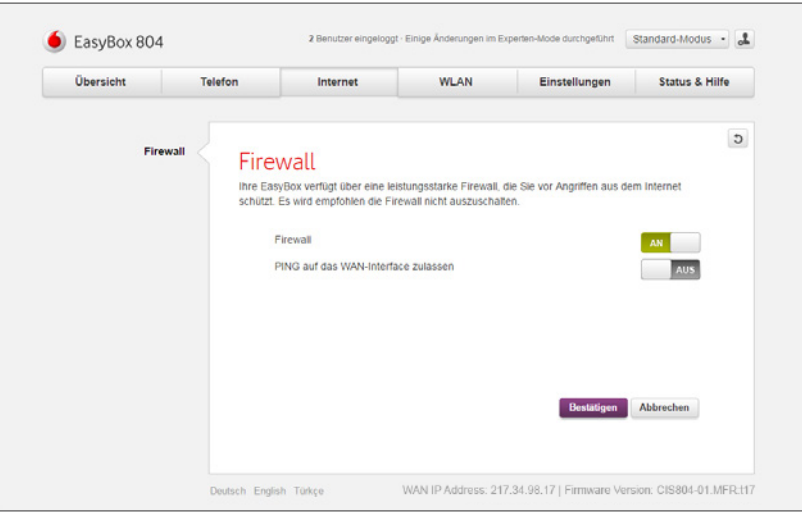

## 6.2 Port-Mapping

**Experten-Modus**

Diese Seite kann nur im Experten-Modus erreicht werden.

Über ein Port-Mapping können Verbindungen aus dem Internet auf die EasyBox an Geräte im LAN-Netzwerk automatisch weitergeleitet werden.

Durch die Auswahl von **+** können Sie eine Portweiterleitung einrichten. Hier sind die folgenden Einstellungen möglich:

#### **Gerät**

Wählen Sie hier das freizugebende Gerät aus.

#### **LAN-IP-Adresse**

Geben Sie hier die lokale IP-Adresse des Gerätes ein.

#### **Protokoll**

Wählen Sie hier aus, ob die Verbindung über das TCP- oder das UDP-Protokoll hergestellt werden soll.

#### **Art**

Hier kann definiert werden, ob die Freigabe über einen Port oder einen Port-Bereich erfolgt.

#### **Öffentlicher Port (bzw. Öffentlicher Port-Bereich)**

Geben Sie hier den externen Port (oder den Port-Bereich) ein, über den das Gerät oder der Dienst erreichbar ist.

#### **LAN-Port (bzw. Privater Port-Bereich)**

Geben Sie hier den internen Port (oder den Port-Bereich) ein, auf den der Zugriff weitergeleitet wird.

Ein bereits bestehendes Port-Mapping kann über das **Zahnrad-**Symbol bearbeitet und über das **Mülleimer**-Symbol gelöscht werden. Sichern Sie Ihre Eingaben durch Auswahl von **Bestätigen.**

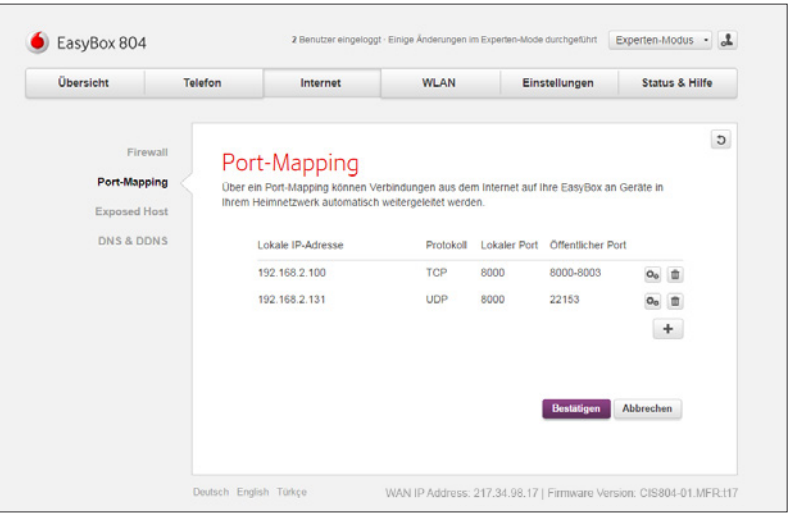

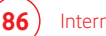

### 6.3 Exposed Host

**Experten-Modus**

Diese Seite kann nur im Experten-Modus erreicht werden.

Wenn Sie einen lokalen PC haben, der eine Internetanwendung nicht fehlerfrei hinter einer NAT Firewall durchführen kann, haben Sie die Möglichkeit, diesen PC einen unbeschränkten Zugang zum Internet über die Exposed Host-Funktion zu erlauben.

Über den Schalter **An** kann die Funktion aktiviert werden.

Ein PC kann als Exposed Host freigeschaltet werden, dazu müssen Sie hier eine statische IP-Adresse zuweisen.

Geben Sie anschließend die IP-Adresse des Gerätes im lokalen Netzwerk ein und wählen Sie **Bestätigen.**

Die öffentliche Adresse wird automatisch zugewiesen.

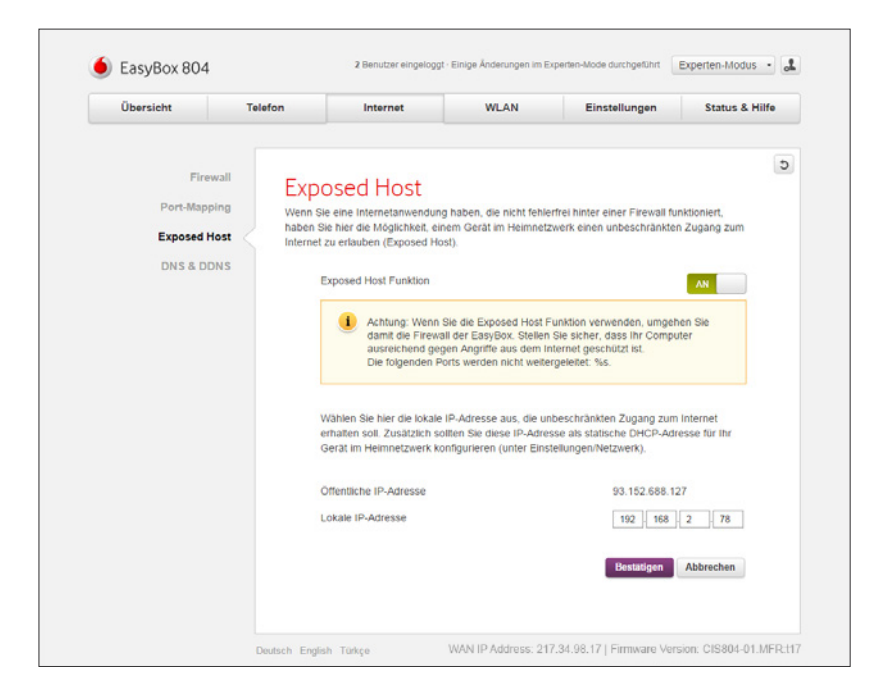

## 6.4 DNS & DDNS

**Experten-Modus**

Diese Seite kann nur im Experten-Modus erreicht werden.

Über diese beiden Optionen kann die DNS-Funktion und ein Dynamischer DNS-Dienst für die EasyBox konfiguriert werden.

Die DNS-Konfiguration wird bei der Verbindungsherstellung bereits automatisch bezogen. Falls Sie jedoch einen DNS-Server manuell einrichten möchten, wählen Sie die Option **Manuell** und geben Sie anschließend die **primäre** und optional noch eine **sekundäre** IP-Adresse eines DNS-Servers ein.

Wenn Sie Ihre EasyBox aus dem Internet nicht nur über eine IP-Adresse, sondern über einen festen Namen erreichen möchten, können Sie hierfür ein Konto bei einem DDNS-Anbieter einrichten und anschließend durch Anschalten von **DDNS (Dynamic DNS)** die folgenden Merkmale definieren:

- **Dienstanbieter:** Wählen Sie hier den DDNS-Anbieter aus.
- **Domänen-Name:** Geben Sie hier den von Ihnen beim Anbieter hinterlegten Domänennamen ein.
- **Account:** Hier muss der Kontoname Ihres DDNS-Anbieters eingegeben werden.
- **Kennwort:** Geben Sie hier das Kennwort Ihres DDNS-Anbieters ein.

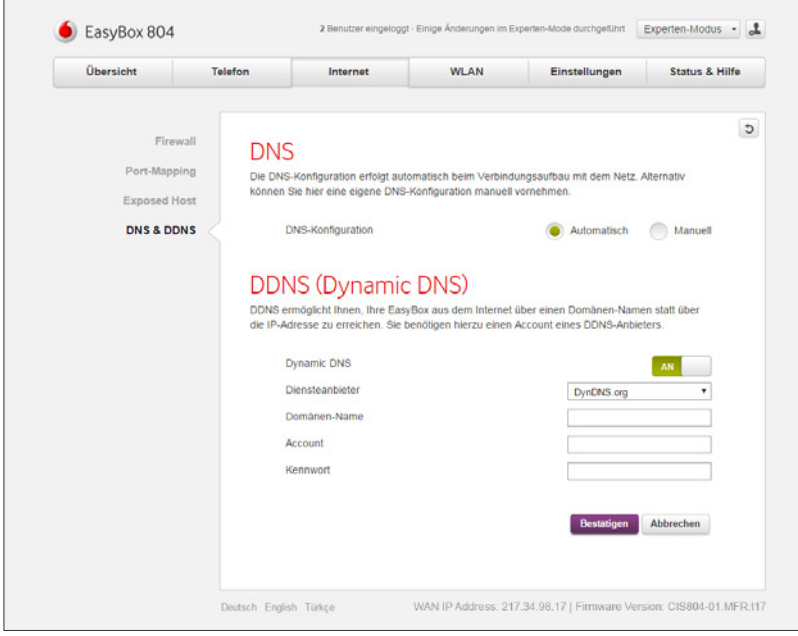

# 7 WLAN 7.1 Allgemein

Hier kann das WLAN der EasyBox aktiviert, deaktiviert und konfiguriert werden. Es besteht außerdem die Möglichkeit, ein WLAN für Gäste einzurichten.

Über den Schalter **WLAN Netzwerk** können Sie das WLAN aktivieren. Der Schalter **WLAN Schalter an der EasyBox aktivieren** ermöglicht es, an der EasyBox direkt das WLAN ein- und auszuschalten, ohne auf die Konfigurationsoberfläche gehen zu müssen.

Unter der **Konfiguration WLAN** sind folgende Einstellungen möglich:

#### **WLAN Name (SSID)**

Geben Sie hier den Namen Ihres WLAN Netzwerks ein.

#### **SSID ausstrahlen**

Wählen Sie, ob der Name des WLAN Netzwerks ausgestrahlt oder versteckt werden soll.

#### **Frequenz**

Hier kann das Frequenzband des WLANs definiert werden. Im 2,4GHzund 5GHz-Modus ist die größte Kompatibilität gewährleistet. Im 5GHz-Modus ist die Übertragungsgeschwindigkeit am besten, im 2,4 GHz- Modus ist die Reichweite am größten.

#### **Sicherheitsstandard**

Wählen Sie hier die Verschlüsselungsmethode des WLAN Netzwerks aus.

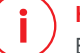

#### **Hinweis**

Es wird die Auswahl des Sicherheitsstandards **WPA + WPA2** empfohlen, die Verschlüsselung WEP bzw. der unverschlüsselte Zustand sollte nicht verwendet werden.

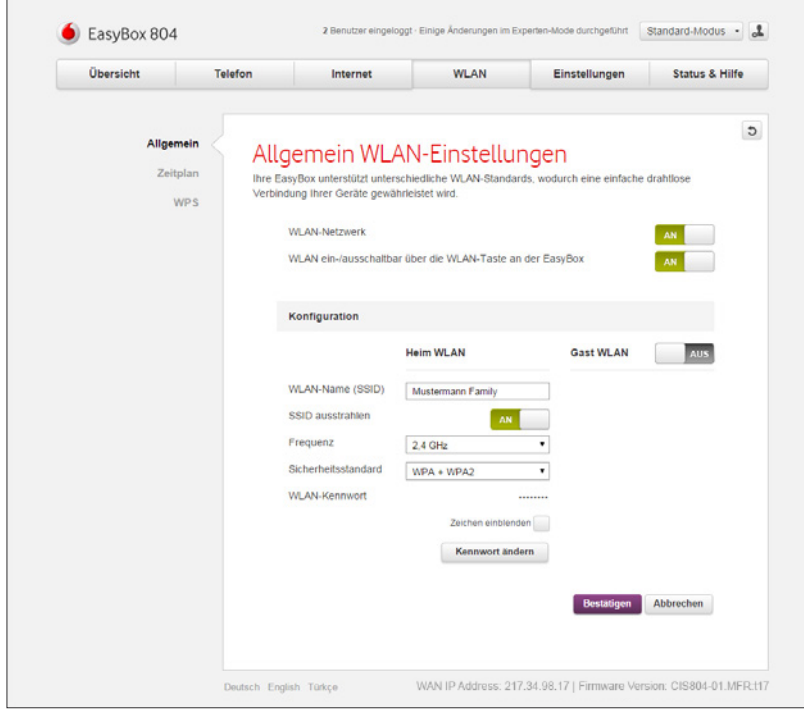

#### **WLAN-Kennwort**

Definieren Sie hier Ihr persönliches WLAN-Kennwort. Die Kennwortlänge beträgt bei der Verschlüsselungsmethode WPA + WPA2 mindestens 8 bis maximal 32 Zeichen.

Über das Kontrollkästchen **Zeichen anzeigen** können Sie sich den vergebenen Schlüssel zur Kontrolle im Klartext anzeigen lassen. Die Option **Schlüssel ändern** ermöglicht es, den hier angegebene Netzwerkschlüssel nachträglich wieder zu ändern.

### **Hinweis**

**i**

Beachten Sie bitte, dass der Betreiber eines unverschlüsselten WLANs für Rechtsverletzungen, die Dritte über sein Netzwerk begehen, haftbar gemacht werden könnte.

Um Ihren Gästen ebenfalls einen Zugang zum WLAN anbieten zu können, ohne die persönlichen Zugangsdaten Ihres eigenen WLANs weitergeben zu müssen, besteht über den Schalter **Gast WLAN** die Option, die Einstellungen für ein weiteres WLAN zu konfigurieren.

Die Konfigurationsmöglichkeiten des Gast WLAN gleichen denen des in diesem Kapitel bereits beschriebenen WLAN.

Sichern Sie Ihre Eingaben durch Auswahl von **Bestätigen.**

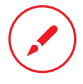

Notieren Sie sich Ihr persönliches WLAN-Kennwort für den späteren Zugriff und bewahren Sie es an einem sicheren Ort auf.

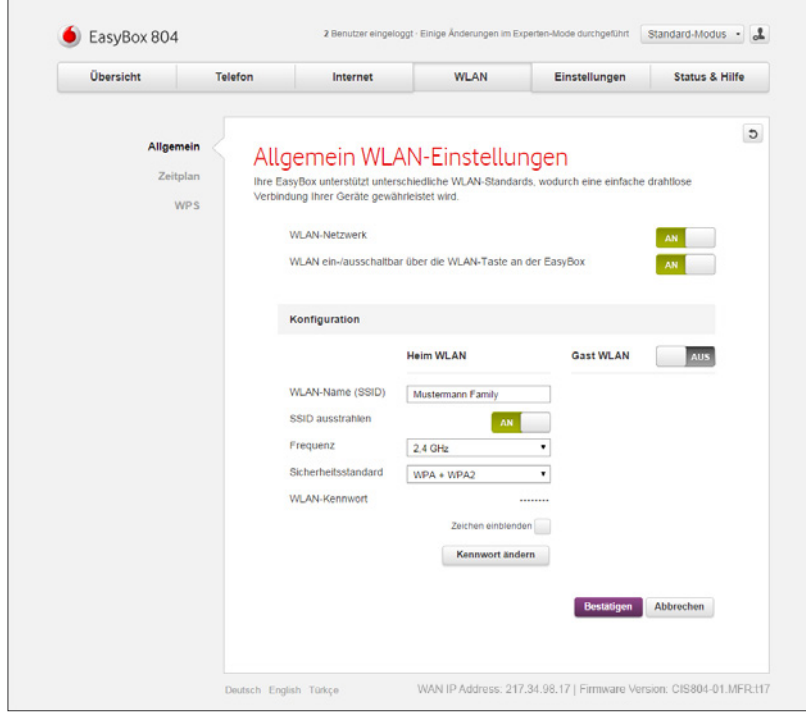

## 7.2 Zeitplan

In diesem Menü können Sie einstellen, zu welcher Zeit Ihr WLAN aktiv bzw. nicht aktiv ist. Die hier vorgenommenen Einstellungen gelten ebenfalls für das Gast WLAN.

Grundsätzlich können Sie über den An / Aus Schalter bestimmen, ob der Zeitplan generell aktiv oder deaktiviert ist.

Um einen Zeitplan hinzuzufügen, wählen Sie das + Zeichen aus. Anschließend können Sie die folgenden Einstellungen vornehmen:

#### **Wiederholungsrate**

Wählen Sie aus dem Aufklapp-Menü aus, ob die Regel an individuellen Tagen, jeden Tag, jeden Werktag, oder jedes Wochenende greifen soll.

#### **Uhrzeit**

Hier ist die Uhrzeit einzugeben, während der die Regel greifen soll.

Eine bereits bestehende Zeitplan-Regel kann über das **Mülleimer**- Symbol gelöscht werden.

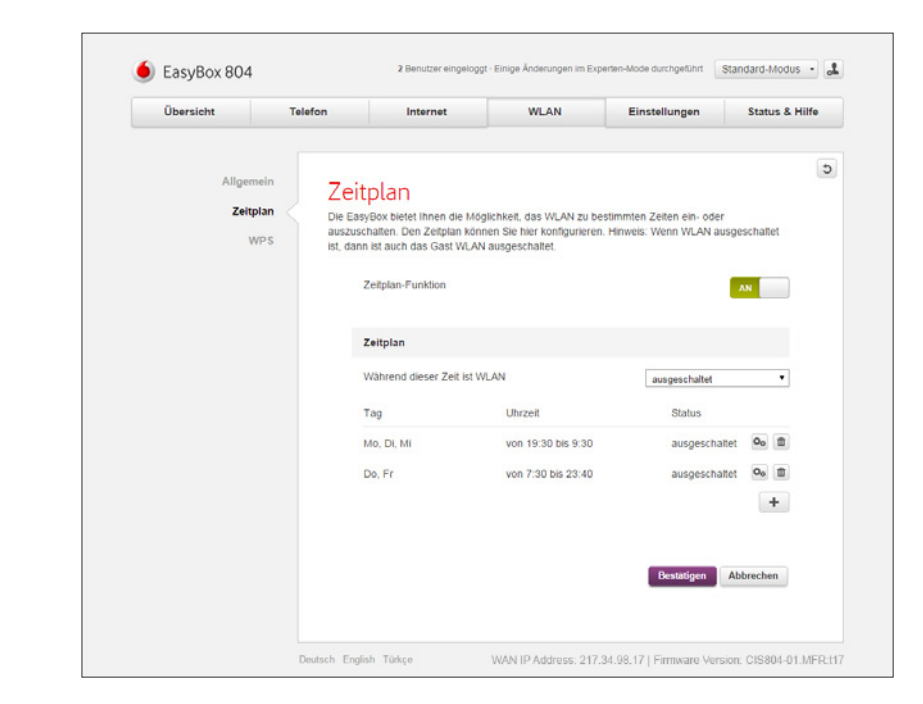

## 7.3 WPS - Automatische WLAN-Anbindung Ihrer Geräte

WPS (Wi-Fi Protected Setup) wird dazu verwendet, um WLAN Geräte sicher und einfach in Ihr Netzwerk zu integrieren. Entscheiden Sie hier, ob das Verbinden über die WPS-Taste am Gerät aktiviert wird, die Bereitstellung des WPS-PINs von der EasyBox oder einem anderen Gerät zur Verfügung gestellt wird.

### **Warnung**

**i**

Die WPS-Funktion kann nur zusammen mit einem WPS-fähigen WLAN Gerät genutzt werden. Ob Ihr WLAN Gerät WPS-fähig ist, entnehmen Sie bitte dem Handbuch Ihres Gerätes.

Wählen Sie über das Aufklapp-Menü zuerst aus, auf welches WLAN Netzwerk Ihrer EasyBox das WPS-Verbinden angewendet werden soll. Wählen Sie anschließend eine der folgenden Methoden:

#### **WPS-PBC: Taste am Gerät drücken**

Um ein WLAN Gerät per Tastendruck mit der EasyBox zu verbinden, muss auch das WLAN Gerät über einen Taster verfügen. Dieser besitzt meist die Aufschrift WPS oder PBC. Der Taster des WLAN Gerätes kann manchmal auch als Softwareschalter ausgeführt werden, in diesem Fall müssten Sie den Schalter über die mitgelieferte Software Ihres WLAN Gerätes anwählen.

Halten Sie den WPS-Taster an der EasyBox für acht Sekunden gedrückt (alternativ: die Taste **Verbinden** im Menü anwählen).

Drücken Sie den WPS-Taster oder Softwareschalter am WLAN Gerät innerhalb von 2 Minuten. Danach wird das WLAN Gerät mit der EasyBox verbunden. 2

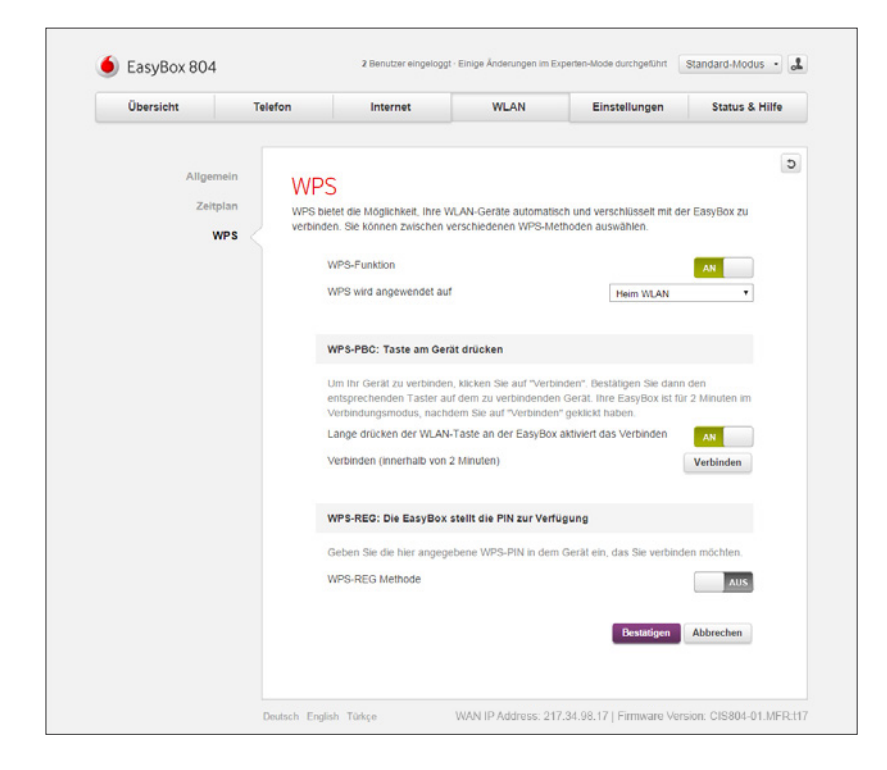

### **WPS-REG: Die EasyBox stellt die PIN zur Verfügung**

Wenn die WPS-PIN von der EasyBox zur Verfügung gestellt werden soll, führen Sie bitte die folgenden Schritte aus:

- WPS-REG-Methode: Setzen Sie den Schalter auf An. 1
- WPS-PIN der EasyBox: Legen Sie in diesem Feld den PIN fest, die andere Geräte für das WPS-Verbinden benutzen müssen. 2
- Aktiveren Sie nun WPS auf dem entsprechenden WLAN Gerät und geben Sie dort die PIN für die WPS-Verbindung ein. Danach wird das WLAN Gerät mit der EasyBox verbunden. 3

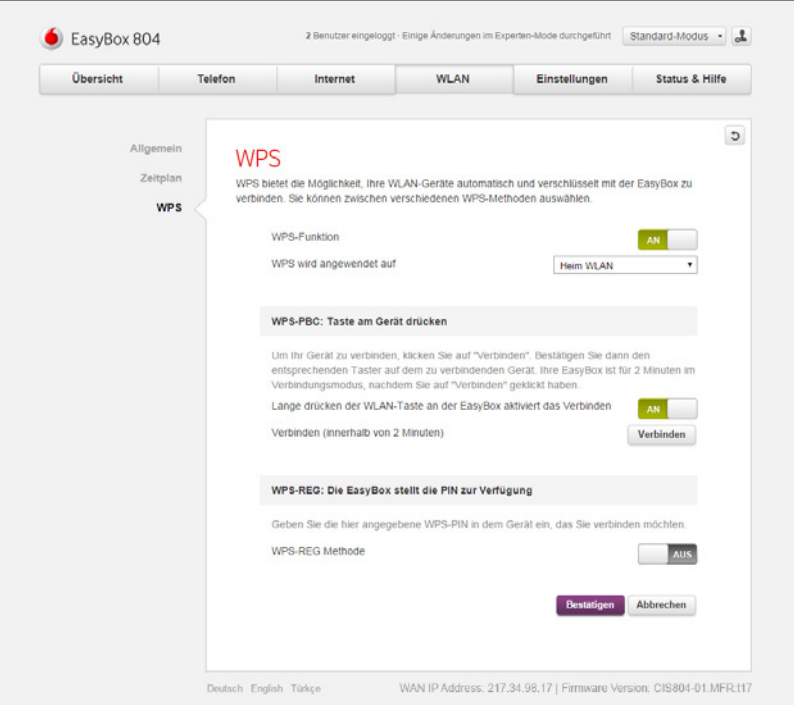

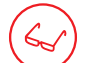

**Experten-Modus**

Diese Seite kann nur im Experten-Modus erreicht werden.

### **WPS-PIN: Ein anderes Gerät stellt die PIN zur Verfügung**

Wenn die WPS-PIN von einem anderen Gerät zur Verfügung gestellt wird, führen Sie bitte die folgenden Schritte aus:

WPS-PIN des zu verbindenden Gerätes: Geben Sie in diesem Feld den WPS-PIN, des zu verbindenden Gerätes ein. 6

Die Verbindung wird durch Auswahl **Verbinden** hergestellt. 2

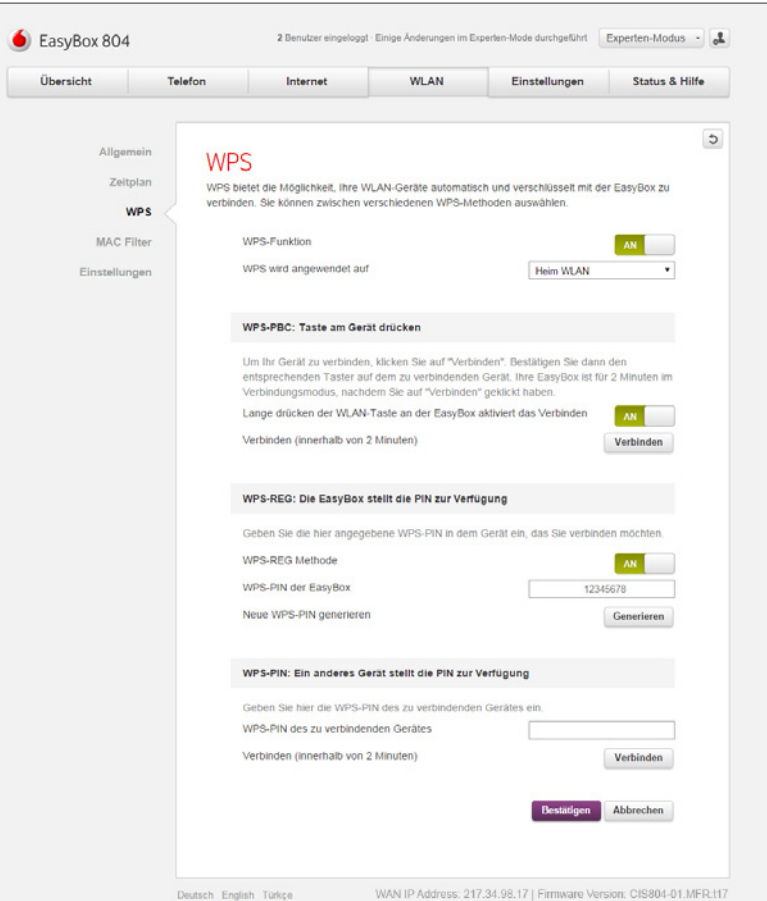

### 7.4 MAC-Filter

**Experten-Modus**

Diese Seite kann nur im Experten-Modus erreicht werden.

Um eine Kontrolle darüber zu haben, welches Gerät sich mit Ihrem WLAN verbinden darf, können Sie den MAC-Filter einsetzen. Mit Hilfe dieser Funktion können Sie den Zugriff auf Ihr Netzwerk für bestimmte MAC-Adressen entweder erlauben oder verbieten.

Schalten Sie für die Aktivierung des MAC-Filters den Schalter **Heim WLAN: MAC Filterung** auf **An**. Über das Symbol + können Sie einen neuen Eintrag hinzufügen. Es sind folgende Einstellungen möglich:

### **Zugang für aufgeführte Geräte**

Hier können Sie bestimmen, ob die einzutragenden Geräte für das Netzwerk zugelassen oder verboten werden.

#### **Name**

Geben Sie hier den Namen des WLAN Gerätes ein.

#### **MAC-Adresse**

Geben Sie hier die MAC-Adresse des WLAN Gerätes ein.

Über das **+**-Zeichen fügen Sie der Liste einen neuen Eintrag hinzu. Sie können dort die o.g. Einstellungen vornehmen. Ein bereits existierender Eintrag kann über das **Mülleimer-**Symbol gelöscht werden.

Über die Option **Alle derzeit verbundenen Geräte zur Liste hinzufügen** können Sie alle Geräte, die aktuell mit der EasyBox verbunden sind, auf einmal zur MAC Filter-Liste hinzufügen.

Schalten Sie für die Aktivierung des MAC-Filters für das Gast WLAN den Schalter **Gast WLAN: MAC Filterung** auf **An**. Hier sind die gleichen Einstellungen wie bei der **Heim WLAN Filterung**  möglich.

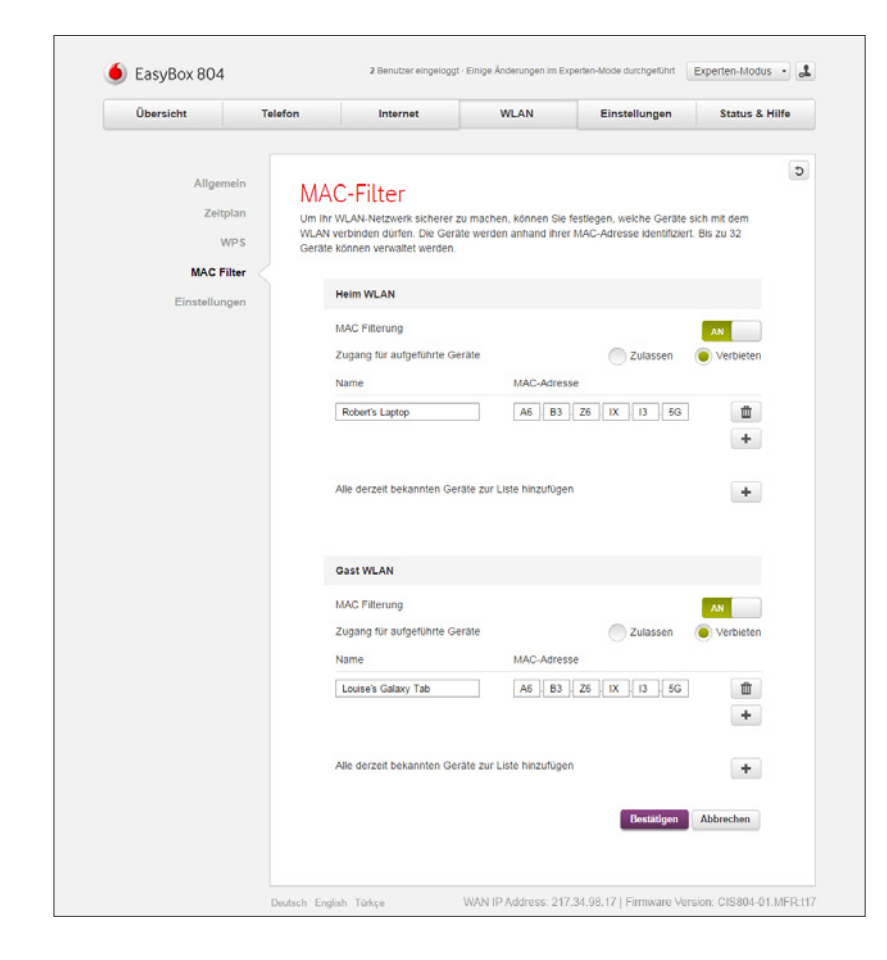

## 7.5 Einstellungen (WLAN)

**Experten-Modus**

Diese Seite kann nur im Experten-Modus erreicht werden.

In diesem Menü können Sie Einstellungen für das WLAN im Frequenzband 2,4 GHz und im Frequenzband 5 GHz vornehmen.

Es sind folgende Einstellungen möglich:

#### **WLAN Modus**

Hier kann der WLAN Modus eingestellt werden. Dieser sollte von der jeweiligen Unterstützung Ihrer Geräte abhängig gemacht werden. Bei 2,4 GHz ist im Modus Mixed 802.11b/g/n, bzw. bei 5 GHz im Modus 802.11a/n die jeweils größte Kompatibilität gewährleistet.

#### **Bandbreite**

Hier kann die Bandbreite des WLANs eingestellt werden. Bei 2,4 GHz ist im Modus 20/40MHz, bzw. bei 5 GHz im Modus 20/40MHz die größte Kompatibilität gegeben.

#### **Kanal**

Über die Aufklapp-Menüs kann der Kanal für den jeweiligen Frequenzbereich eingestellt werden. Standardmäßig wird dieser automatisch vergeben (Auto), falls jedoch Empfangsprobleme auftreten sollten, können Sie durch das manuelle Einstellen eines anderen Kanals eventuell Abhilfe schaffen.

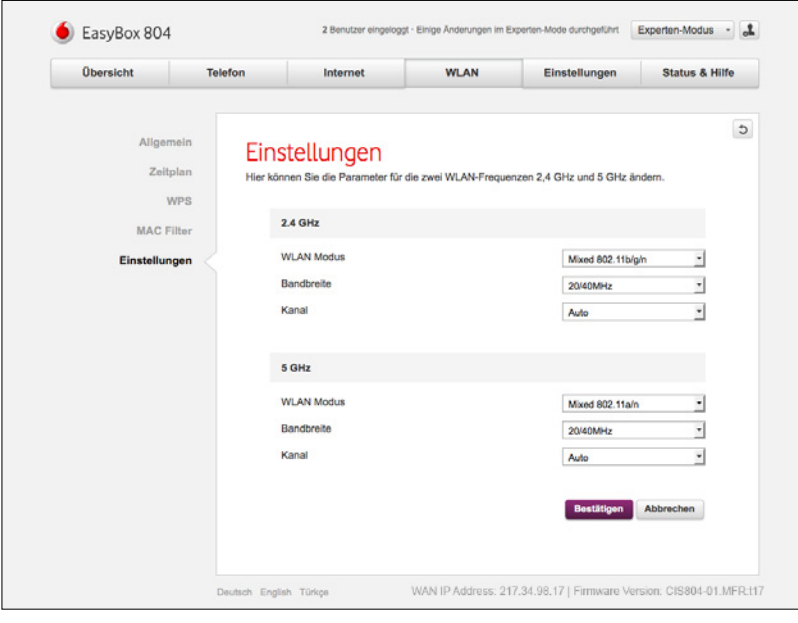

## 8 Einstellungen 8.1 EasyBox-Kennwort

Über dieses Menü können Sie das Kennwort für die Konfigurationsoberfläche der EasyBox setzen oder ändern. Sie können ebenfalls bestimmen, nach welcher Zeit man automatisch von der Konfigurationsoberfläche abgemeldet wird.

Unter **Zugangsdaten** finden Sie die Option **Aktuelles Kennwort.** Das aktuelle Kennwort wird standardmäßig nicht im Klartext angezeigt. Über das Kontrollkästchen **Zeichen anzeigen** können Sie sich Ihr Kennwort im Klartext anzeigen lassen.

Sichern Sie Ihre Eingaben durch Auswahl von **Bestätigen.**

### **Hinweis**

**i**

Wenn Sie das Kennwort verlieren oder sich nicht mehr an der Konfigurationsoberfläche anmelden können, drücken Sie den Reset-Taster (mind. 3 Sekunden lang) auf der Gehäuserückseite, um die Werkseinstellungen wiederherzustellen. Siehe **Kapitel Konfiguration, Kapitel Reset** oder über **Startseite**.

#### **Warnung**

Durch das hier beschriebene Rücksetzen auf Werkseinstellungen gehen alle benutzerbezogenen Einstellungen verloren und Sie müssen Ihr Gerät neu konfigurieren.

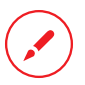

**i**

Bitte notieren Sie sich Ihr Kennwort und bewahren Sie dieses an einem sicheren Ort auf.

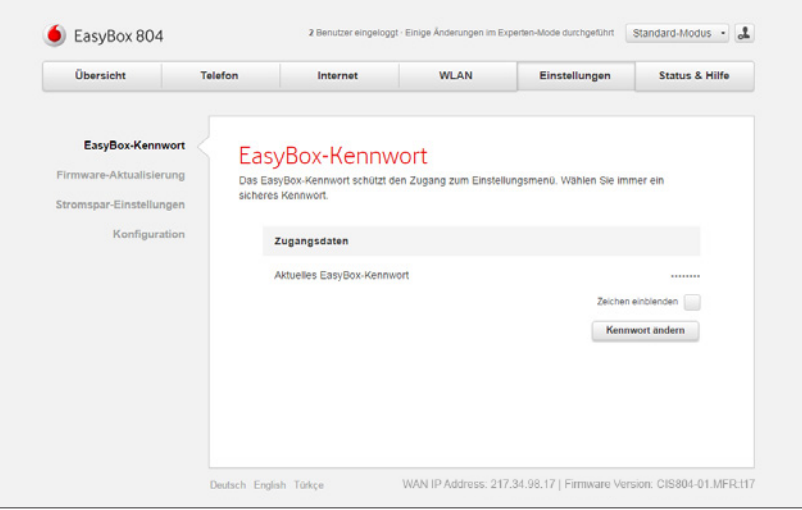

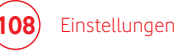

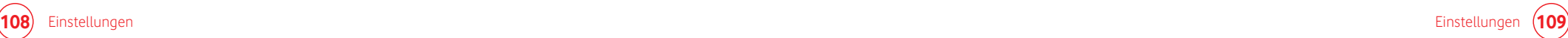

### 8.2 Firmware-Aktualisierung

Über dieses Menü kann die Software der EasyBox automatisch oder manuell aktualisiert werden. Folgende Optionen sind möglich:

#### **Manuelle Firmware-Aktualisierung**

Falls eine manuelle Installation der Firmware durchgeführt werden soll, ist das über diese Option möglich. Bitte laden Sie zuerst die aktuelle Firmware über den angegebenen Link herunter und wählen danach die Datei über die Schaltfläche Datei auswählen aus.

#### **Online-Aktualisierung**

Klicken Sie hierzug auf "Firmware suchen" und folgen Sie den angezeigten Anweisungen.

#### **USB Firmware-Aktualisierung**

Über diese Option können Sie die Firmware über einen USB-Stick aktualisieren. Der USB-Stick muss in die EasyBox eingesteckt werden, die Firmware-Datei muss hierbei im Hauptverzeichnis liegen.

#### **Warnung**

**i**

Bitte schalten Sie die EasyBox während einer Firmware- Aktualisierung **nicht** aus.

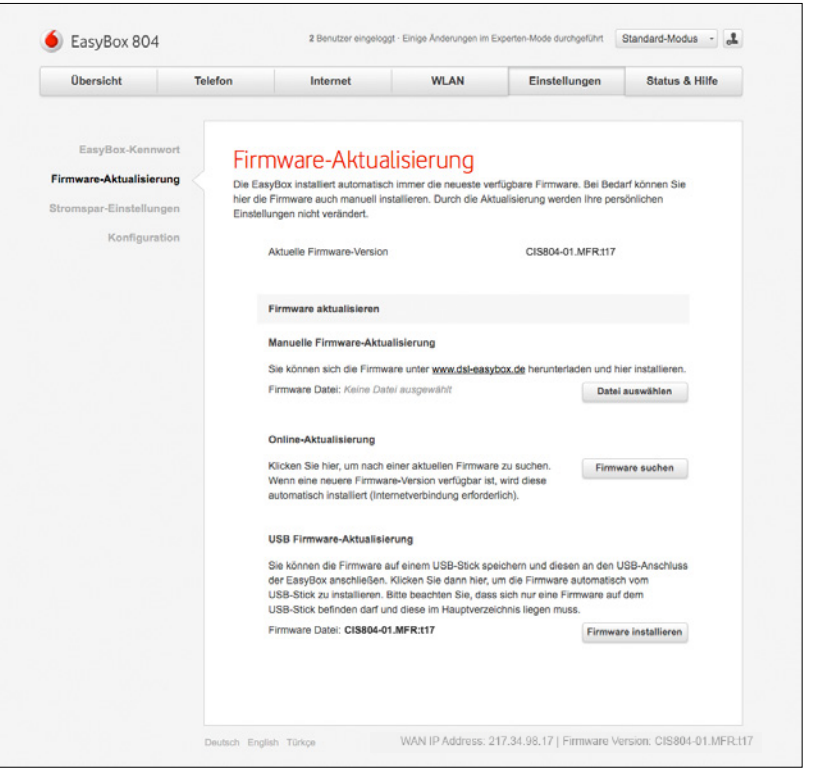

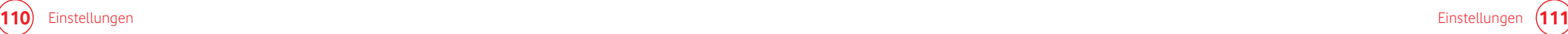

## 8.3 Stromspar-Einstellungen

Über das Menü **Stromspar-Einstellungen** können Sie den Energieverbrauch der EasyBox reduzieren, bzw. nicht genutzte Funktionen abschalten und somit Energie sparen.

Durch die Deaktivierung des Schalters **USB-Port** können Sie die USB-Ports der EasyBox bei Nichtgebrauch abschalten.

Durch die Deaktivierung des Schalters **Status-LEDs** können Sie die Status-LEDs auf der Oberseite der EasyBox bei Nichtgebrauch abschalten.

Durch die Deaktivierung des Schalters **Power-LED** können Sie die Power-LED auf der Unterseite der EasyBox bei Nichtgebrauch abschalten.

Bei **Power-LED Helligkeit** können Sie die Intensität der Power-LED auf der Unterseite der EasyBox in 6 Stufen regeln.

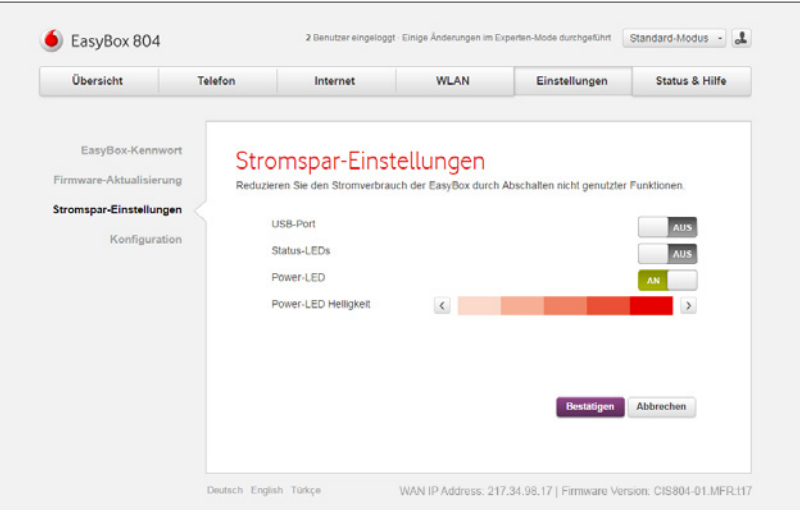

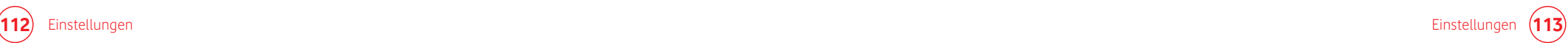

## 8.4 Konfiguration / Sicherung und Reset

Im **Menü Konfiguration** können Sie die Einstellungen der EasyBox speichern, wiederherstellen oder auch die Einstellungen auf Werkseinstellung zurücksetzen.

#### **Speichern**

Hiermit wird die aktuelle Konfiguration auf Ihrem Computer gespeichert. Ihre Konfiguration wird aus Sicherheitsgründen verschlüsselt abgespeichert. Hierzu müssen Sie ein Kennwort vergeben. Dieses Kennwort benötigen Sie, wenn Sie die gespeicherte Konfigurationsdatei später wieder in die EasyBox einlesen möchten (siehe unten).

### **Hinweis i**

Es wird dringend empfohlen, die Konfiguration Ihrer EasyBox zu sichern. Hierbei werden alle von Ihnen vorgenommenen Einstellungen gespeichert.

#### **Laden**

Hiermit können Sie gespeicherte Konfiguration wieder auf Ihre EasyBox bringen.

#### **Werkseinstellungen**

Falls Sie die EasyBox auf den Auslieferungszustand zurücksetzen möchten, können Sie dies über die Option **Zurücksetzen auf Werkseinstellungen** durchführen.

#### **Warnung i**

Wenn Sie die EasyBox auf Werkseinstellungen zurücksetzen, werden ALLE Einstellungen gelöscht und Sie müssen die EasyBox neu konfigurieren. **Speichern Sie vorher Ihre Konfiguration auf Ihrem Computer ab!**

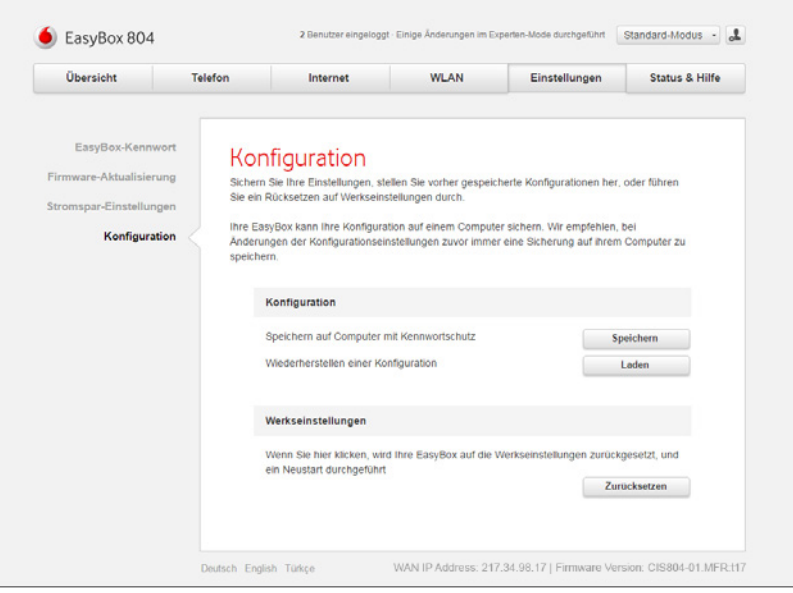

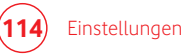

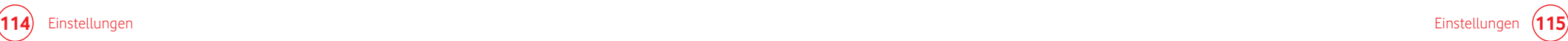

### 8.5 Reset-Taster

Sie können mit dem **Reset-**Taster (versenkt) an der Gehäuserückseite Ihrer EasyBox die nachfolgende Funktion ausführen:

Reset-Taster (versenkt) (1) z.B. mit Hilfe einer Büroklammer betätigen.

### **Reset Taster 3 Sekunden gedrückt halten**

Die EasyBox wird auf die Werkseinstellungen zurückgesetzt. Hiermit werden alle Einstellungen zurückgesetzt und Sie müssen Ihr Gerät neu konfigurieren.

Die Sicherung von Ihren persönlichen EasyBox Einstellungen auf einem Computer und ein elektronischer Reset über die Konfigurationsoberfläche wird im **Kapitel Konfiguration / Sicherung und Reset** beschrieben.

### **Warnung**

**i**

Wenn Sie die EasyBox auf Werkseinstellungen zurücksetzen, werden ALLE Einstellungen gelöscht und Sie müssen die EasyBox neu konfigurieren. **Speichern Sie vorher Ihre Konfiguration auf Ihrem Computer ab!**

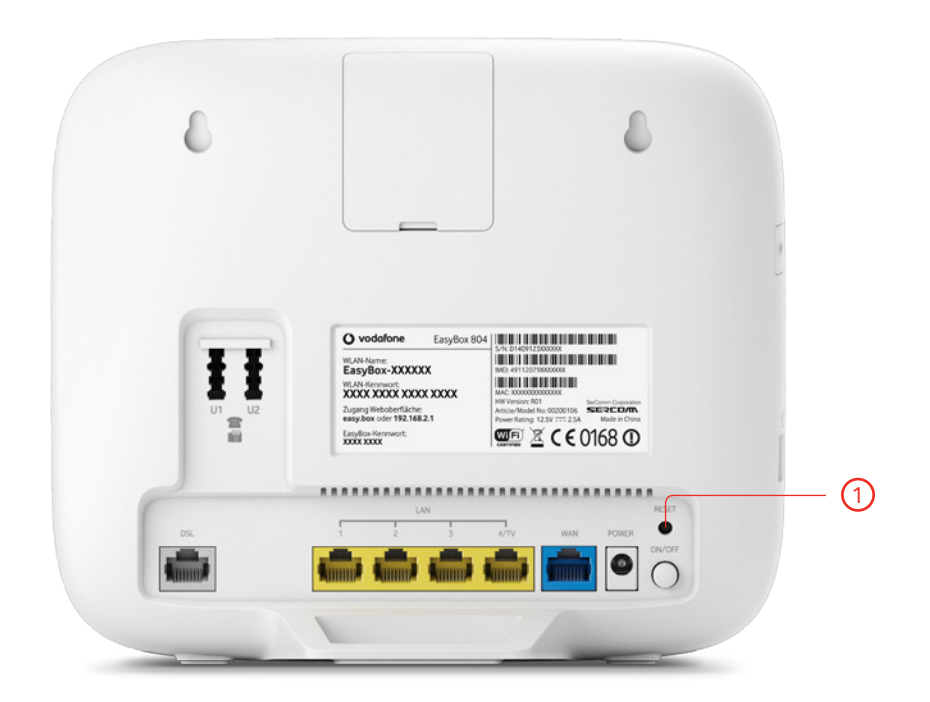

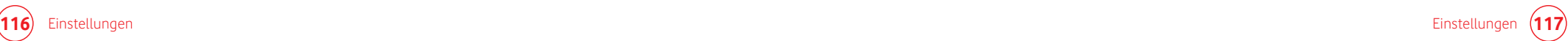

### 8.6 Netzwerk

**Experten-Modus**

Diese Seite kann nur im Experten-Modus erreicht werden.

Über dieses Menü können Sie die IP-Adresse der EasyBox und den DHCP Adresspool von Heimund Gastnetzwerk ändern. Außerdem haben Sie die Option, beiden Netzwerken statische MAC-Adressen zuzuweisen.

In den **Netzwerk-Einstellungen** gibt es folgende Möglichkeiten:

#### **IP-Adresse**

Die IP-Adresse der EasyBox (Werkseinstellung: 192.168.2.1).

#### **Host Name**

Der Name der EasyBox, unter dem Sie die Konfigurationsoberfläche in der Adresszeile des Internetbrowsers aufrufen können (Werkseinstellung: "easy.box").

#### **DHCP Server**

Schalten Sie hier den DHCP-Server für das Heimbzw. das Gastnetzwerk aus, wenn Sie die IP-Adressvergabe manuell durchführen möchten.

Die **Parameter des DHCP Servers** können wie folgt konfiguriert werden:

#### **Erste IP des Adresspools**

Geben Sie hier die erste IP-Adresse des DHCP Pools für das Heim- bzw. Gastnetzwerk ein.

#### **Letzte IP des Adresspools**

Geben Sie hier die letzte IP-Adresse des DHCP Pools für das Heim- bzw. Gastnetzwerk ein.

**Hinweis i** Die IP-Adresse der EasyBox darf nicht in den Adresspool einbezogen werden.

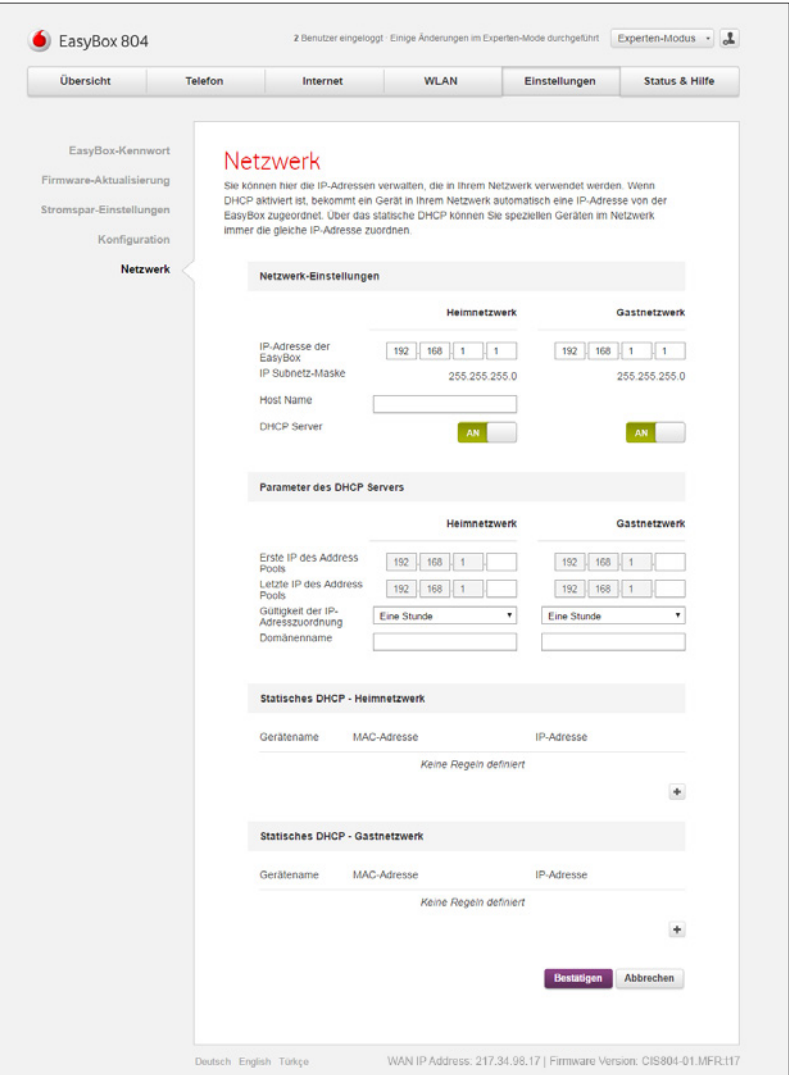

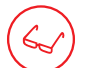

**Experten-Modus**

Diese Seite kann nur im Experten-Modus erreicht werden.

### **Gültigkeit der IP-Adresszuordnung**

Hier kann die Zeit definiert werden, für die die IP-Adresse der Clients ihre Gültigkeit behält. Für Heimnetzwerke wird die Einstellung "Immer" empfohlen.

#### **Domänenname**

Wenn Ihr Netzwerk einen Domänennamen verwendet, geben Sie diesen hier ein, andernfalls lassen Sie dieses Feld leer.

In den Optionen **Static DHCP - Heimnetzwerk** und Static **DHCP - Gastnetzwerk** können Sie über das + Symbol eine IP-Adresse fest einer MAC-Adresse zuweisen, über das Mülleimer-Symbol kann diese Zuweisung wieder entfernt werden.

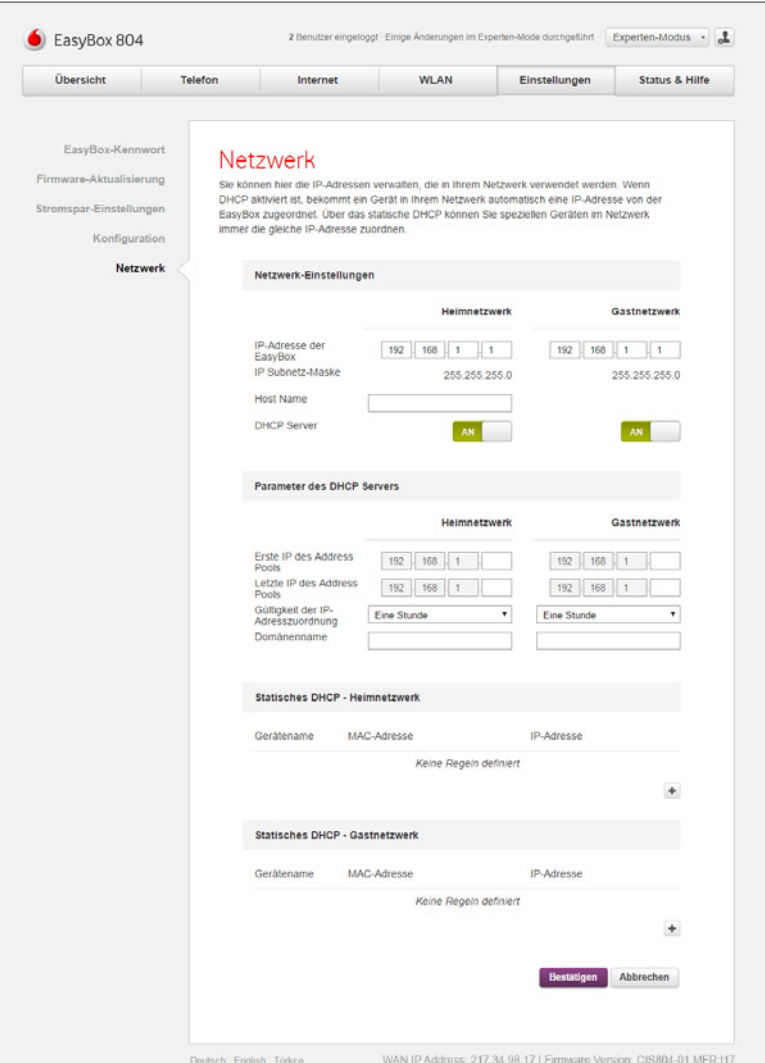

# 9 Status & Hilfe 9.1 Status der EasyBox

Falls während des Betriebs der EasyBox Probleme auftreten oder die Funktion optimiert werden soll, ist die **Statusseite der EasyBox** die erste Anlaufstelle. Auf dieser Seite sehen Sie den Status der Internetverbindung, der LAN-Verbindung, der Haupt WLAN Verbindung und der Gast WLAN Verbindung und eine Übersicht des Systems mit Firmwarestatus, Speicherund CPU-Auslastung.

Sollte zum Beispiel keine Verbindung zum Internet bestehen, können Sie über den Status **Internet** herausfinden, ob Ihre EasyBox von Ihrem Provider überhaupt eine IP-Adresse zugewiesen bekommen hat.

Haben Sie oder Ihr Gast Probleme, auf das eingerichtete WLAN zuzugreifen, prüfen Sie zuerst den **Heim WLAN Status** oder den **Gast WLAN Status**, um zu sehen, ob alle Sicherheitseinstellungen so sind, wie Sie vermuten, bzw. um zu sehen, ob das WLAN überhaupt eingeschaltet ist.

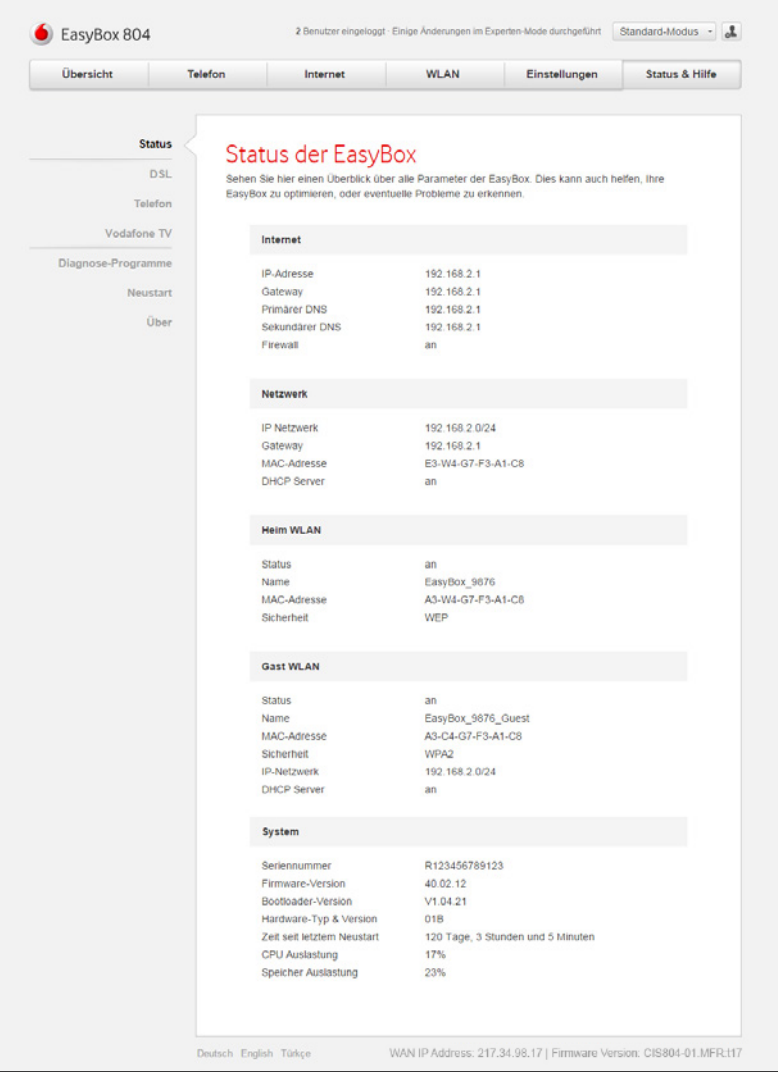

## 9.1.1 DSL Status

Über dieses Menü können Sie sich den Status Ihrer DSL-Verbindung anzeigen lassen.

Folgende Eigenschaften sind im Bereich **DSL Status** sichtbar:

#### **DSL Mode**

Hier wird die Verbindungsart der DSL-Verbindung angezeigt.

**DSL Status Information** Hier wird angezeigt, ob eine Datenverbindung möglich ist.

#### **Bit Rate**

Hier erfahren Sie Ihre aktuelle Datenrate im Downstream und Upstream.

#### **DSL-Daten**

Hier finden Sie die dB-Angaben zum Downstream und Upstream der SNR Margin und der Leitungsdämpfung.

#### **Fehlerzähler**

Der Fehlerzähler ermittelt die Anzahl der erfolgten FEC Korrekturen und CRC Error-Ereignisse im Downstream und Upstream.

#### **Statistik**

Der Zellen-Zähler ermittel die Anzahl der gesendeten und der empfangenen Zellen im DSL-Bereich.

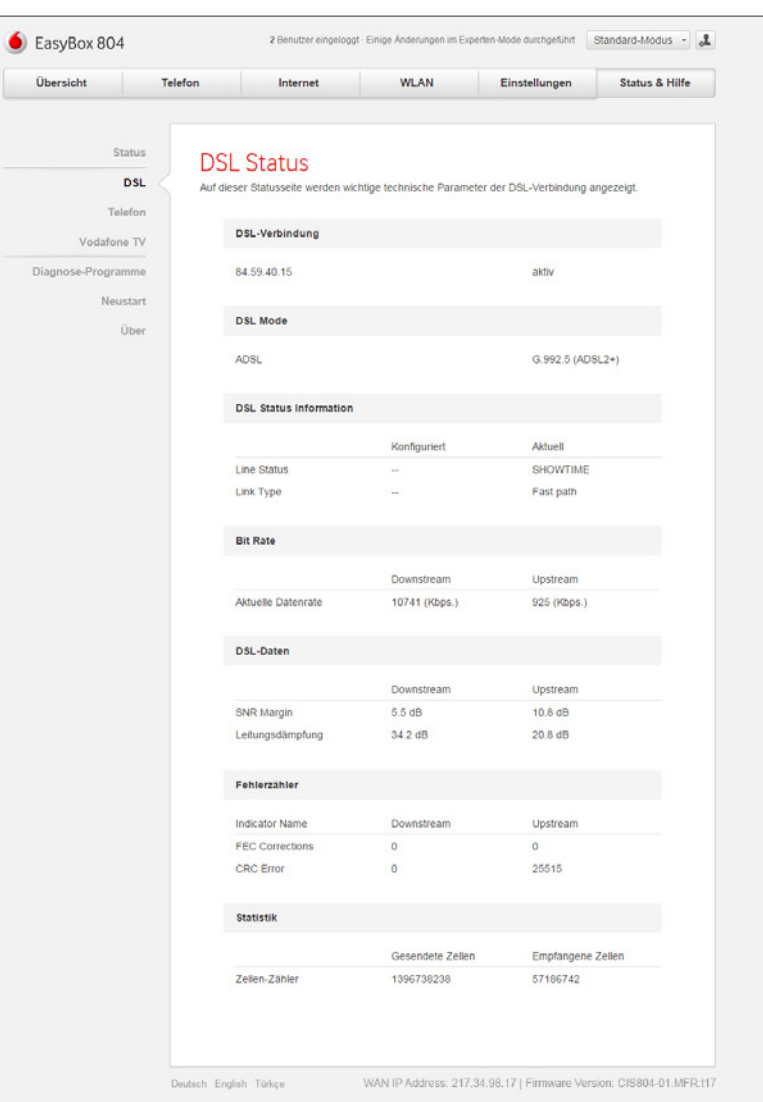

## 9.1.2 Telefon-Status

In diesem Menü sehen Sie eine Übersicht Ihrer aktuell eingerichteten Telefonverbindungen und deren Verbindungsstatus.

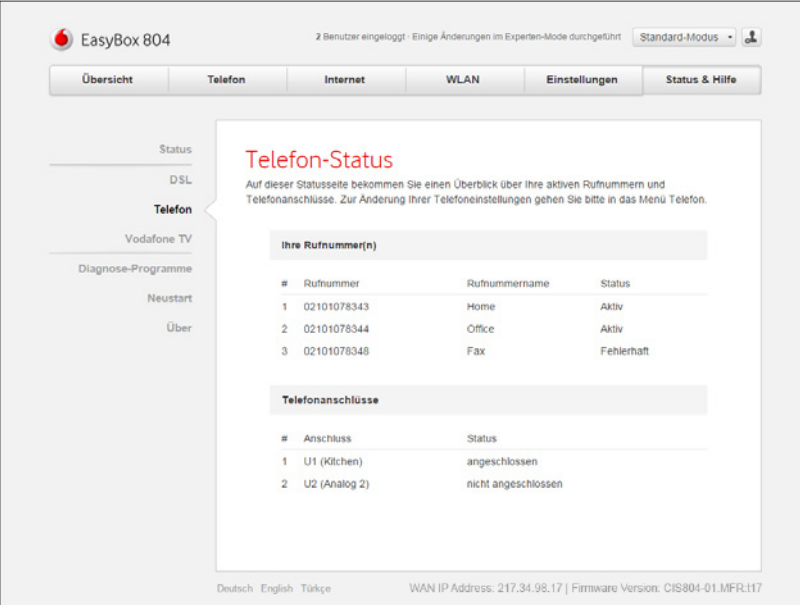

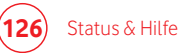

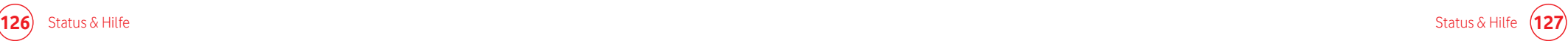

## 9.1.3 Vodafone TV Status

### Über dieses Menü sehen Sie eine Übersicht Ihres Vodafone TV Status.

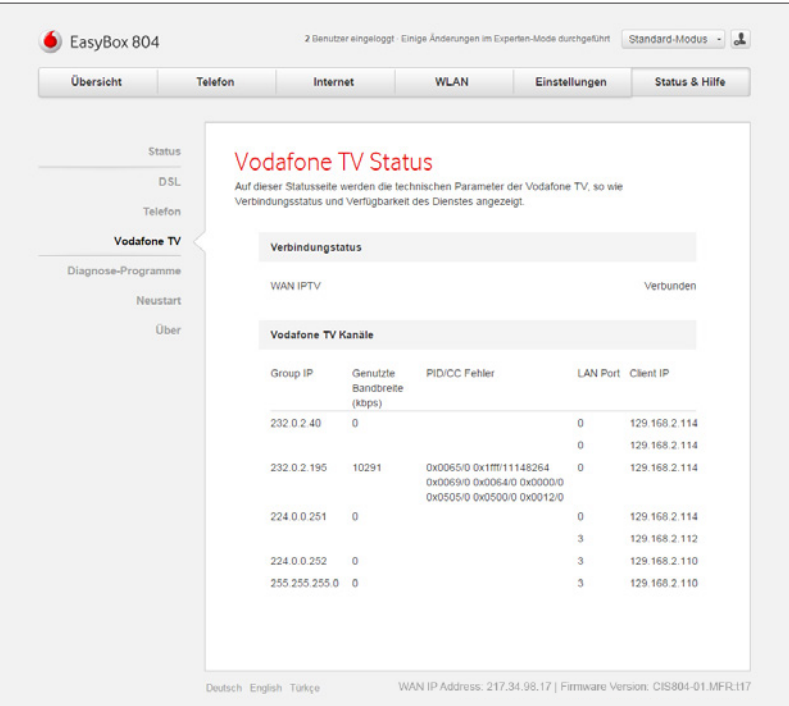

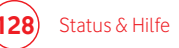

# 9.2 NAT Verknüpfungstabelle

# $\infty$

**Experten-Modus**

Diese Seite kann nur im Experten-Modus erreicht werden.

Über dieses Menü können Sie sich die aktuelle NAT Verknüpfungstabelle anzeigen lassen.

Des weiteren besteht die Möglichkeit, die NAT Verknüpfungstabelle als csv-Datei auf Ihren Computer herunterzuladen.

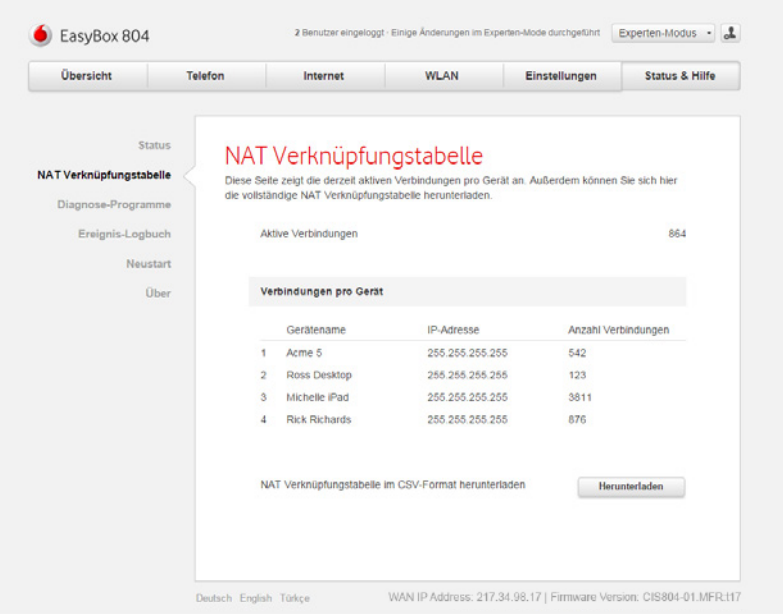

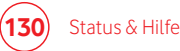

## 9.3 Diagnose-Tool

Benutzen Sie das **Diagnose-Tool**, um den Status Ihrer Netzwerkverbindung zu prüfen.

Die **Automatische Diagnose** führt selbstständig diverse Tests durch und zeigt anschließend die Ergebnisse an.

#### **Hinweis i**

Die Diagnose kann bis zu 2 Minuten dauern und kann nach dem Start nicht mehr unterbrochen werden.

Mit Hilfe des **Ping-Test** kann versucht werden, einen bestimmten Host, entweder über den Namen oder die IP-Adresse zu erreichen.

Über das **Tracing Tool** können Sie durch Auswahl der Verbindung alle Verbindungen testen, das Ergebnis wird in einer Datei auf Ihrem Computer gespeichert.

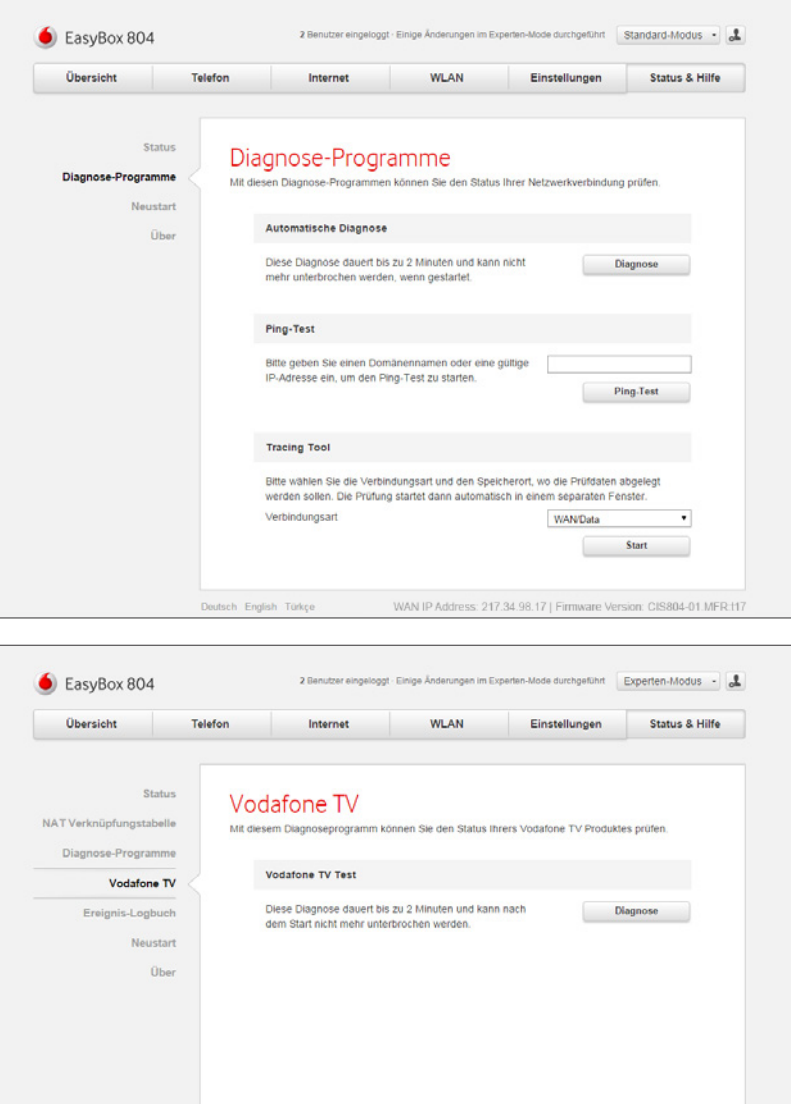

Deutsch English Türkçe

WAN IP Address: 217.34.98.17 | Firmware Version: CIS804-01.MFR.t17

## 9.4 Ereignis-Logbuch

# $\zeta$

**Experten-Modus**

Diese Seite kann nur im Experten-Modus erreicht werden.

Im Ereignis-Logbuch können Sie sich alle Ereignisse der EasyBox anzeigen lassen.

Die Ereignisse können komplett, oder nach Auswahl von **Nur Fehler und Warnungen** beschränkt auf Fehler und Warnungen angezeigt werden.

Zudem ist es möglich, die Kategorien der Ereignisse über die **Auswahl** der verschiedenen Bereiche System, Sprache, etc. einzugrenzen.

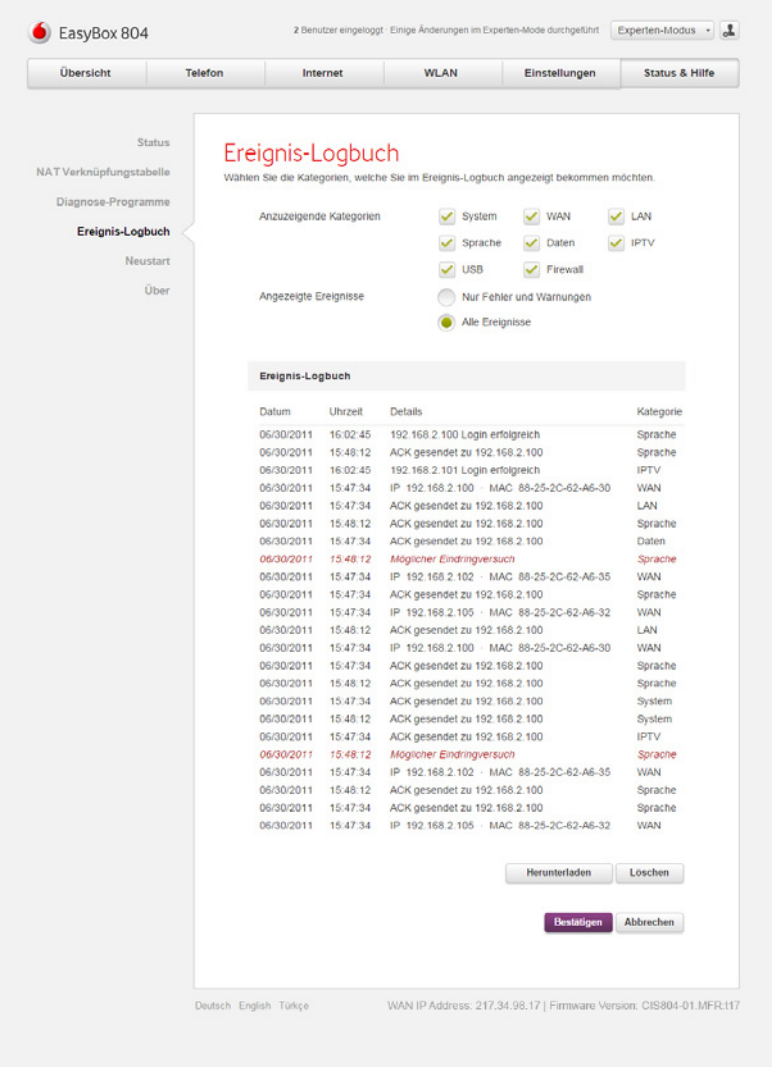

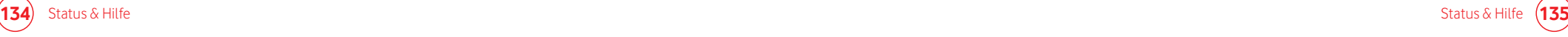

## 9.5 Neustart

Über diesen Menüeintrag und die anschließende Auswahl von **Neustart** können Sie die Easy-Box neu starten.

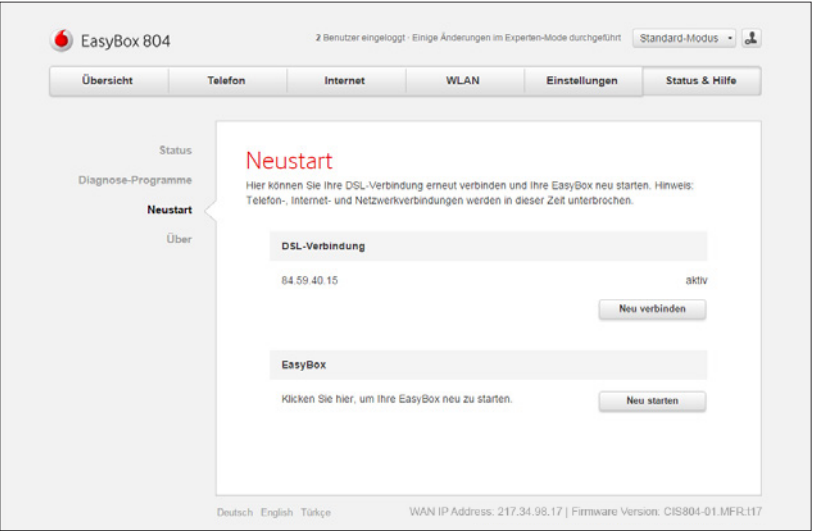

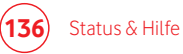

# 9.6 Über die Software dieses Produkts

In diesem Menü sehen Sie Lizenzhinweise zur Verwendung der auf der EasyBox installierten Software.

### **Hinweis**

**i**

Hier finden Sie auch die Informationen zur Möglichkeit der Bestellung des verwendeten Source Codes und den gesamten Text der Lizenzen.

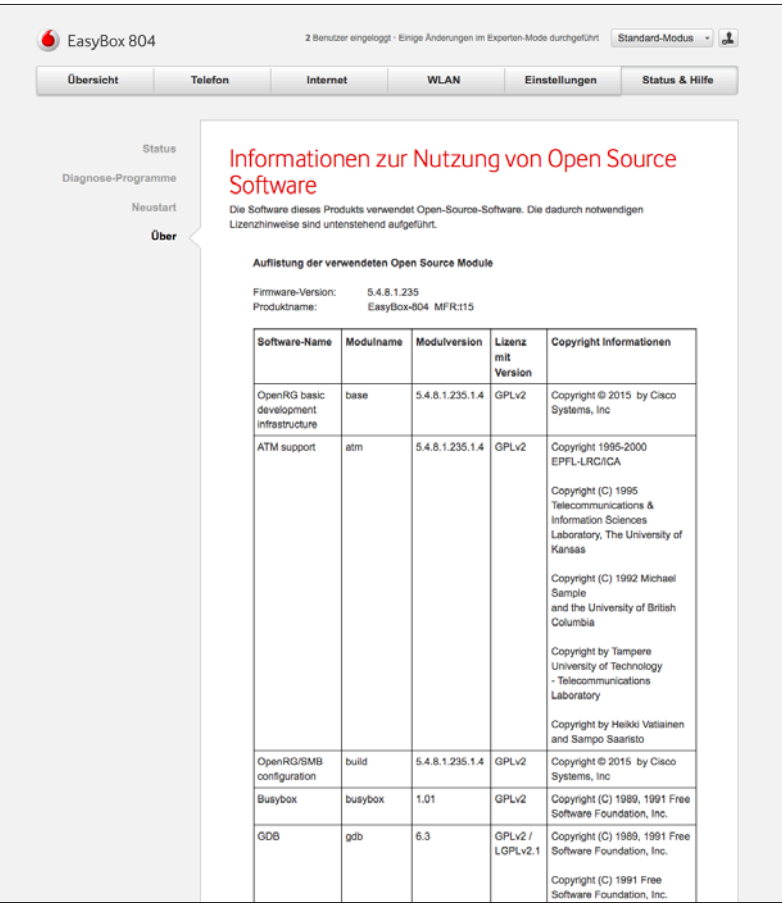

# C Allgemeine Informationen 10 Störungsbeseitigung

In diesem Abschnitt werden allgemeine Probleme und deren Lösung beschrieben. Im Web GUI können Sie im Bereich **Status&Hilfe > Diagnose-Programme** Diagnose Programme starten, die Ihnen helfen Probleme schneller zu erkennen.

#### **Tabelle Störbeseitigung**

#### **Allgemeines**

#### **Mögliche Ursachen und Abhilfe Problem**

Lade- oder Synchronisationsvorgänge dauern in der Regel nicht länger als zwei Minuten. Sollte es tatsächlich vorkommen, dass ein solcher Vorgang länger als fünf Minuten dauert, so ist von einem Fehler auszugehen. **Erste Selbsthilfe**

> Sollte die EasyBox nicht mehr reagieren, führen Sie bitte einen Neustart des Gerätes durch, indem Sie die EasyBox an der Rückseite aus und wieder einschalten. Nach dem Neustart prüft die EasyBox, ob eine neue Firmwareversion vorhanden ist und installiert diese, vorausgesetzt die EasyBox hat eine DSL-Verbindung.

#### **Telefonieprobleme**

#### **Problem**

#### **Mögliche Ursachen und Abhilfe**

**Keine Gespräche mehr möglich**

Wenn Sie nicht telefonieren können, stellen Sie sicher, dass ihr(e) Telefongerät(e) ordnungsgemäß an Ihre EasyBox angeschlossen ist/sind (siehe Kapitel **Telefonie Status**). Ist die Verkabelung beschädigt, sitzen alle Stecker fest, und sind Stromversorgung sowie etwaige Netzteile in Ordnung? Heben Sie den Telefonhörer ab. Hören Sie einen Wählton? Falls nicht, liegt möglicherweise ein Fehler an Ihrem Telefongerät selbst vor. Sollten Sie den Fehler nicht selber eingrenzen können, wenden Sie sich bitte an den Technischen Support.

#### **Administrationsprobleme**

**Keine Verbindung zur EasyBox über den Internetbrowser möglich**

Stellen Sie sicher, dass Ihr PC ordnungsgemäß mit der EasyBox verbunden ist (**siehe Kapitel 2.3**). Überprüfen Sie die Netzwerkverkabelung zwischen zusätzlichen Netzwerkgeräten (falls vorhanden) und der EasyBox bzw. zwischen PC und EasyBox. Prüfen Sie, ob die Netzwerkkarte Ihres PC's aktiv und konfiguriert ist. Überprüfen Sie ggf. Ihre Netzwerkeinstellungen im PC. Führen Sie einen **Neustart** der EasyBox durch und fragen Sie ggf. den Status Ihrer EasyBox per Telefon über die Tastenkombination #00# ab. Alternativ sollte auch eine WLAN Verbindung zur Easy- Box getestet werden.

**Problem**

#### **Mögliche Ursachen und Abhilfe**

**Persönliches Kennwort für den Zugriff auf die Konfigurationsoberfläche Ihrer EasyBox vergessen oder verloren** Betätigen Sie vorsichtig den **Reset**-Knopf mittels eines spitzen Gegenstands (z. B. eine geradegebogene Büroklammer) für mindestens 3 Sekunden, um die EasyBox auf die Werkseinstellungen zurückzusetzen. Siehe Kapitel **Reset-Taster**.

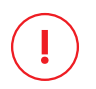

#### **Warnung**

### **Durch das hier beschriebene Rücksetzen auf Werkseinstellungen gehen alle benutzerbezogenen Einstellungen verloren** und Sie müssen Ihre EasyBox mittels Eingabe von Modem-Instal-

lationscode neu aktivieren und evtl. neu einstellen **(wenn Sie die Einstellungen nicht im Vorfeld auf Ihrem Computer abgespeichert haben).** In diesem Zusammenhang werden Sie gebeten auch Ihre Kennwörter (Passwörter) neu einzugeben.

Wie Sie die Einstellungen Ihrer konfigurierten EasyBox auf Ihrem Computer absichern und Ihre persönlichen Einstellungen nach einem Reset wiederherstellen, erfahren Sie im Kapitel: **Konfiguration / Sicherung und Reset**.

**Notieren Sie sich Ihre persönlichen Zugangsdaten (Kennwörter) und bewahren Sie sie an einem sicheren Ort wiederauffindbar auf.**

#### **Administrationsprobleme Probleme mit der Drahtlosen Verbindung**

### **Problem Ein PC kann keine draht-**

**lose Verbindung zu der EasyBox aufbauen**

Stellen Sie sicher, dass die WLAN Funktion der EasyBox aktiviert ist.

Die Entfernung zwischen der EasyBox und dem WLAN Gerät oder PC ist zu groß.

**Mögliche Ursachen und Abhilfe**

### **oder**

**Die EasyBox kann von einem drahtlosen Client nicht erkannt werden**

Stellen Sie sicher, dass der PC die gleichen SSID Einstellungen wie die EasyBox hat.

Sie müssen die gleichen Sicherheitseinstellungen auf den Clients und der EasyBox verwenden (siehe Kapitel **WLAN Einstellungen**).

**Die drahtlose Verbindung wird oft unterbrochen**

Bringen Sie Ihren PC näher an die EasyBox heran, um ein stärkeres Signal zu empfangen. Wenn das Signal trotzdem zu schwach ist, ändern Sie den Aufstellplatz oder alternative Position der verbundenen Geräte.

Es können Interferenzen auftreten, möglicherweise verursacht durch ein Mikrowellengerät oder drahtlose Telefone. Versuchen Sie in diesem Fall eventuelle Störquellen zu beseitigen oder zu bewegen.

Ändern Sie die Funkkanäle der EasyBox.

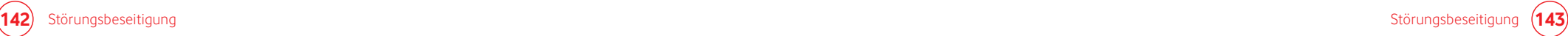
## 11 Technische Daten

### Physikalische Eigenschaften Funkmerkmale Eigenschaften Funkmerkmale

#### **Anschlüsse**

Ein DSL RJ-45-Anschluss Vier 10/100/1000 Mbit/s RJ-45 LAN-Anschlüsse Zwei USB-Anschlüsse TAE-Anschlüsse (U1, U2)

#### **Managementmerkmale**

Upgrade der Firmware via webbasiertem Management Konfiguration via webbasiertem Management Ereignis- und Verlaufsaufzeichnung Netzwerk Ping

#### **Sicherheitsmerkmale**

Kennwortgeschützter Konfigurationszugang Benutzerauthentifizierung (PAP/CHAP) mit PPP Firewall NAT NAPT VPN Pass Through (IPSec-ESP Tunnel mode, L2TP, PPTP)

#### **LAN Merkmale**

IEEE 802.3 Standard DHCP Server DNS Proxy

#### **Telefonie / VoIP Merkmale**

SIP Codecs G.711 , G.726-16, G.726-24, G.726-32, G.726-40, G.729

#### **xDSL Merkmale**

**ADSL** ITU-T G992.1 ADSL Annex B ITU-T G992.3 ADSL2 Annex B und Annex J ITU-T G992.5 ADSL2+ Annex B und Annex J

#### **VDSL2**

ITU-T G993.2 VDSL2 Profil 8b und 17a ITU-T G993.5 VDSL2 Vectoring

#### **Modulationsarten**

OFDM, CCK

#### **Frequenzbereiche des drahtlosen RF Moduls in Europa**

**802.11a: 5 GHz 802.11g: 2.4 GHz 802.11b: 2.4 GHz 802.11n: 2.4 GHz + 5 GHz 802.11ac: 5 GHz** Europa - ETSI: 2412~2472 MHz (Kanäle 1~13) Spanien: 2457~2462 MHz (Kanäle 10~11) Frankreich: 2457~2472 MHz (Kanäle 10~13)

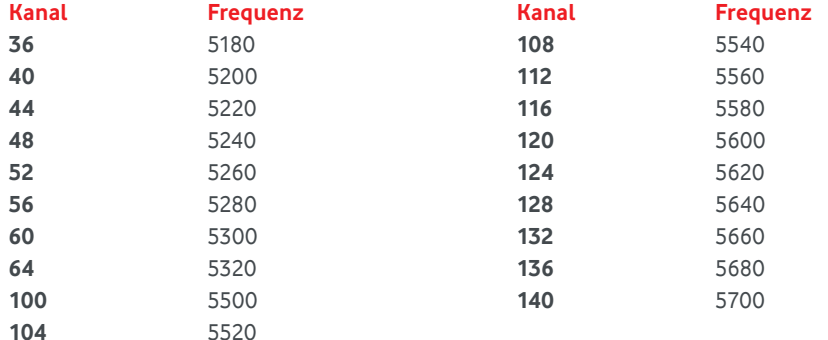

#### **Kanalbenutzung in europäischen Ländern**

**IEEE 802.11b kompatibel:** 13 Kanäle (ETSI), 2 Kanäle (Spanien), 4 Kanäle (Frankreich)

**IEEE 802.11g kompatibel:** 13 Kanäle (Europa)

**IEEE 802.11n kompatibel:** 8 Kanäle (Europa), 19 Kanäle (Großbritannien)

#### **Hinweis**

**i**

Die Benutzung mancher Kanäle ist im Ausland nicht gestattet. Im Ausland sind die länderspezifischen Bestimmungen zu beachten.

#### **Temperatur**

IEC 68-2-14 0 bis 50 Grad Celsius (Normalbetrieb) -40 bis 70 Grad Celsius (Außer Betrieb)

**Feuchtigkeit** 10% bis 90% (nicht kondensierend)

**Erschütterung** IEC 68-2-36, IEC 68-2-6

**Stoßfestigkeit** IEC 68-2-29

**Sturz** IEC 68-2-32

**Maße** B 245 x H 190 x T 36 (mm)

**Gewicht**

680 g

#### **Leistungsaufnahme**

15V 2000mA Off-Zustand: 0,18 W On-Zustand: 16 W (ohne externe Verbraucher)

**IEEE Standards** IEEE 802.3, 802.3u, 802.11g

**Standardkonformitäten der elektromagnetischen Kompatibilität**

CE, ETSI, R&TTE, ETS 301 489-1 V1.61 (2005-09), EN 301 489-17 V1.21 (2002-08), EN 55022 : 2006, EN 55024: 1998+A1:2001+A2:2003 EN 300386 V1.3.3:2005

**Standardkonformitäten Funkwellen** EN 300328 V1.7.1: 2006-10

**Standardkonformitäten Sicherheit** EN 60950-1: 2006

**Standardkonformitäten EMF/SAR** EN 50385:2002

**Standardkonformitäten CE Zeichen**

CE! Die EasyBox erfüllt die notwendigen Bedingungen der R&TTE-Richtlinie - Declaration of Conformity - DoC (Siehe hierzu Kapitel: CE-Konformitätserklärung):

**Sicherheit** GS (EN60950), CB (IEC60950)

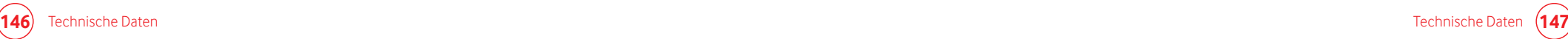

## 12 Glossar

#### **Access Point (Zugangspunkt)**

Eine Schnittstelle zwischen drahtlosem und kabelgebundenem Netzwerk. Mehrere Access Points, die mit einem Verteilungssystem kombiniert werden (z. B. Ethernet), unterstützen die Erzeugung von Funkwellen (BSS), die das Roaming (freie Beweglichkeit) innerhalb eines Gebäudes ermöglichen.

#### **Asymmetric Digital Subscriber Line (ADSL)**

Eine Form des DSL, eine Datenkommunikations-Technologie, die eine schnellere Datenübertragung über Kupfer-Telefonleitungen als ein herkömmliches Modem ermöglicht.

#### **Authentifizierung**

Dieser Prozess der gegenseitigen Erkennung wird von einer Station benutzt, um ihre Identität einer anderen Station zu melden. IEEE 802.11 spezifiziert zwei Formen der Authentifizierung: Open System und Shared Key.

#### **Bandbreite**

Der Unterschied zwischen den höchsten und den niedrigsten verfügbaren Frequenzen von Netzwerksignalen. Identisch mit der Leitungsgeschwindigkeit, der aktuellen Geschwindigkeit der Datenübertragung im Kabel.

#### **Basic Service Set (BSS)**

Eine Reihe von 802.11 kompatiblen Stationen, die als ein vollständig verbundenes drahtloses Netzwerk operieren.

#### **Client Privileges (Benutzerrechte)**

Ihre EasyBox kann im Setup-Menü bestimmte Dienste für PCs in Ihrem Netz sperren. So können Sie z. B. den Internetzugang für den Computer Ihres Kindes während der Zeit sperren, wo Sie deren Computer nicht überwachen können.

#### **DHCP Dynamic Host Configuration Protocol**

Dieses Protokoll konfiguriert automatisch die TCP/IP-Einstellungen eines jeden Computers in Ihrem Netzwerk.

#### **DNS Server Address DNS (Domain Name Service)**

Dieser Dienst gestattet es internetfähigen Host-Computern, einen Domänennamen und eine oder mehrere IP-Adressen zu führen. Ein DNS-Server unterhält eine Liste von Host-Computern mit deren Domänennamen und zugeordneten IP-Adressen. Wird ein Domänenname aufgerufen, wird der Benutzer an die entsprechende IP-Adresse weitergeleitet. Die Adresse des DNS-Servers, den der Computer in Ihrem Netzwerk benutzt, ist der Standort des DNS-Servers, den Ihr ISP zugewiesen hat.

#### **DSL Modem (Digital Subscriber Line Modem)**

Ein DSL-Modem benutzt Ihre vorhandene Telefonleitung, um darüber Daten in hoher Geschwindigkeit zu übermitteln. In Ihrer EasyBox ist ein DSL-Modem bereits eingebaut.

#### **Dynamic Host Configuration Protokoll (DHCP)**

Verteilt IP-Adressen automatisch in einem vordefinierten Bereich an Geräte wie z. B. PCs, direkt nachdem sie angeschaltet werden. Die Geräte benutzen die IP-Adresse für eine bestimmte Zeit, die vom Systemadministrator festgelegt wird. DHCP ist als Bestandteil vieler Betriebssysteme verfügbar.

#### **Ethernet**

Ethernet ist ein Standard für Computer-Netzwerke. Ethernet-Netzwerke werden mit speziellen Kabeln und Hubs gebildet, über die Daten mit Geschwindigkeiten von bis zu 10 Millionen Bits pro Sekunde (Mbit/s) übertragen werden. Ein Netzwerk-Kommunikationsgerät (entwickelt und standardisiert von DEC, Intel und Xerox), das Basebandübertragung (Transfermethode, in der ein Signal direkt in eine digitale Form umgesetzt wird ohne Modulationen), CSMA/ CD Access (Mehrfachzugang mit Trägerprüfung und Kollisionserkennung), Logische Bus-Topologie und koaxiales Kabel ermöglicht. Der Nachfolger IEEE 802.3 Standard bietet die Integration in das OSI-Modell und erweitert die Bitübertragungsschicht mit Repeatern und Implementierungen, die über optische Kabel, dünne Koaxialkabel und Twisted-Pair Kabel arbeiten.

#### **IP-Adresse IP (Internet Protocol)**

Eine IP-Adresse besteht aus einer Serie von 4 Zahlen, die durch Punkte getrennt werden und damit einen einzelnen Computer im Internet eindeutig identifizieren, z. B.: 192.34.45.8.

#### **ISP Gateway Adresse (Definition von ISP siehe nachfolgenden Eintrag)**

Die ISP Gateway Adresse ist die IP-Adresse des Routers, der bei Vodafone steht.

#### **ISP (Internet Service Provider, oder auch Internetdienstanbieter)**

Ein ISP (Internetdienstanbieter) ist ein geschäftliches Unternehmen, welches Verbindungen zum Internet für eine Einzelperson, für andere Unternehmen und Organisationen anbietet.

#### **Kanäle (Channels)**

In Europa sind 13 Kanäle für WLAN im 2,4 GHz-Bereich vorgesehen. In den USA und Kanada sind 11 Kanäle vorgesehen. Im 5 GHz-Bereich sind in Europa 8 Kanäle und in den USA 12 Kanäle vorgesehen. Alle drahtlosen Router haben die Fähigkeit, in verschiedenen Kanälen zu operieren. Ein Wechsel der drahtlosen Kanäle kann dabei helfen, Interferenzen von anderen drahtlosen Geräten in Ihrer Umgebung zu überwinden.

#### **LAN (Local Area Network)**

Mit LAN wird eine Gruppe von Computern und Geräten bezeichnet, die in einem relativ kleinen Bereich (z. b. in einem Haus oder einem Büro) miteinander verbunden sind. Ihr Netzwerk zu Hause wird ebenfalls als LAN betrachtet.

#### **Lichtemittierende Diode (LED)**

Leuchtdioden werden zur Funktionsüberwachung eines Gerätes oder eines Netzwerkstatus eingesetzt.

#### **LTE (Long Term Evolution, 4G)**

Highspeed-Internetzugang über Funk. LTE ist der Nachfolger vom UMTS Übertragungsstandard und bietet eine deutlich höhere Datenübertragungsrate mit bis zu 300 Mbit/s. LTE dient insbesondere der Versorgung von ländlichen Regionen mit Telefon und Internet.

#### **Media Access Control (MAC)**

Eine Schicht des Netzwerkprotokolls, die den Zugriff auf das Übertragungsmedium (Kabel, Funk) bestimmt und den Datenaustausch zwischen Netzwerkknoten erleichtert.

#### **NAT (Network Address Translation)**

Dieses Verfahren gestattet allen Computern in Ihrem Netzwerk eine einzige IP-Adresse zu verwenden. Setzt man die NAT-Fähigkeit Ihrer EasyBox ein, können alle Computer Ihres Netzwerks auf das Internet zugreifen, ohne dass Sie zusätzliche IP-Adressen von Ihrem ISP kaufen müssen.

#### **PPPoE (Point-to-Point Protocol over Ethernet)**

Das Point-to-Point Protocol ermöglicht die sichere Übertragung von Daten über eine serielle Wählverbindung. PPPoE wird für Ethernet- Verbindungen verwendet.

#### **PSTN**

**(Public Switched Telephone Network)** Als PSTN wird das öffentliche analoge Telefonnetz bezeichnet.

#### **RJ-45 Stecker**

Ein Stecker für die Twisted-Pair Verkabelung am klassischen LANKabel.

#### **Roaming**

Ein Benutzer eines drahtlosen Netzwerks bewegt sich in einem erweiterten Funkbereich (Extended Service Set, ESS) und hält eine fortlaufende Verbindung zur Netzwerk-Infrastruktur aufrecht.

#### **SPI (Stateful Packet Inspection)**

SPI bietet professionelle Internetsicherheitsfunktionen, die von Ihrer EasyBox bereitgestellt werden. Wird SPI eingesetzt, wirkt Ihre Easy- Box wie eine Firewall, die Ihr Netzwerk vor Hackerangriffen schützt.

#### **Service Set Identifier (SSID)**

Markierung, die als ein "Passwort" funktioniert, angehängt an Datenpakete, die über das drahtlose Netzwerk gesendet werden, um sich einem Funknetzwerk (BSS, Basic Service Set) anzuschließen. Alle Geräte und Access Points innerhalb des gleichen Funknetzwerks müssen die gleiche SSID benutzen, ansonsten werden ihre Pakete ignoriert.

#### **Subnetzmaske**

Eine Subnetzmaske, Teil der TCP/IP-Information, die von Ihrem ISP bereitgestellt wird, besteht aus 4 Zahlen, die wie eine IP-Adresse zusammengestellt sind. Damit werden IP-Adressen gebildet, die ausschließlich in einem bestimmten Netzwerk verwendet werden (im Gegensatz zu vollwertigen im Internet anerkannten IP-Adressen, die durch die InterNIC (Organsiation zur Verwaltung von IP-Adressen) vergeben werden müssen.

#### **Verschlüsselung**

Um ungewollte Lauschangriffe auf Ihrem WLAN zu verhindern, sollten Sie die Verschlüsselung aktivieren. WPA/WPA2- Verschlüsselung ist die Standardeinstellung.

#### **WAN (Wide Area Network)**

Ein Netzwerk, welches Computer an unterschiedlichen geographischen Standorten miteinander verbindet (z. B. in unterschiedlichen Gebäuden, Städten, Ländern). Das Internet ist ein Wide Area Network.

#### **Wi-Fi**

.

Wi-Fi ist eine Marke, die ursprünglich von der Wi-Fi-Allianz lizenziert wurde, um die Technologie der drahtlosen lokalen Netzwerke (WLAN) - basierend auf den IEEE 802.11 Spezifikationen - zu beschreiben.

#### **Wi-Fi Protected Access**

Der geschützte Wi-Fi-Zugriff (WPA und WPA2) ist eine der Möglichkeiten, drahtlose Computernetzwerke zu schützen. Es wurde entwickelt als Reaktion auf mehrere schwerwiegende Schwächen, die in der vorherigen Systemversion (WEP) gefunden wurden.

#### **Wired Equivalent Privacy (WEP)**

Eine optionale IEEE 802.11 Funktion, die eine abgeschirmte private Übertragung in einem drahtlosen Netzwerk ermöglicht, ähnlich einem kabelgebundenem Netzwerk.

#### **WPS (Wi-Fi Protected Setup)**

Ein Standard zum einfachen und sicheren Aufbau einer Wireless-Verbindung zwischen zwei Geräten per Tastendruck oder PIN Eingabe.

## 13 Informationen zur Nutzung von Open Source Software

Informationen zur verwendeten Open Source Software finden Sie in der Benutzeroberfläche unter: **Status & Hilfe/Über**

(siehe Kapitel 9.6 "Über die Software dieses Produkts")

#### **Wired Equivalent Privacy (WEP)**

Eine optionale IEEE 802.11 Funktion, die eine abgeschirmte private Übertragung in einem drahtlosen Netzwerk ermöglicht, ähnlich einem kabelgebundenem Netzwerk.

#### **WPS (Wi-Fi Protected Setup)**

Ein Standard zum einfachen und sicheren Aufbau einer Wireless-Verbindung zwischen zwei Geräten per Tastendruck oder PIN-Eingabe.

## 14 CE-Konformität und Altgerätentsorgung

#### **CE-Konformität**

Die EasyBox erfüllt die folgenden notwendigen Bedingungen der R&TTE-Richtlinie, was durch das CEZeichen bestätigt wird: für den Einsatz an öffentlichen Schnittstellen von Telekommunikationsnetzen gilt die Übereinstimmung mit der R&TTE-Richtlinie 1999/5/EG, für den Einsatz an nicht-öffentlichen Schnittstellen von Telekommunikationsnetzen gilt die Übereinstimmung mit der Niederspannungsrichtlinie 2006/95/EG und die Übereinstimmung mit der Richtlinie zur elektromagnetischen Verträglichkeit 2004/108/EG.

Die CE-Konformitätserklärung (Declaration of Conformity - DoC) können Sie im "Hinweis zur Produktsicherheit" Dokument finden!

#### **Rücknahme von alten Geräten**

Hat Ihre EasyBox ausgedient, bringen Sie das Altgerät zur Sammelstelle Ihres kommunalen Entsorgungsträgers (z. B. Wertstoffhof). Das obenstehende Symbol bedeutet, dass das Altgerät getrennt vom Hausmüll zu entsorgen ist. Nach dem Elektro- und Elektronikgerätegesetz sind Besitzer von Altgeräten gesetzlich gehalten, alte Elektro- und Elektronikgeräte einer getrennten Abfallerfassung zuzuführen. Helfen Sie mit und leisten Sie einen Beitrag zum Umweltschutz, indem Sie das Altgerät nicht in den Hausmüll geben.

#### **Hinweis i**

Ihre EasyBox enthält geheime Daten, deren Bekanntgabe Ihnen schaden kann. Sie sollten daher vor der Entsorgung der EasyBox Ihre Benutzerdaten löschen und das Gerät mit Reset auf Werkseinstellungen zurücksetzen. Siehe Kapitel **Reset** oder Kapitel **Konfiguration / Sicherung und Reset.**

# $C \in \mathbb{O}$

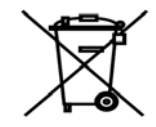

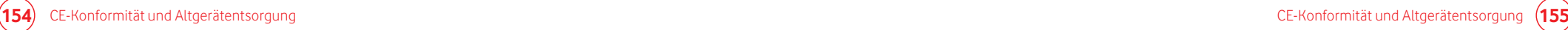

## 15 Impressum

Das Produkt ist hergestellt von Sercomm Corp.: 8F, No.3-1, YuangQu St., NanKang, Taipei 115, Taiwan,R.O.C. (NanKang Software Park)

Vodafone und Vodafone Logos sind Markenzeichen von Vodafone Group Plc. Alle verwendeten Namen, Bezeichnungen und Logos können Marken oder eingetragene Marken ihrer jeweiligen Eigentümer sein.

Das Produkt enthält Kopierschutz-Technologie, die durch US-Patente und andere geistige Eigentumsrechte der Rovi Corporation geschützt sind. Das Nachbauen und der Ausbau des Produktes sind verboten.

#### Copyright © 2014 Vodafone GmbH

Dieses Dokument darf ohne die vorherige schriftliche Zustimmung der Vodafone GmbH nicht vervielfältigt, übersetzt oder anderweitig verwendet werden, weder ganz noch auszugsweise. Ausgenommen der Inhaber der Urheberrechte willigt ein oder die Urheberrechtsgesetze lassen dies zu.

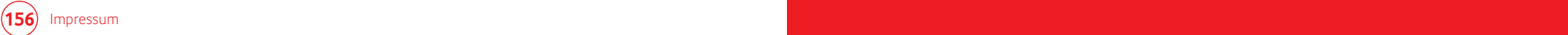

02/14 77500000 Technische Änderungen und Irrtümer vorbehalten. 0253579942 **02/14 77500000 Technische Änderungen und Irrtümer vorbehalten. 0253579942**

 $\bigcirc$ 

**Vodafone GmbH 40549 Düsseldorf www.vodafone.de**